## **RADIODETECTION®**

# **RD1500**™

## Radar de sol avec une antenne à la large bande

### Manuel d'utilisation

90/RD1500-OPMAN-FR/01

## Table des matières

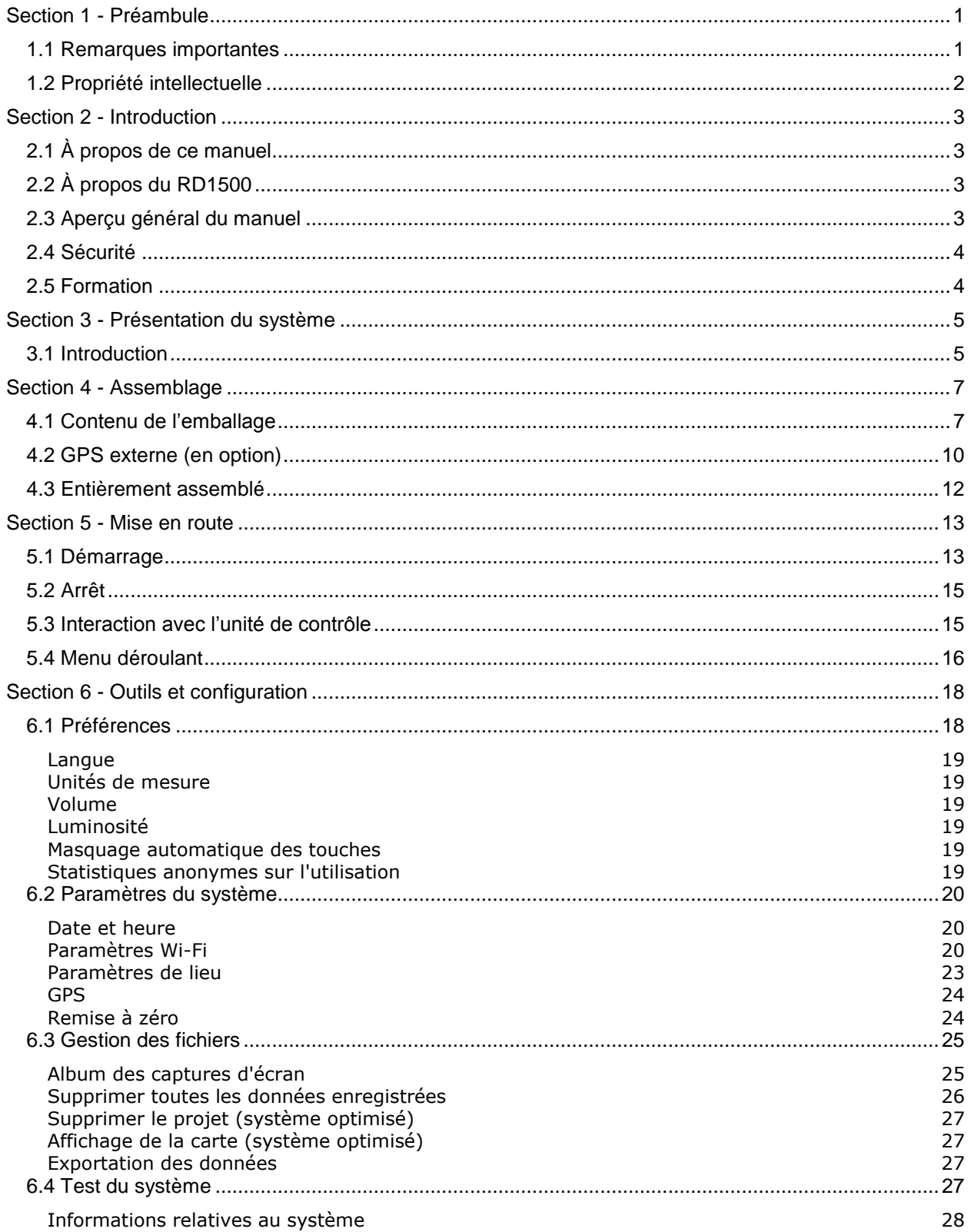

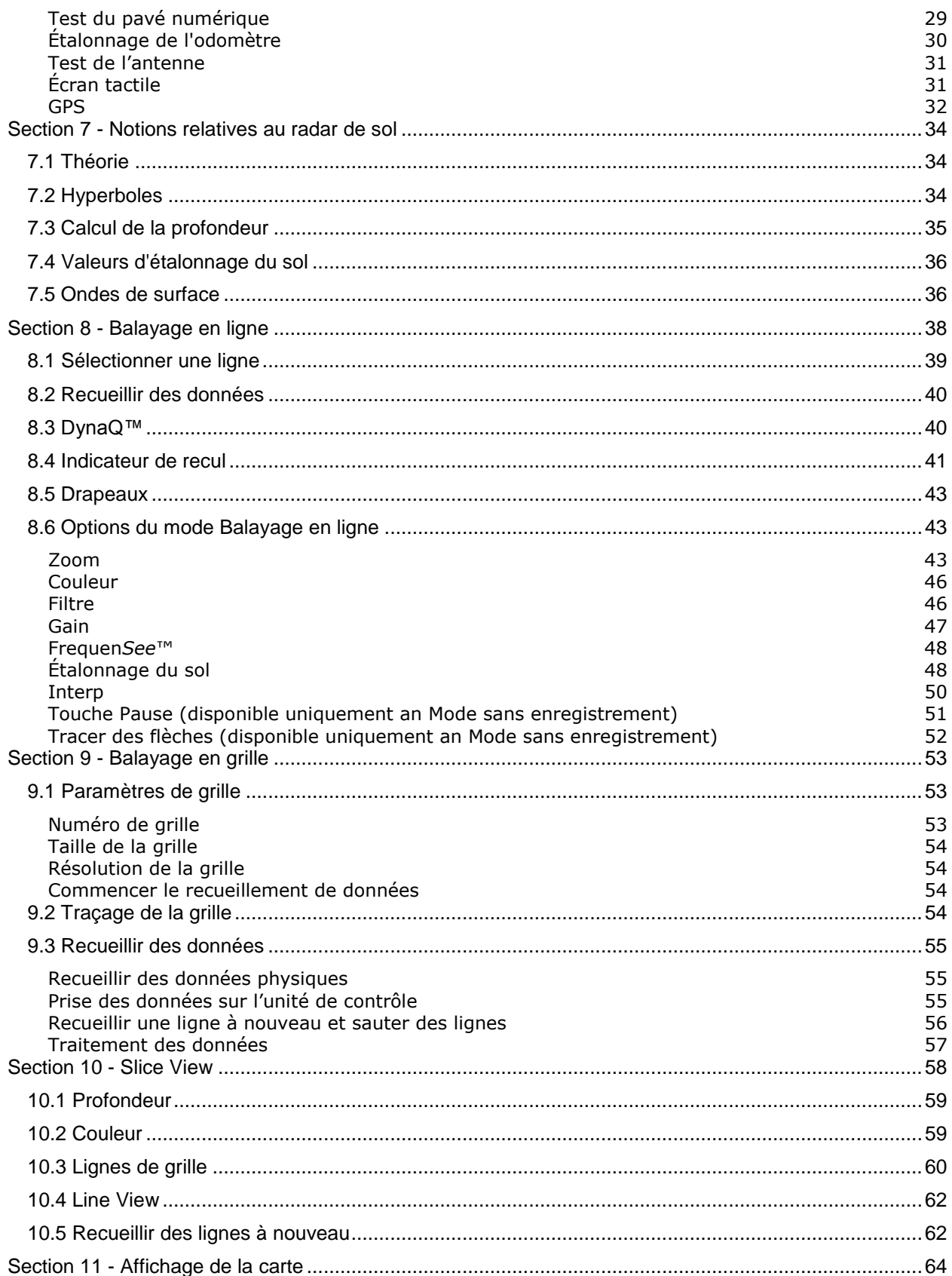

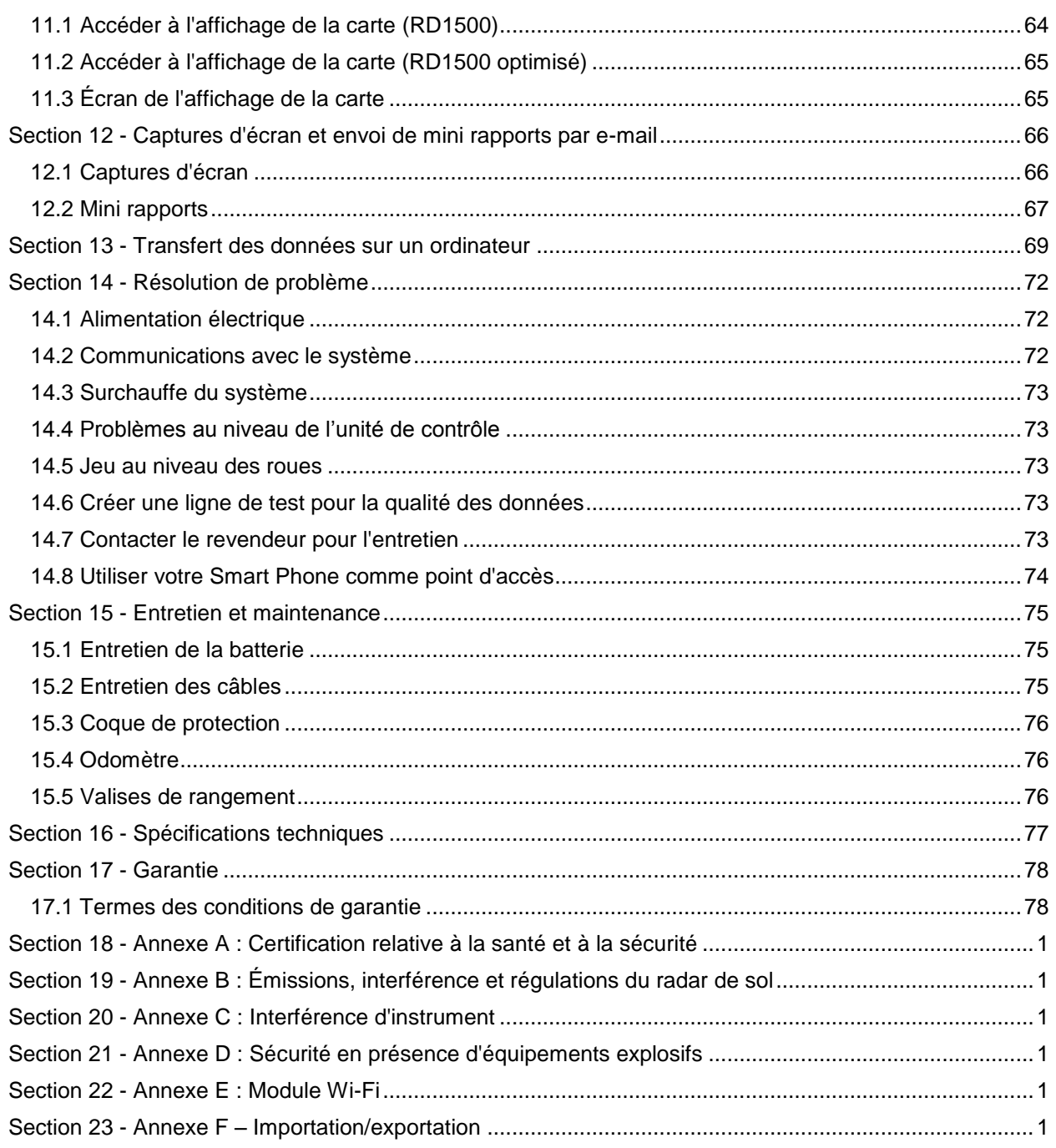

## <span id="page-5-0"></span>**Section 1 - Préambule**

#### **Avant de commencer**

Nous vous remercions de l'intérêt que vous portez au radar de sol RD1500 de la marque Radiodetection.

Veuillez lire intégralement le présent manuel avant toute utilisation du système RD1500.

Les produits Radiodetection, y compris ce manuel, font l'objet d'évolutions permanentes. Les informations contenues dans ce manuel sont exactes à la date de sa publication ; néanmoins, le RD1500, le manuel et l'ensemble de son contenu sont susceptibles d'être modifiés.

Radiodetection se réserve le droit de modifier sans préavis le produit. Certaines modifications du produit peuvent être intervenues après publication du présent manuel d'utilisation.

Veuillez contacter votre revendeur Radiodetection le plus proche ou visitez le site [www.radiodetection.com](http://www.radiodetection.com/) pour obtenir les dernières informations à propos du RD1500, y compris ce manuel et toute la gamme de produits Radiodetection conçus pour détecter les réseaux enterrés.

## <span id="page-5-1"></span>**1.1 Remarques importantes**

#### **Généralités**

Cet appareil, ou gamme d'appareils, ne subissent pas de dommages permanents suite à une décharge électrostatique de niveau raisonnable et ont été testés conformément à la norme IEC 801- 2. Toutefois, des dysfonctionnements temporaires peuvent survenir dans des situations extrêmes. Dans ce cas, éteignez l'appareil, patientez puis redémarrez-le. Si le dysfonctionnement de l'appareil persiste, débranchez l'alimentation électrique pendant quelques secondes.

#### **Sécurité**

**AVERTISSEMENT**! Le non-respect des avertissements de sécurité peut entraîner des blessures graves, voir la mort

ATTENTION ! Le non-respect des mises en garde désignées par le terme « Attention » peut entraîner des dommages matériels de l'équipement ou d'autres biens

Cet équipement ne doit être utilisé que par du personnel dûment qualifié et formé, et seulement après lecture intégrale du présent manuel d'utilisation.

Utilisez l'unité de contrôle uniquement comme indiqué dans ce manuel au risque d'affaiblir la protection de l'unité.

Le chargeur et l'adaptateur d'alimentation AC doivent uniquement être branchés à une prise électrique reliée à la terre.

Veuillez brancher le câble d'alimentation électrique uniquement dans une prise correspondant au marquage sur le chargeur et l'adaptateur AC.

Le chargeur et l'adaptateur électrique sont destinés à une utilisation à l'intérieur uniquement.

Ne pas remplacer les câbles secteur du chargeur ou de l'adaptateur CA par des câbles non homologués.

Veillez à ce que le positionnement de l'unité de contrôle ne gêne pas la déconnexion du connecteur GPR à 37 broches.

La partie extérieure du produit doit être nettoyée à l'aide d'un chiffon humide.

## <span id="page-6-0"></span>**1.2 Propriété intellectuelle**

© 2016 Radiodetection Ltd. Tous droits réservés. Radiodetection est une filiale de SPX Corporation. Radiodetection et RD1500 sont des marques déposées de Radiodetection aux États-Unis et/ou dans d'autres pays.

## <span id="page-7-0"></span>**Section 2 - Introduction**

## <span id="page-7-1"></span>**2.1 À propos de ce manuel**

Ce manuel s'adresse aux professionnels de la détection afin de leur fournir les instructions nécessaires à l'utilisation du RD1500™. Avant d'utiliser le RD1500, il est très important que vous lisiez ce manuel et que vous soyez attentifs aux procédures et avertissements de sécurité.

## <span id="page-7-2"></span>**2.2 À propos du RD1500**

Le RD1500 de Radiodetection est un radar de sol à la pointe de la technologie.

Conçu spécifiquement pour la détection des réseaux, le RD1500 est un radar de sol sophistiqué qui permet de détecter les câbles et canalisations non conducteurs. Grâce au recueillement des données par quadrillage, il est possible de voir les différents niveaux de profondeur à l'horizontale et à la verticale. L'écran haute résolution, les outils d'analyse et la création de rapports avancés avec un transfert des données en Wi-Fi permettent aux professionnels de la détection de repérer des réseaux, de générer et d'envoyer des rapports sur site.

## <span id="page-7-3"></span>**2.3 Aperçu général du manuel**

La section 1 inclut une présentation des procédures et mises en garde de sécurité. Veuillez les lire attentivement avant de passer à la section 2 et à la suite du manuel

- La section 3 donne un aperçu du RD1500
- La section 4 explique comment assembler le RD1500
- La section 5 décrit la Mise en route
- La section 6 décrit les outils et la configuration
- La section 7 donne un aperçu des Notions relatives au radar de sol
- La section 8 présente le mode de Balayage en ligne
- La section 9 présente le mode de Balayage en grille
- La section 10 décrit le mode Slice View
- La section 11 décrit l'affichage de la carte
- La section 12 explique les Captures d'écran et l'Envoi de mini rapports par e-mail
- La section 13 se concentre sur le Transfert des données vers un ordinateur
- La section 14 porte sur la Résolution de problèmes
- La section 15 explique l'Entretien et la maintenance
- La section 16 contient des informations sur les Caractéristiques techniques du RD1500
- La section 17 offre des renseignements sur la Garantie

Les sections 18 à 23 contiennent les Annexes :

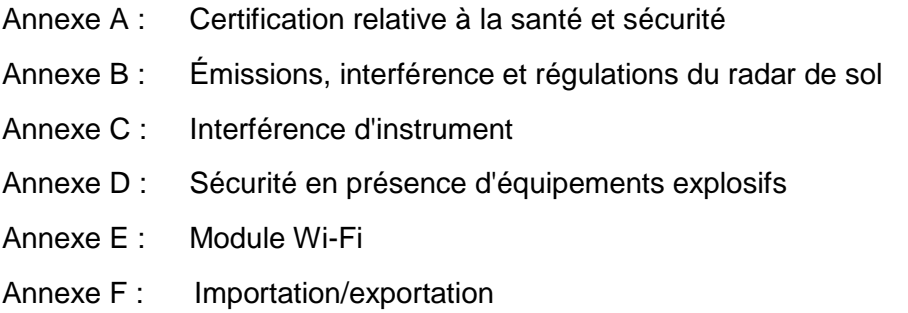

## <span id="page-8-0"></span>**2.4 Sécurité**

Veuillez lire intégralement le présent manuel avant toute utilisation du système RD1500. Soyez particulièrement attentif à toutes les consignes de sécurité énoncées dans le préambule et tout au long du manuel.

Observez les procédures et/ou exigences de sécurité nationales et propres à votre société lorsque vous utilisez cet équipement indépendamment de l'environnement ou du lieu de travail. En cas d'incertitude par rapport aux politiques ou procédures à appliquer, contactez le responsable santé et sécurité de votre société ou du site ou les autorités locales pour plus d'informations.

N'utilisez pas cet équipement si vous suspectez qu'un composant ou accessoire est endommagé ou défectueux.

Utilisez les accessoires autorisés uniquement. Les accessoires incompatibles peuvent endommager l'équipement ou engendrer des relevés erronés.

Gardez cet équipement propre et planifiez une maintenance régulière auprès d'un centre de maintenance agréé Radiodetection. Pour plus d'informations, référez-vous à l'annexe ou à votre représentant Radiodetection local.

N'essayez pas d'ouvrir ou de démonter les différentes parties de cet équipement sauf indication contraire spécifique dans le présent manuel. Dans le cas contraire, cela peut endommager l'équipement et annuler la garantie constructeur.

## <span id="page-8-1"></span>**2.5 Formation**

Radiodetection propose des services de formation pour la plupart des produits Radiodetection. Nos instructeurs qualifiés forment les utilisateurs ou autres membres du personnel sur le site de votre choix ou au siège de Radiodetection.

Pour plus d'informations, visitez notre site **[www.radiodetection.com](http://www.radiodetection.com/)** ou contactez votre représentant Radiodetection local.

## <span id="page-9-0"></span>**Section 3 - Présentation du système**

### <span id="page-9-1"></span>**3.1 Introduction**

Ce manuel se réfère à la version V1R1 du logiciel. Pour voir quelle version du logiciel est installée sur votre système, consultez la **Section 5.4 Menu déroulant**.

Le RD1500 est un radar de sol complet qui offre deux modes permettant de recueillir des données : Balayage en ligne et balayage en grille. Une fois l'unité assemblée et allumée, vous pouvez commencer votre travail de détection en moins d'une minute.

Caractéristiques du RD1500 :

- Écran tactile haute résolution
- Affichage des tranches de profondeur du quadrillage recueillies, directement sur le terrain
- Antenne UWB pour des données d'une très grande qualité
- Frequen*See*™ permet à l'utilisateur d'afficher de manière sélective les réseaux souterrains de petite, moyenne et grande taille
- Châssis en fibre de verre léger
- Connexion Wi-Fi embarquée
- Récepteur GPS intégré et GPS externe en option pour une plus grande précision des données de géoréférencement
- Pour l'interprétation, possibilité de positionner des drapeaux de marquage de surface et pour le sous-sol
- Affichage de votre parcours et des réseaux sur la carte
- Exportation facile des données vers le logiciel EKKO\_Project pour une analyse des données plus poussée

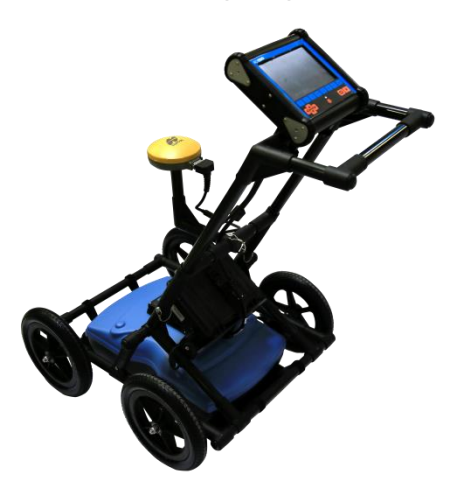

Le RD1500 est également disponible en configuration Optimisée. Le graphique ci-dessous présente les différences entre les deux configurations :

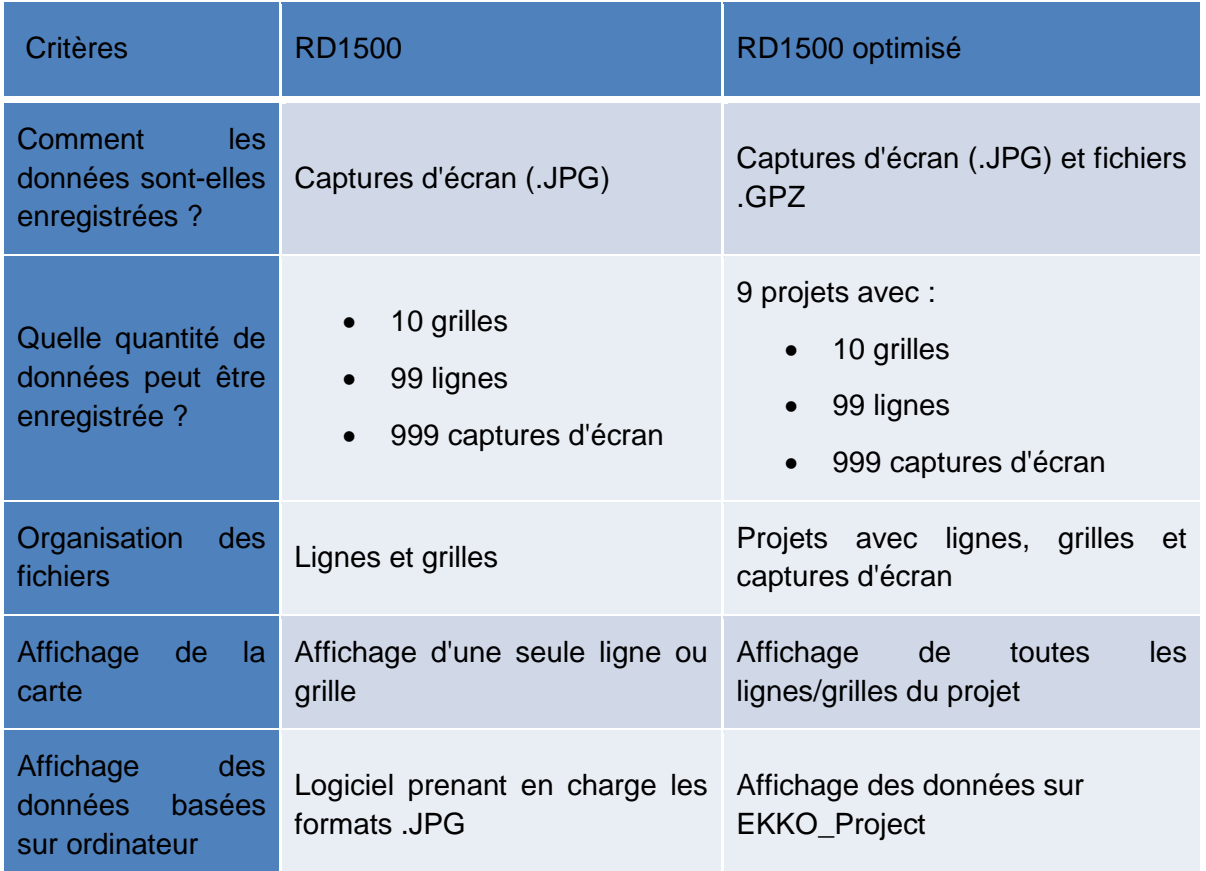

## <span id="page-11-0"></span>**Section 4 - Assemblage**

## <span id="page-11-1"></span>**4.1 Contenu de l'emballage**

L'emballage du RD1500 contient les éléments suivants. Certains sont déjà assemblés.

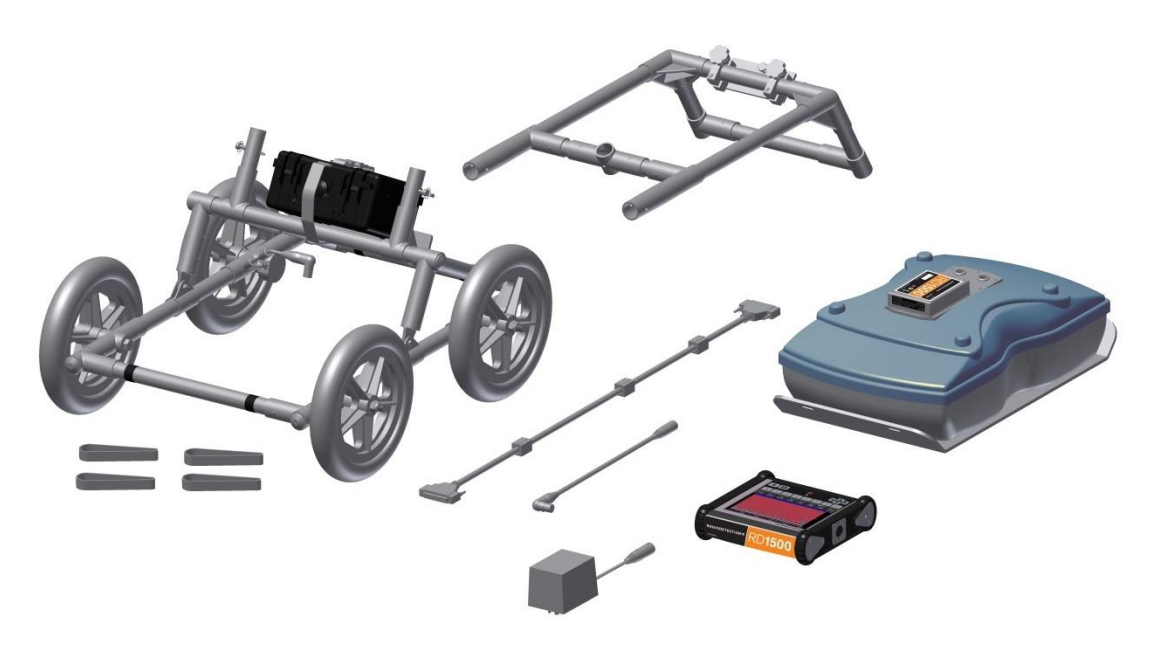

Fixez le guidon sur le châssis du radar à l'aide des goupilles. Assurez-vous que le support de l'unité de contrôle fait face à l'opérateur.

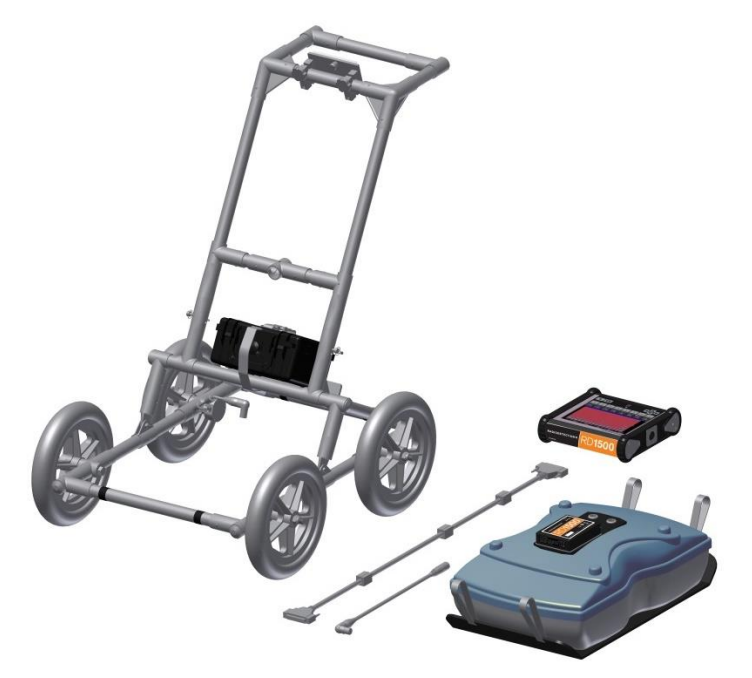

Fixez l'antenne au radar à l'aide des sangles. Assurez-vous que l'antenne est orientée dans la bonne direction et que les raccords sont à l'arrière du radar. À l'aide des sangles, ajustez la hauteur de l'antenne à 1 ou 2 cm du sol. Pour obtenir une hauteur uniforme, glissez un ou deux panneaux en carton, en particules de bois ou en mousse sur une surface plane sous l'antenne avant de le fixer aux sangles.

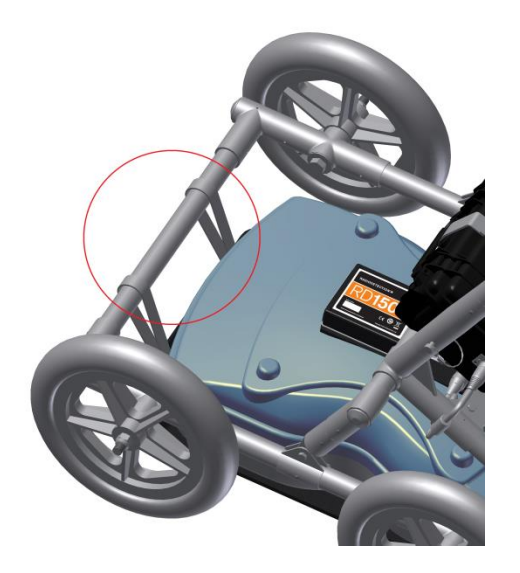

Fixez l'unité de contrôle sur le support du radar. Il suffit de faire glisser l'unité de contrôle des deux côtés du support et de le mettre en place à l'aide de la goupille de verrouillage. Un déclic se fait entendre lorsque l'unité de contrôle est bien en place. Ajustez l'angle de l'unité de contrôle en desserrant les vis sous le support. Une fois que vous avez trouvé un angle convenable, resserrez les vis. Pour retirer l'unité de contrôle, débranchez les câbles, tirez la goupille de verrouillage et soulevez l'écran.

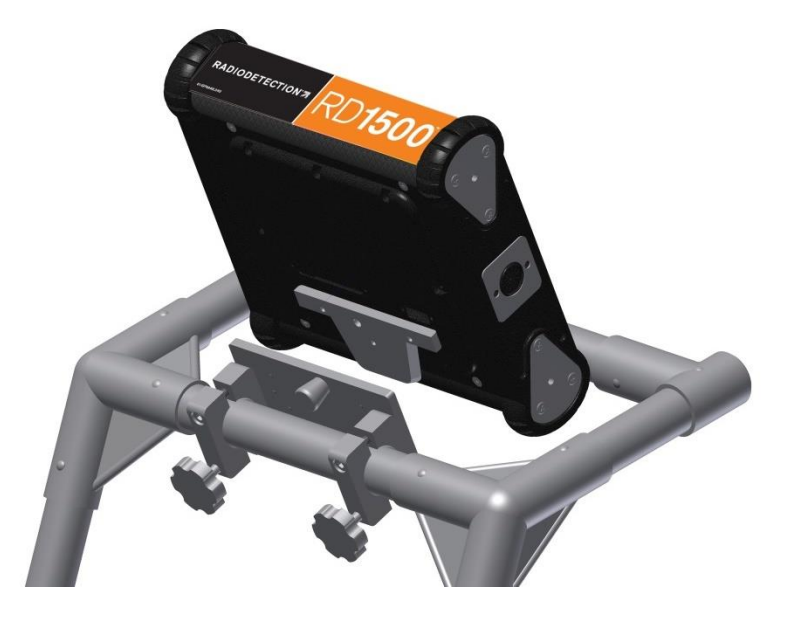

Branchez le câble de l'écran derrière l'écran à l'aide des vis de serrage.

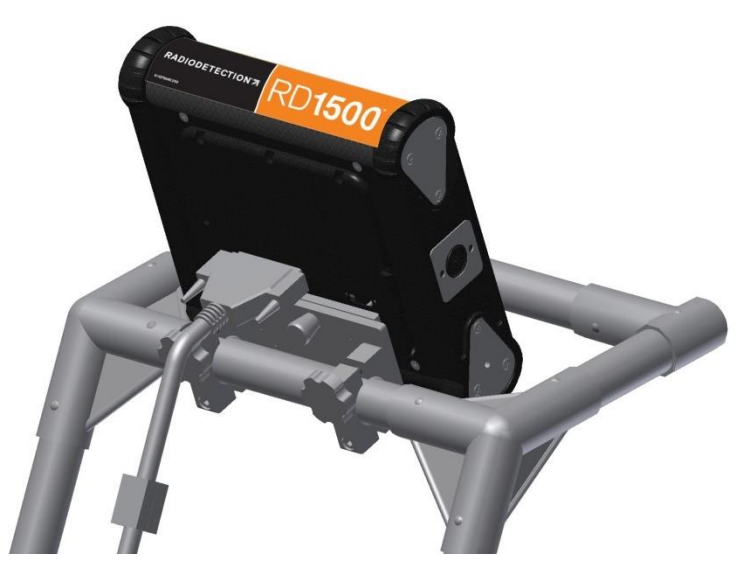

Branchez l'autre extrémité du câble à l'antenne. Assurez-vous que le câble est placé comme illustré ci-dessous.

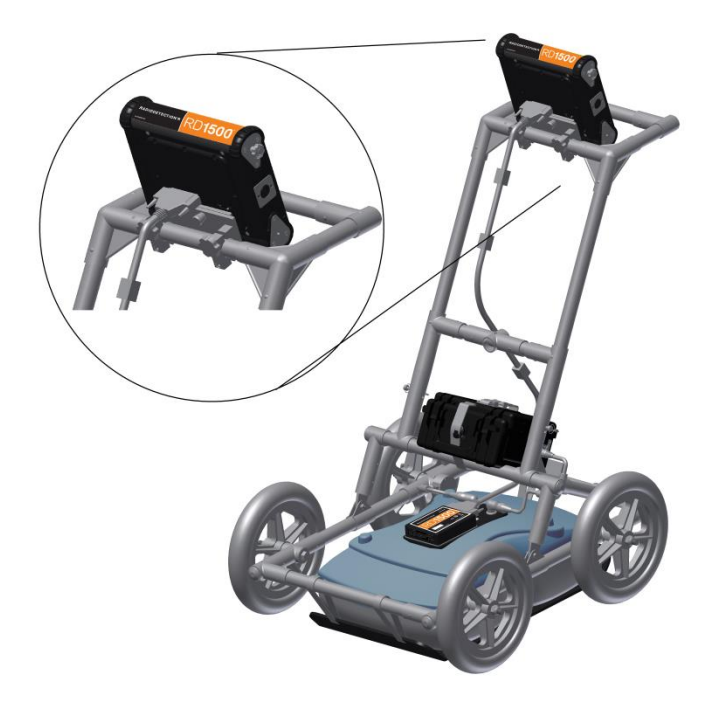

Branchez les câbles de la batterie et de l'odomètre. Branchez le câble de l'odomètre sur la prise la plus proche de l'antenne. Branchez le câble d'alimentation à l'antenne et à la batterie. Le système est désormais prêt à être utilisé.

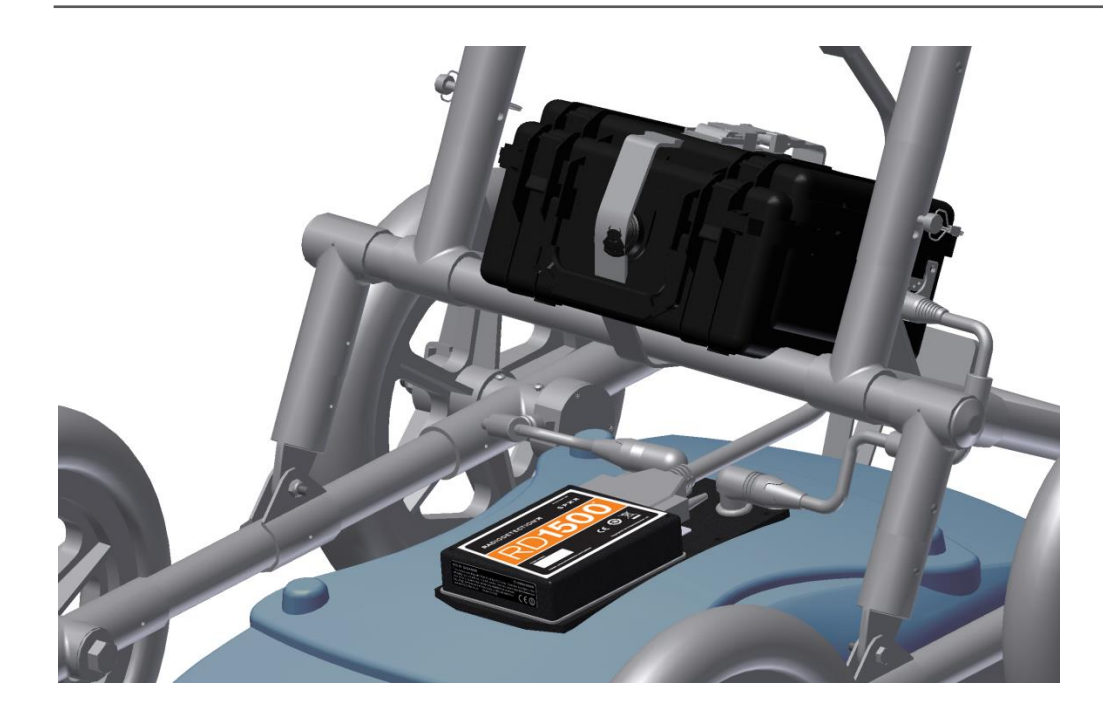

## <span id="page-14-0"></span>**4.2 GPS externe (en option)**

Instructions pour connecter le GPS, le socle et le câble :

Socle – Le socle du GPS se fixe sur la barre transversale au-dessus de la batterie à l'aide d'une goupille de montage rapide. Veuillez d'abord retirer le bouchon fileté.

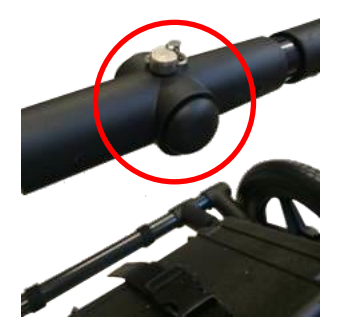

Insérez le socle dans l'ouverture du bouchon de manière à ce que la barre soit orientée vers le haut. Fixez-le à l'aide de la goupille de montage rapide. Ceci permet de placer le GPS directement au-dessus du centre de l'antenne. Il est livré avec des embouts filetés 5/8-11 UNC-1A à l'extrémité de la barre, ce qui est standard pour les récepteurs GPS.

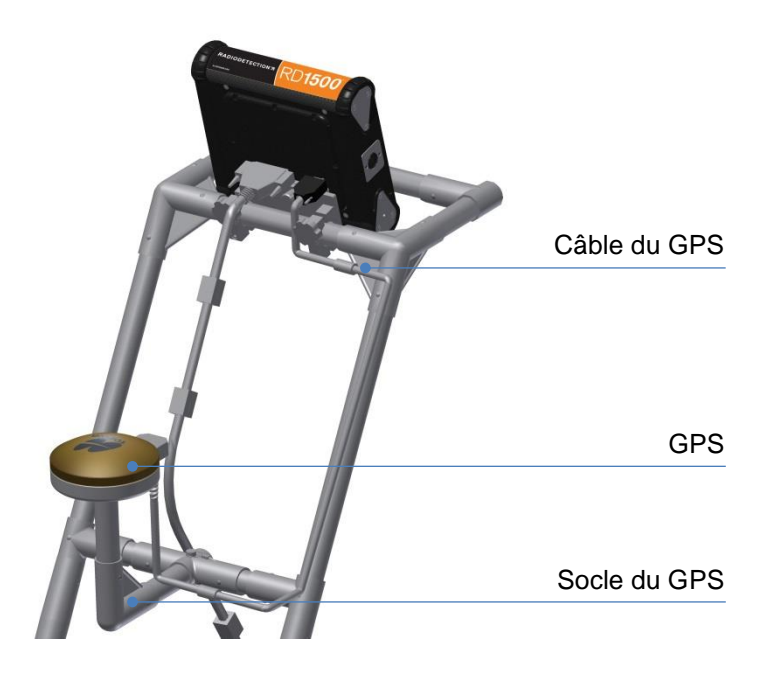

GPS – Si vous avez acheté le GPS Topcon de Radiodetection, vous pouvez le visser sur l'embout fileté du socle. Branchez une extrémité du câble sur le récepteur GPS et l'autre sur le port série à l'arrière de l'unité de contrôle. Ce câble alimente le GPS et reçoit des données.

ATTENTION ! Assurez-vous que l'unité de contrôle est éteinte lorsque vous branchez et débranchez le câble du GPS.

Si vous décidez de brancher un récepteur GPS d'une autre marque, vous devrez régler les paramètres suivants pour assurer la communication entre le GPS et l'unité de contrôle :

- Débit en bauds : 19 200 bps
- Chaîne générée : NMEA
- La chaîne NMEA doit contenir la combinaison \$##GGA
- Parité = Aucune
- Bits d'arrêt  $= 1$
- Bits de données  $= 8$

ATTENTION ! Le port série de l'unité de contrôle génère du courant (courant = 1 A, tension = 12 V) Prenez toutes les précautions nécessaires lorsque vous branchez un GPS sur le port série. Vérifiez les fiches sur le dessin ci-dessous.

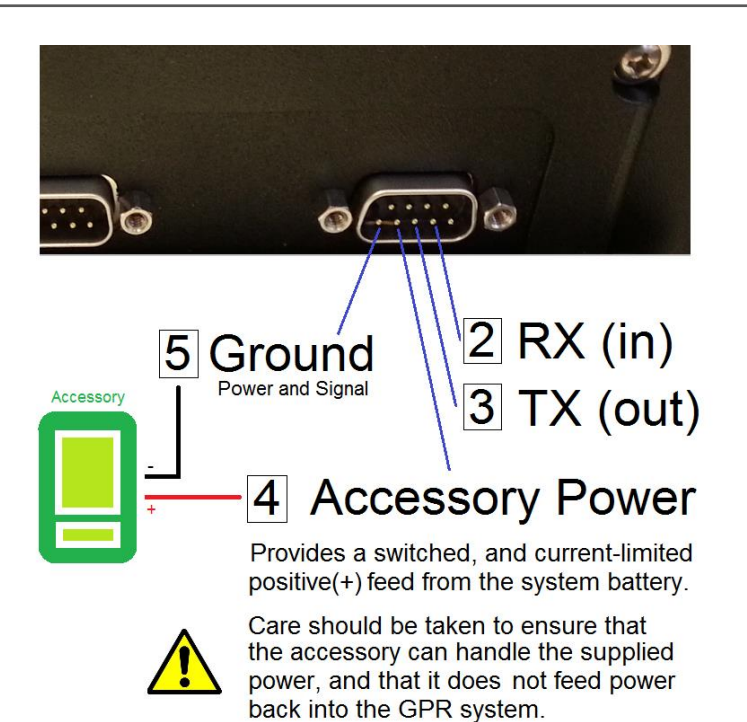

## <span id="page-16-0"></span>**4.3 Entièrement assemblé**

Une fois entièrement assemblé, le RD1500 devrait ressembler à ça. Il suffit de faire les mêmes étapes en sens inverse pour le démonter et le transporter.

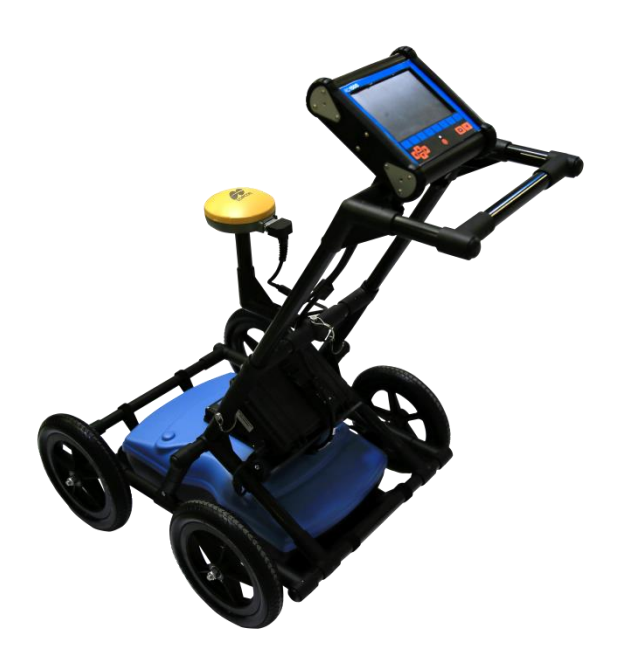

## <span id="page-17-0"></span>**Section 5 - Mise en route**

## <span id="page-17-1"></span>**5.1 Démarrage**

- 1. Lorsque vous branchez la batterie pour la première fois, la LED s'allume en vert pendant 5 secondes avant de s'éteindre.
- 2. Pour mettre le système en marche, appuyez sur la touche d'alimentation rouge sur l'unité de contrôle. La LED sur le panneau avant s'allume alors en rouge.

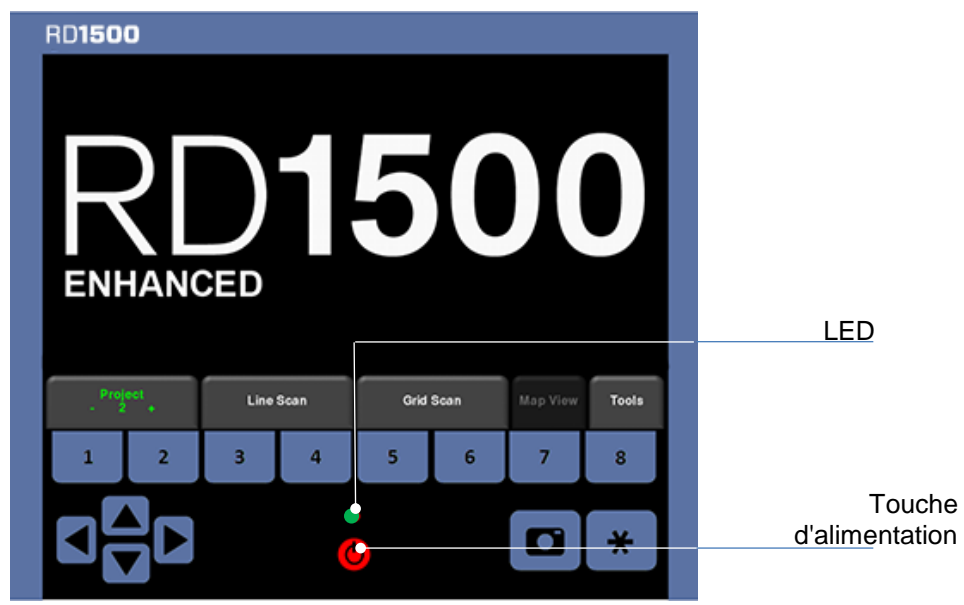

*Figure 5-1 : Partie avant de l'unité de contrôle*

Une fois le démarrage terminé, la couleur du témoin LED indiquera le niveau de la batterie :

- $\bullet$  Entre 100 % et 20 % = vert
- Entre 20 % et 10 % = orange
- Entre 10 % et 0 % = rouge

Une fois le redémarrage terminé, l'écran principal s'affiche (Figure 5-2). Si vous avez acheté (ou mis à jour) le système RD1500 optimisé, l'écran principal illustré à la Figure 5-3 s'affiche.

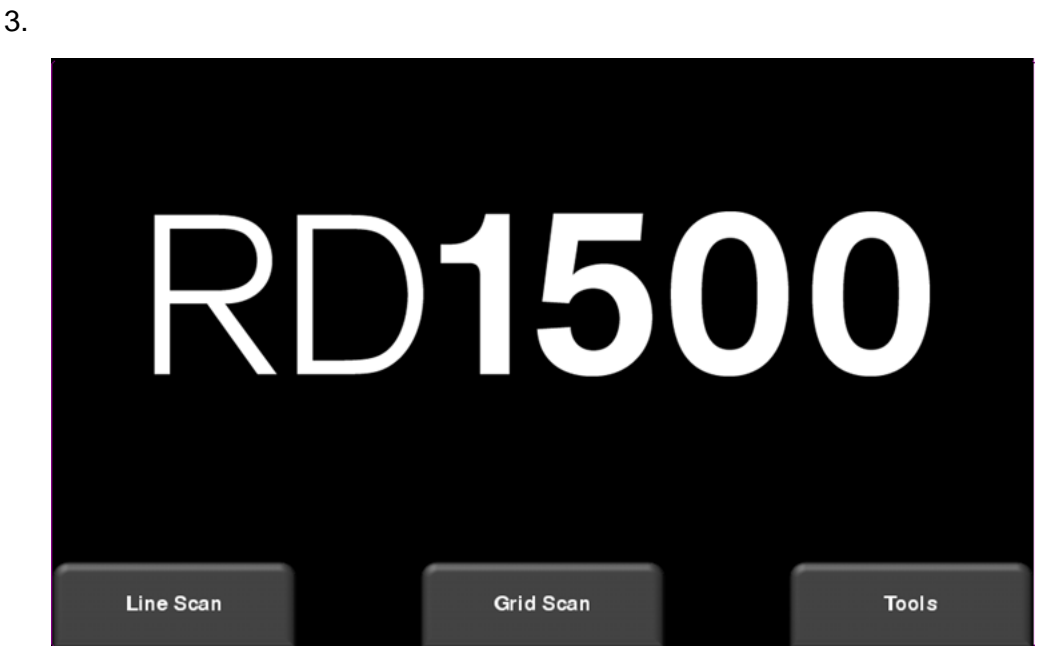

*Figure 5-2 : Écran principal pour RD1500*

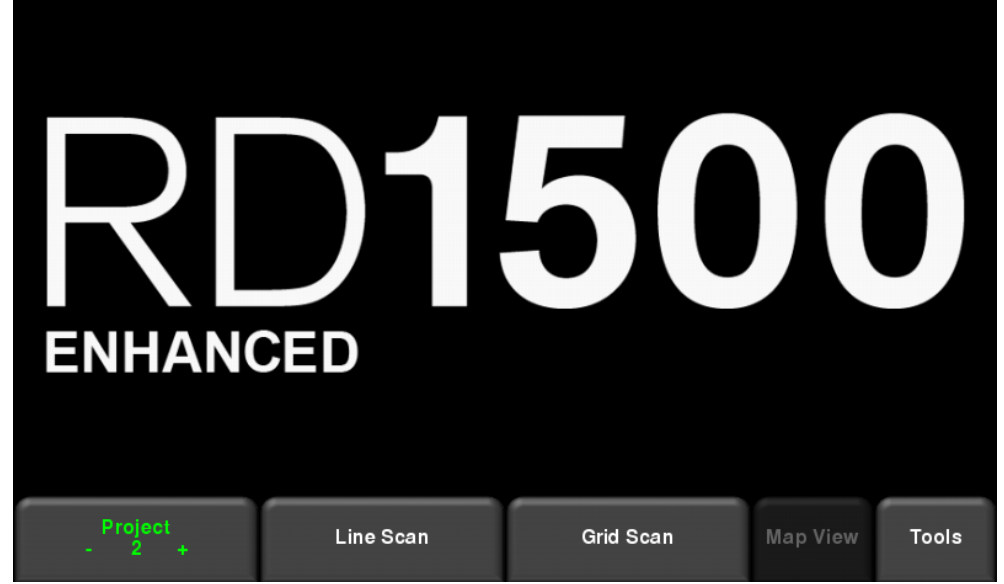

*Figure 5-3 : Écran principal pour RD1500 optimisé*

Les différences entre les deux configurations sont décrites à la Section 3. Le logiciel de bord reste le même, à la seule différence que l'écran du système optimisé permet d'organiser les données en projets. Chaque projet peut disposer de plusieurs lignes et/ou grilles.

À partir de l'écran principal du système optimisé, sélectionnez le numéro du projet avec le lequel vous souhaitez travailler. Les projets qui contiennent des données sont en rouge, et ceux qui n'en ont pas sont en vert. Quand vous passez d'un projet à l'autre, l'écran principal affiche le nombre

de lignes et de grilles recueillies pour chaque projet. Elles apparaissent respectivement sous les boutons Balayage en ligne et Balayage en grille.

#### <span id="page-19-0"></span>**5.2 Arrêt**

4. Pour éteindre le système, appuyez sur la touche d'alimentation rouge sur l'unité de contrôle. Un message de confirmation s'affiche et vous pouvez appuyer sur **Oui** pour continuer. Si nécessaire, vous pouvez redémarrer le système en restant appuyé sur la touche rouge jusqu'à ce que le système s'éteigne.

## <span id="page-19-1"></span>**5.3 Interaction avec l'unité de contrôle**

L'unité de contrôle permet de contrôler le recueillement des données. L'unité de contrôle possède un logiciel intégré pour configurer les paramètres de détection et recueillir, afficher et stocker les données.

L'unité de contrôle tactile dispose d'un pavé numérique étanche avec des touches servant à effectuer plusieurs tâches différentes. La plupart des manipulations peuvent se faire à l'aide de l'écran tactile ou du pavé numérique.

5. Le tableau suivant vous aide à vous repérer sur le pavé numérique de l'unité de contrôle:

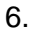

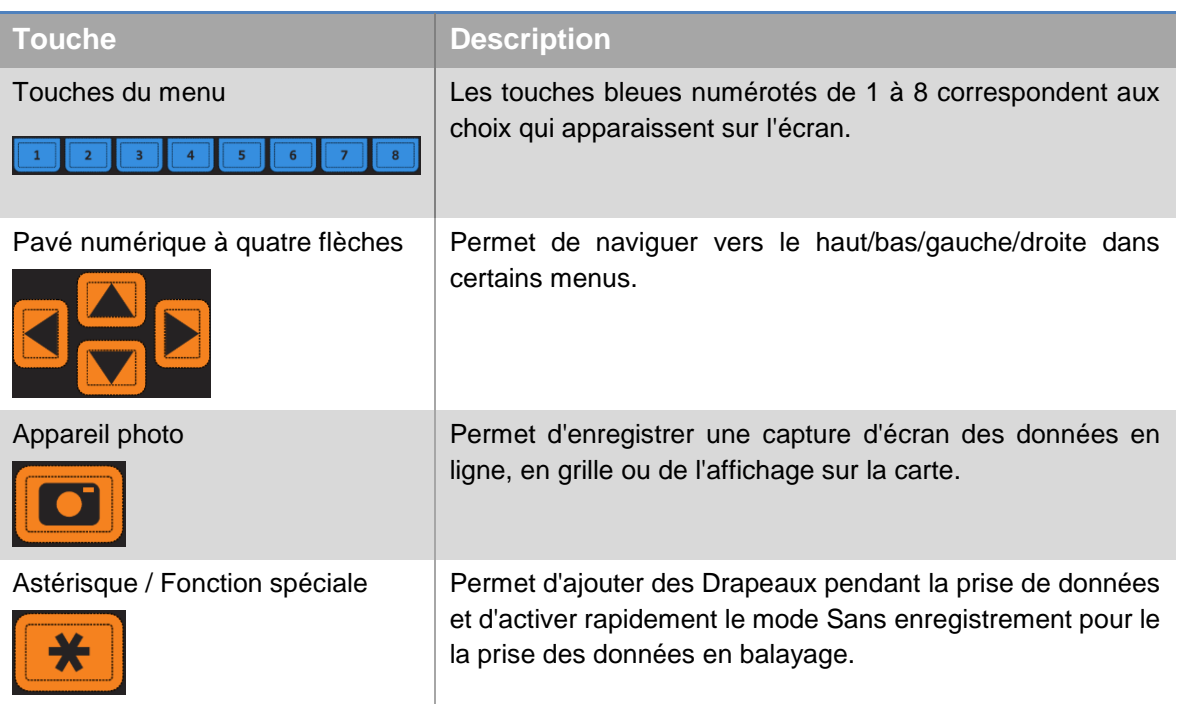

<span id="page-20-0"></span>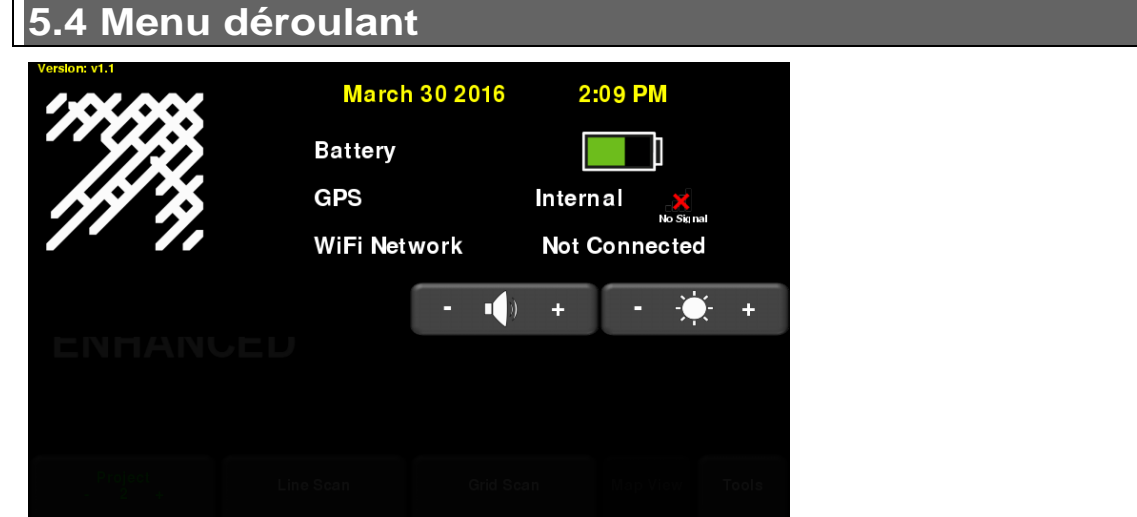

*Figure 5-4 : Menu déroulant*

Lorsque l'unité de contrôle est allumé (hormis pendant la prise des données), vous pouvez faire glisser votre doigt vers le bas pour faire apparaître le menu déroulant (Figure 5-4) comprenant les options suivantes :

**Date et heure :** Date et heure actuelle (système de 12 heures).

REMARQUE : Pensez à changer l'heure quand vous passez de l'heure d'été à l'heure d'hiver (et vice versa).

**Batterie :** L'icône de la batterie affiche l'autonomie restante. Si le niveau de la batterie est faible, l'icône change de couleur et passe de l'orange au rouge pour correspondre au témoin LED du pavé numérique.

**GPS :** Affiche le nom du GPS utilisé (interne ou externe) et la force du signal.

**Réseau Wi-Fi :** Indique si le système est connecté à un réseau sans fil et le nom de ce dernier. Consultez les **Paramètres Wi-Fi Settings** de la **Section 6.2** pour plus d'informations sur comment se connecter à un réseau Wi-Fi.

**Volume :** Les touches **Volume +** et **Volume -** servent à augmenter ou diminuer le volume du haut-parleur.

**Luminosité :** Les touches **Luminosité +** et **Luminosité -** servent à augmenter ou diminuer la luminosité de l'écran. Le fait d'augmenter la luminosité peut éventuellement améliorer la visibilité quand vous êtes en plein soleil.

REMARQUE : Une plus forte luminosité entraîne également une consommation énergétique plus importante et réduit donc l'autonomie de la batterie.

Pour quitter le menu déroulant, appuyez n'importe où sur l'écran sous le menu.

## <span id="page-22-0"></span>**Section 6 - Outils et configuration**

À partir de l'écran principal illustré à la Figure 5-2 ou 5-3, appuyez sur **Outils** pour accéder au sous-menu. Vous pouvez alors régler vos préférences, ajuster les paramètres du système, effectuer des tests et gérer vos fichiers. L'écran illustré à la Figure 6-1 apparaît.

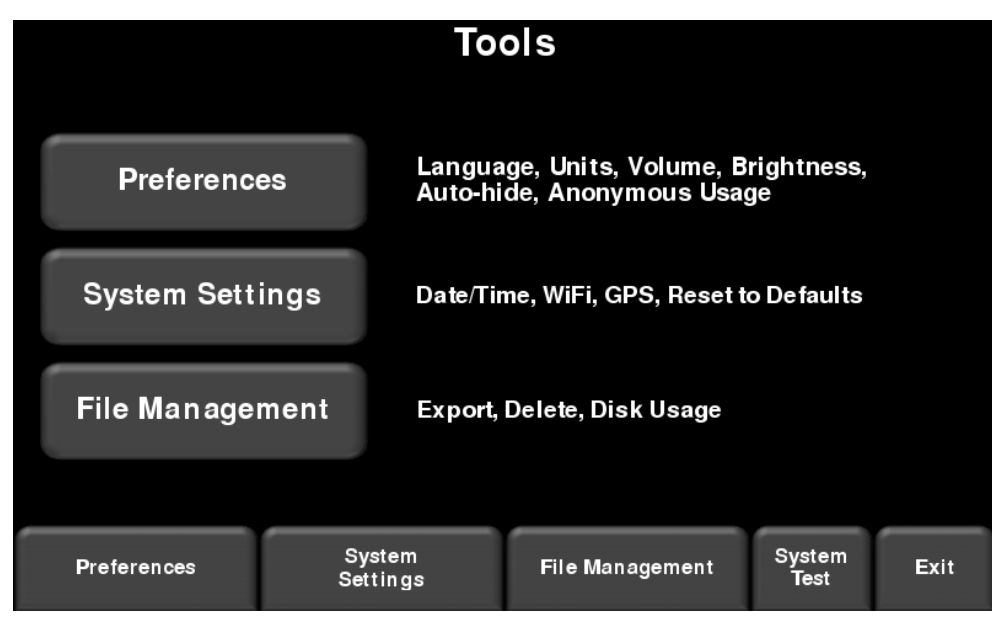

*Figure 6-1 : Menu Outils*

## <span id="page-22-1"></span>**6.1 Préférences**

En appuyant sur l'option des préférences vous serez redirigez vers le sous-menu illustré Figure 6-2.

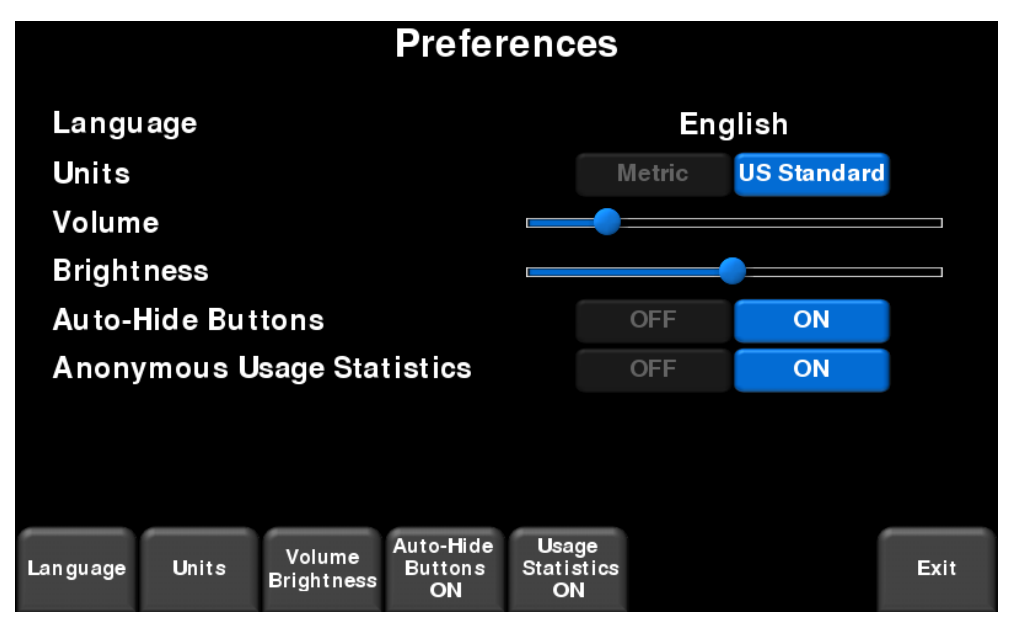

*Figure 6-2 : Réglage des préférences*

Vous pouvez sélectionner les réglages suivants :

#### <span id="page-23-0"></span>**Langue**

Appuyez sur **Langue** pour parcourir les langue disponibles.

### <span id="page-23-1"></span>**Unités de mesure**

Appuyez sur **Unités de mesure** pour passer du système des unités de mesure américaines au système métrique.

### <span id="page-23-2"></span>**Volume**

Déplacez la barre pour régler le volume des clics et des bips pendant les manipulations. Vous pouvez également utiliser le menu déroulant à cette fin (Section 5.4) lorsque le système ne recueille pas de données.

### <span id="page-23-3"></span>**Luminosité**

Déplacez la barre pour régler la luminosité de l'écran. Vous pouvez également utiliser le menu déroulant à cette fin (Section 3.4) lorsque le système ne recueille pas de données.

REMARQUE : Une plus forte luminosité entraîne également une consommation énergétique plus importante et réduit donc l'autonomie de la batterie.

#### <span id="page-23-4"></span>**Masquage automatique des touches**

Si cette option est activée, les touches en bas de l'écran disparaîtront en mode détection en ligne peu de temps après le début de la prise des données, pour libérer de l'espace sur l'écran. Les touches réapparaîtront au bout de quelques secondes si l'antenne cesse d'avancer, s'il elle recule ou si vous appuyez sur n'importe quelles touches du pavé numérique.

#### <span id="page-23-5"></span>**Statistiques anonymes sur l'utilisation**

Cette option est Désactivée par défaut. Si cette option est activée lorsque le radar est connecté à un réseau sans fil, un message sera envoyé au fabricant à chaque fois que le système rencontre un dysfonctionnement. Ceci permet d'accumuler des informations à propos des irrégularités du système. Comme le nom l'indique, ces messages sont entièrement anonymes et aucune information personnelle n'est communiquée.

<span id="page-24-0"></span>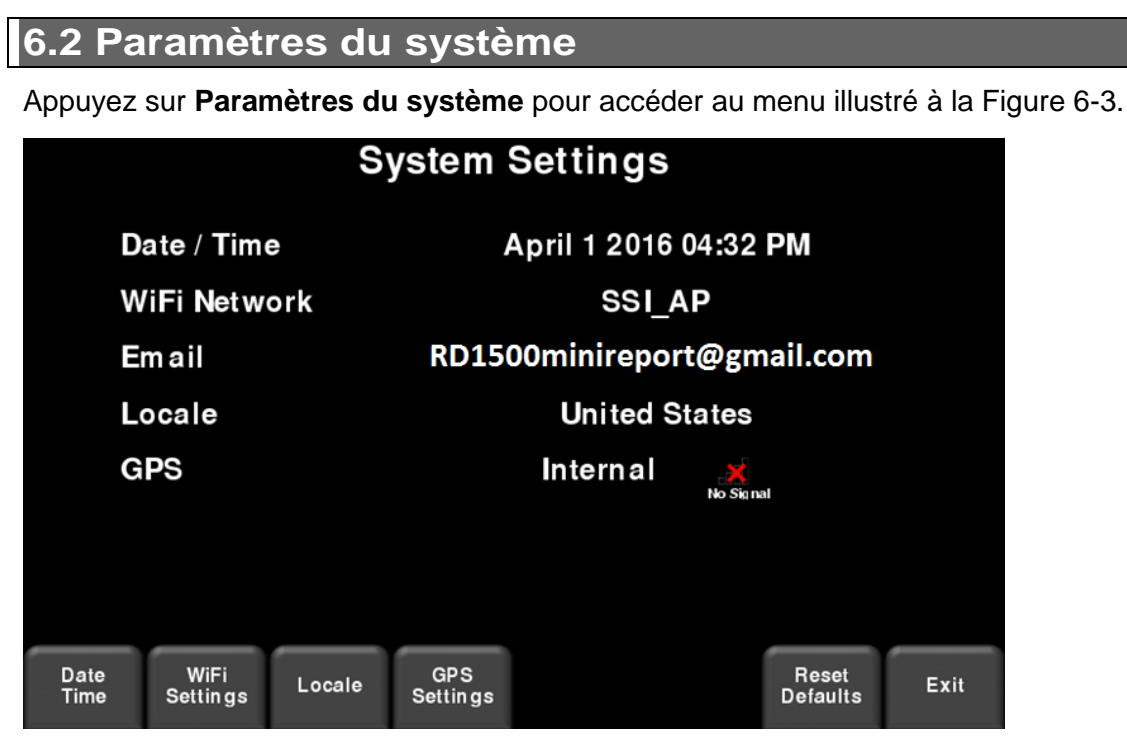

*Figure 6-3 : Paramètres du système*

Vous pouvez y régler les paramètres suivants :

## <span id="page-24-1"></span>**Date et heure**

Appuyez sur cette touche pour changer la date et l'heure.

## <span id="page-24-2"></span>**Paramètres Wi-Fi**

La connexion à un réseau sans fil vous permet d'envoyer des mini rapports par e-mail. Deux étapes sont nécessaires pour envoyer des rapports par e-mail.

D'abord, l'utilisateur doit disposer d'un compte Gmail™. Ce compte sera utilisé pour envoyer l'email au destinataire. Le destinataire recevra les rapports depuis ce compte e-mail. Tous les messages *ENVOYÉS* apparaîtront dans la boîte d'envoi de ce compte.

La deuxième étape consiste à se connecter à un réseau sans fil. Cette connexion vous permet d'accéder à internet et à votre compte Gmail. Vous pouvez vous connecter à un réseau sans fil standard ou à un point d'accès internet sur votre téléphone portable pour être connecté sur le terrain.

Si vous êtes déjà connecté à un réseau Wi-Fi, son nom apparaît à côté du champ Réseau Wi-Fi. Appuyez sur la touche **Paramètres Wi-Fi** en bas de l'écran pour accéder au sous-menu (Figure

6-4) permettant de vous connecter et de modifier les paramètres Wi-Fi, ainsi que de créer une adresse e-mail.

| <b>Wireless Configuration</b> |                |      |                |                   |                |  |             |  |  |  |  |  |
|-------------------------------|----------------|------|----------------|-------------------|----------------|--|-------------|--|--|--|--|--|
|                               | <b>Network</b> |      | <b>Status</b>  |                   |                |  |             |  |  |  |  |  |
| <b>SSI AP</b>                 |                |      |                |                   |                |  |             |  |  |  |  |  |
| <b>BELL811</b>                |                |      |                |                   |                |  |             |  |  |  |  |  |
| <b>BELL442</b>                |                |      |                |                   |                |  |             |  |  |  |  |  |
| <b>ELEMECH1</b>               |                |      |                |                   |                |  |             |  |  |  |  |  |
| <b>BELL354</b>                |                |      |                |                   |                |  |             |  |  |  |  |  |
| Connect                       | Forget         | Scan | Setup<br>Email | Page<br>1/2<br>a. | <b>Details</b> |  | <b>Back</b> |  |  |  |  |  |

*Figure 6-4 : Configuration des paramètres sans fil et de l'adresse e-mail*

La couleur du nom du réseau indique son statut :

- $\bullet$  Vert = Connecté
- Jaune = Pas actuellement connecté mais le réseau est enregistré
	- dans la mémoire depuis votre dernière connexion.
- Blanc = Pas connecté

REMARQUE : Le RD1500 ne peut **PAS** se connecter à des réseaux publics, tels que des restaurants, hôtels et aéroports qui nécessitent une connexion sur le Web et l'acceptation de Conditions générales. Il ne peut **PAS** non plus se connecter à des réseaux non sécurisés (réseaux ne nécessitant pas de mot de passe).

o **Connecter** – Se connecte au réseau désiré.

Si la connexion réussit (cela peut prendre environ une minute) un écran apparaît et vous demande de saisir le mot de passe du réseau. Si le nom du réseau est en jaune (réseau précédemment utilisé), le mot de passe ne vous sera pas demandé puisque le système l'aura déjà enregistré. Une fois connecté, le nom du réseau devient vert.

o **Oublier –** Efface le mot passe des réseaux déjà utilisés (en vert ou en jaune). Utilisez les quatre flèches ou appuyez sur l'écran pour sélectionner un réseau. Si vous appuyez sur la touche « oublier » d'un réseau sélectionné, le mot de passe sera supprimé et le nom du réseau deviendra blanc.

- o **Rechercher –** Recherche des réseaux disponibles à proximité et les affiche pour renforcer la force du signal.
- o **Détails –** Affiche les paramètres de sécurité en rapport avec le réseau sélectionné.
- o **Configuration e-mail –** Enregistre votre compte Gmail (e-mail et mot de passe) sur le RD1500, vous permettant ainsi d'envoyer des mini rapports quand vous êtes sur le terrain. Avant de sélectionner cette option :
	- 1. Vous devez vous connecter à un réseau Wi-Fi le réseau doit être vert.
	- 2. Le compte Gmail doit être configuré avant d'être ajouté au système (rendez-vous sur [https://accounts.google.com/SignUp\)](https://accounts.google.com/SignUp).

Une fois l'adresse e-mail saisie, un message vous indique que l'adresse a été enregistrée ou que la configuration a échoué.

Si l'adresse a bien été enregistrée, vous êtes prêt à envoyer des mini rapports.

La configuration peut échouer pour 3 raisons :

- 1. L'adresse e-mail ou le mot de passe saisie est incorrect veuillez les saisir à nouveau.
- 2. L'unité de contrôle n'est pas connecté à internet veuillez-vous connecter à un réseau enregistré. Veuillez noter que les réseaux nécessitant une connexion sur le Web ne fonctionnent pas sur l'unité de contrôle.
- 3. **Il se peut** que les paramètres de sécurité de votre e-mail doivent être modifiés, comme illustré ci-dessous.

REMARQUE : Les captures d'écran de ce manuel sont valables pour la version actuelle de Google. Il se peut que l'apparence du menu change dans le temps.

> Pour modifier les paramètres de sécurité, veuillez visiter <https://myaccount.google.com/> et vous connecter à votre compte. L'écran ci-dessous apparaîtra. Cliquez sur « Applications et sites connectés »

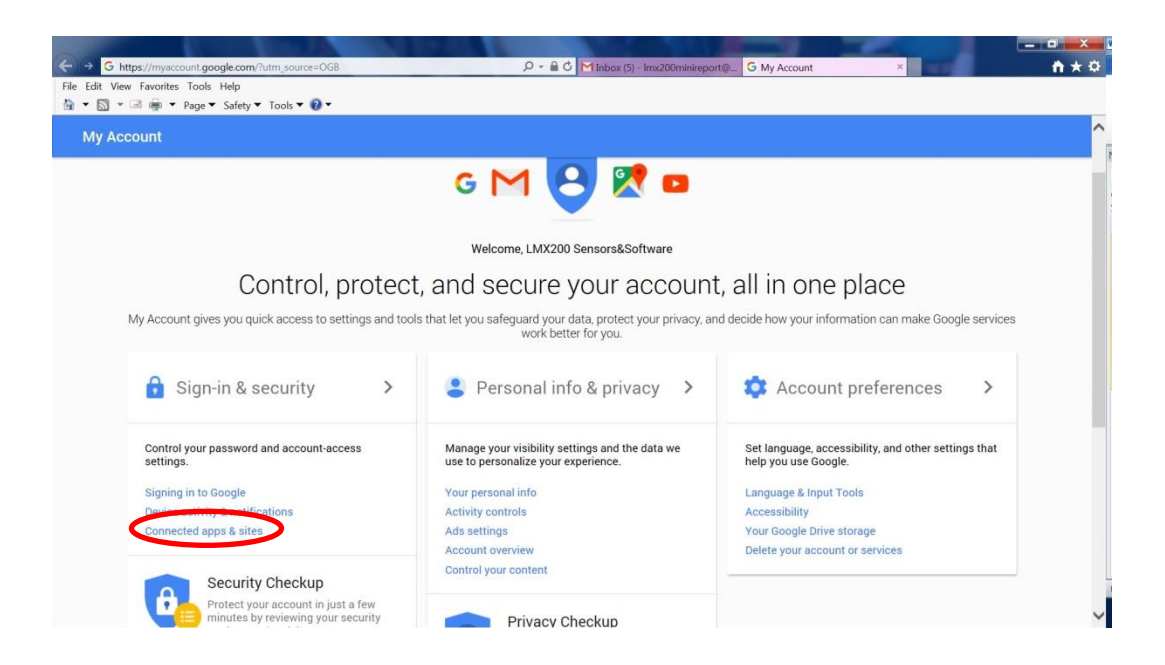

Sur la page suivante, assurez-vous que l'option « Autoriser les applications moins sécurisées » est activée :

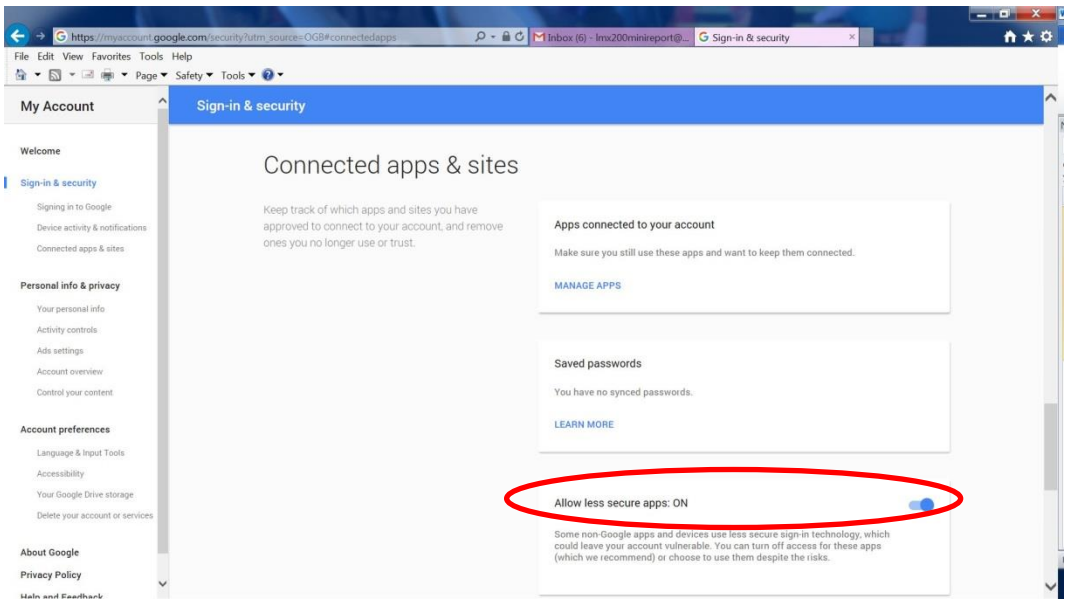

### <span id="page-27-0"></span>**Paramètres de lieu**

Appuyez sur les Paramètres de lieu pour renseigner le pays ou la région dans laquelle vous vous trouvez. Utilisez les touches **+** et **-** pour faire défiler la liste des régions dans l'ordre alphabétique. Appuyez sur Appliquer pour accepter les modifications et revenir au menu précédant.

## <span id="page-28-0"></span>**GPS**

Appuyez sur **GPS** dans le menu Paramètres du système pour accéder au sous-menu du GPS (Figure 6-5). Les options du sous-menu sont énumérées ci-dessous :

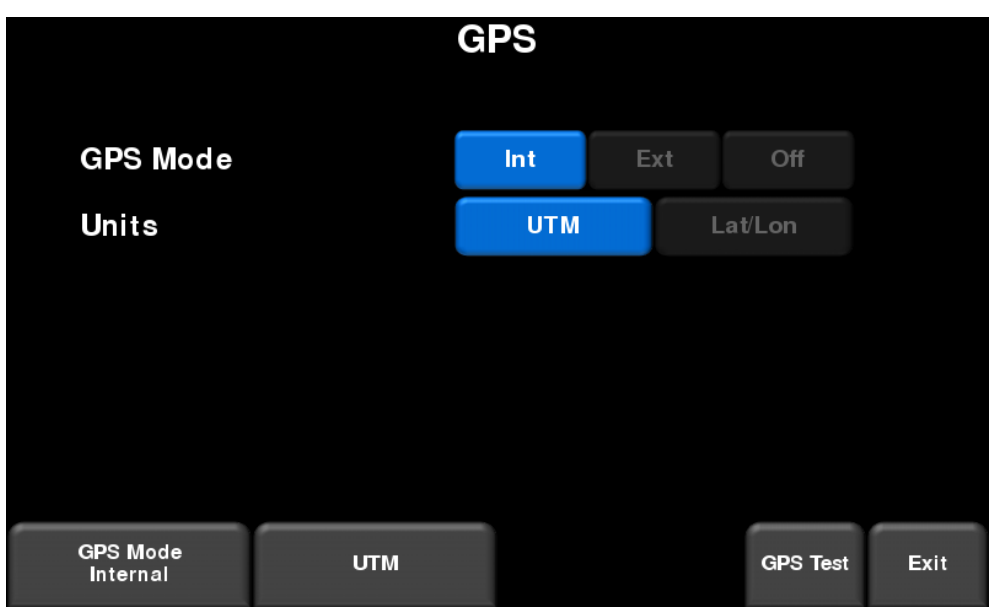

*Figure 6-5 : Sous-menu du GPS*

- o **Mode GPS –** Choisissez entre le GPS interne, le GPS externe et pas de GPS
- o **Unités** Les unités du GPS peuvent être en UTM (Universal Transverse Mercator) ou sous forme de coordonnées latitude/longitude
- o **Test GPS** Voir **Section 6.4 GPS**

## <span id="page-28-1"></span>**Remise à zéro**

Cette fonction permet de revenir aux paramètres et préférences d'origine. Si vous sélectionnez cette option, un message de confirmation apparaît. Si vous sélectionnez **Oui**, l'écran suivant vous demandera si vous souhaitez supprimer toutes les adresses e-mail et réseaux sans fil enregistrés.

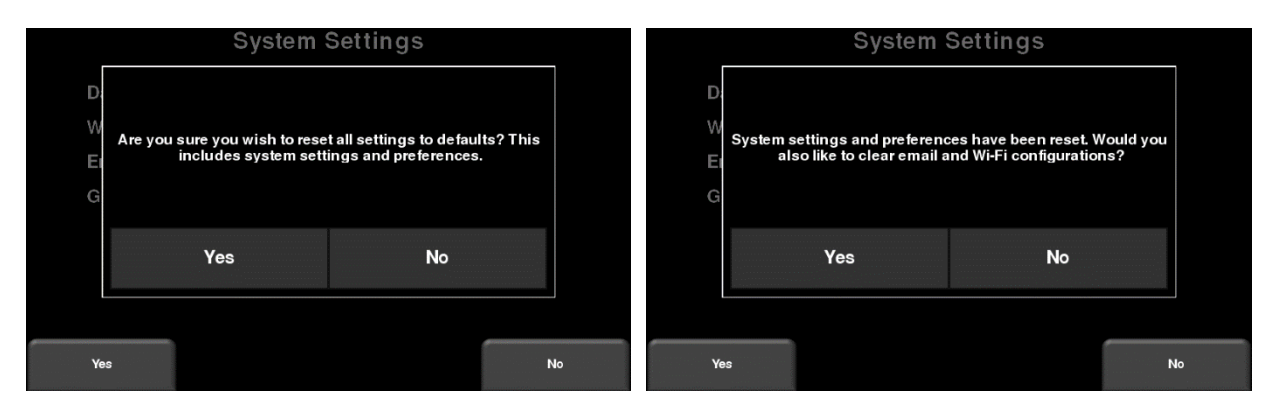

*Figure 6-5 : Remise à zéro, a) L'image à gauche présente le troisième écran de confirmation. b) Si vous appuyez sur Oui, le deuxième écran de confirmation s'affiche à droite pour vous demander si vous souhaitez supprimer les adresses e-mail et paramètres Wi-Fi.*

#### <span id="page-29-0"></span>**6.3 Gestion des fichiers**

Appuyez sur **Gestion des fichiers** pour accéder à ce sous-menu. L'utilisateur peut alors afficher les captures d'écran, exporter des données et supprimer toutes les données. Si vous possédez le RD1500, vous verrez l'image de la Figure 6-6a. Si vous possédez le RD1500 optimisé, vous verrez l'image de la Figure 6-6b.

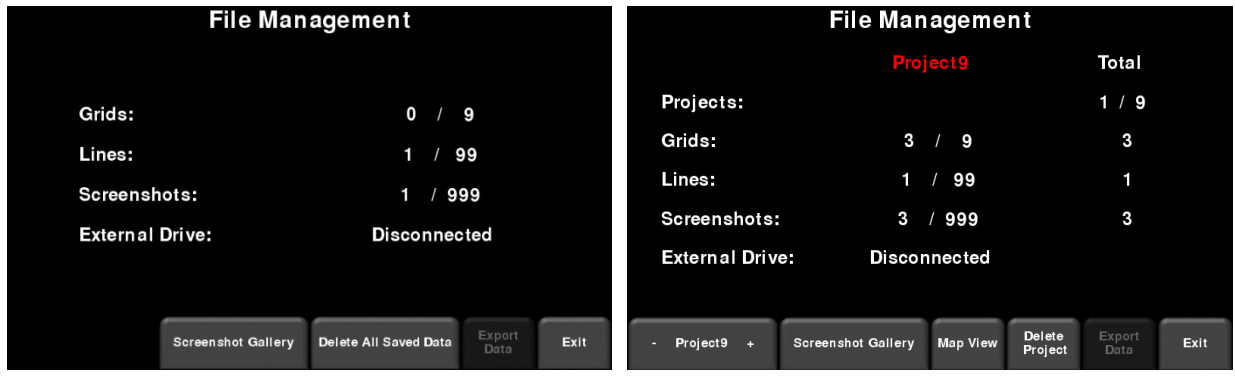

Figure 6-6: a) Le système RD1500 à gauche affiche le nombre total de lignes, de grilles et de captures d'écran enregistrées sur le système. b) Le système RD1500 optimisé à droite affiche le nombre de lignes, de grilles et de captures d'écran pour un projet donné dans la colonne du milieu. La colonne de droite indique le nombre total de lignes, de grilles et de captures d'écran enregistrées sur le système.

Vous trouverez ci-dessous la description de chaque touche :

#### <span id="page-29-1"></span>**Album des captures d'écran**

Ceci permet à l'utilisateur d'afficher toutes les captures d'écran enregistrées en appuyant sur la touche Appareil photo (voir **Section 12.1 Captures d'écran**). Quatre captures d'écran s'affichent alors en mosaïque (Figure 6-7). Si vous avez plus de quatre captures d'écran, faites glisser votre

doigt de gauche à droite pour les faire défiler. Vous pouvez également utiliser les flèches **Gauche** et **Droite** du pavé numérique.

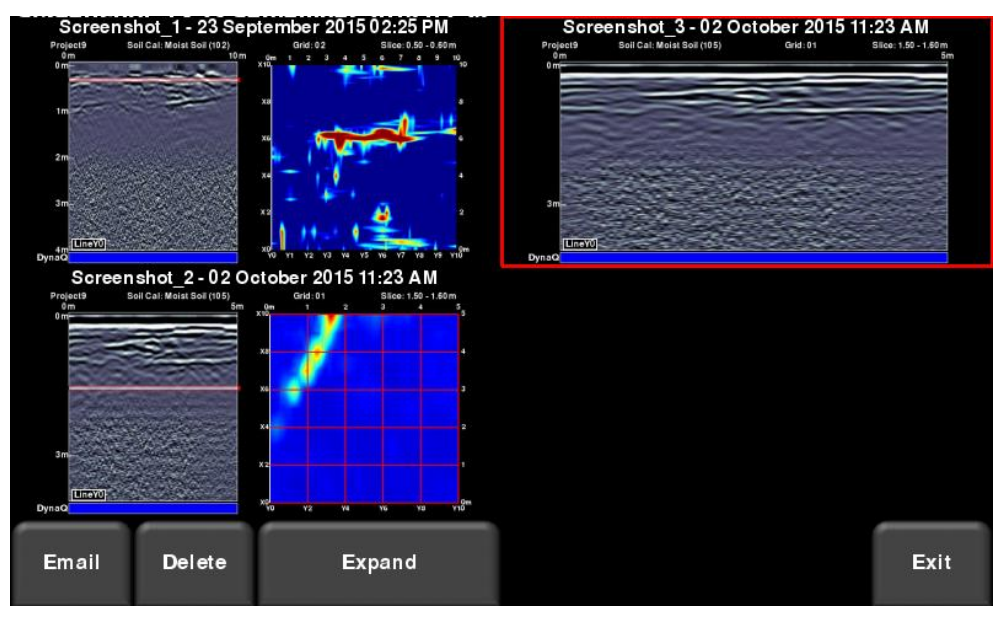

*Figure 6-7 : Affichage en mosaïque de l'Album des captures d'écran*

Dans l'affichage en mosaïque, l'utilisateur a le choix entre les options suivantes :

- **E-mail** Envoi la capture d'écran sélectionnée par e-mail (si vous êtes connecté à un réseau sans fil et que vous avez configuré un compte Gmail, voir **Section 6.2. Paramètres Wi-Fi** pour plus de détails). On vous demandera de saisir une adresse email ou vous pouvez utiliser l'adresse la plus récente qui apparaît par défaut.
- **Supprimer** Supprime la capture d'écran affichée.
- **Élargir** Affiche la capture d'écran en plein écran. Sur l'écran suivant, appuyez sur Affichage en mosaïque pour revenir à la vue de quatre images par page.

## <span id="page-30-0"></span>**Supprimer toutes les données enregistrées**

Si vous choisissez cette option, toutes les données enregistrées sur le système seront supprimées. Une fenêtre s'affiche et vous demande de confirmer votre choix ; appuyez sur **Oui** pour supprimer et sur **Non** pour annuler.

## <span id="page-31-0"></span>**Supprimer le projet (système optimisé)**

Cette option permet de supprimer le numéro de projet actuel. Une fenêtre s'affiche et vous demande de confirmer votre choix ; appuyez sur **Oui** pour supprimer et sur **Non** pour annuler.

## <span id="page-31-1"></span>**Affichage de la carte (système optimisé)**

Cette fonction permet d'afficher toutes les données (lignes et grilles) sur une carte dans un projet donné (Figure 6-8). L'affichage de la carte est disponible uniquement si le GPS était en marche lors du recueillement des données. L'affichage de la carte indique votre chemin parcouru ainsi que les drapeaux et interprétations (« interps ») que vous avez ajoutés. Une explication complète de l'affichage de la carte est disponible à la **Section 11**. Bien que l'affichage de la carte soit disponible dans les deux configurations, la touche Affichage de la carte dans le menu Gestion du fichier n'est disponible que dans la version optimisée.

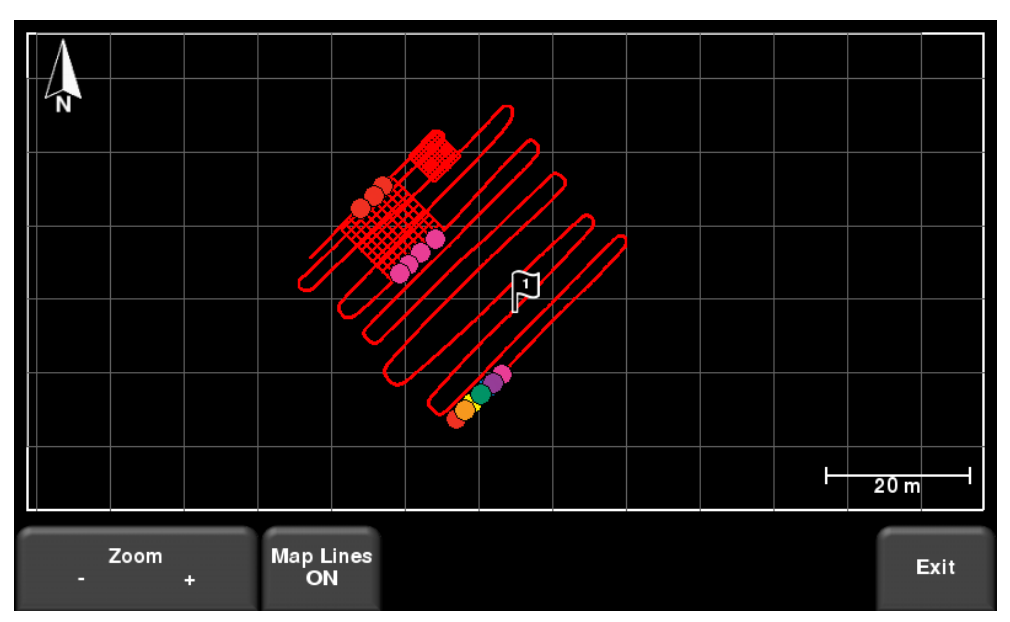

*Figure 6-8 : La carte (MapView) montre deux grilles et une longue ligne avec des interprétations. L'affichage de la carte est possible lorsque le GPS est en marche lors de la prise des données.*

## <span id="page-31-2"></span>**Exportation des données**

Les captures d'écran et les données sont toujours enregistrées dans la mémoire interne de l'unité de contrôle. Si une clé USB est branchée dans le port USB de l'unité de contrôle, appuyez sur la touche **Exporter les données** pour copier toutes les données sur la clé USB. Si aucune clé USB n'est branchée, cette option n'est pas disponible.

## <span id="page-31-3"></span>**6.4 Test du système**

Le sous-menu Test du système (Figure 6-9) permet à l'utilisateur d'effectuer certains tests pour assurer le bon fonctionnement du système. Sélectionnez les éléments à tester et appuyez sur **Démarrer.** Une fois le test terminé, on vous indiquera si le système a réussi ou échoué le test. Vous trouverez les détails de chaque test ci-dessous.

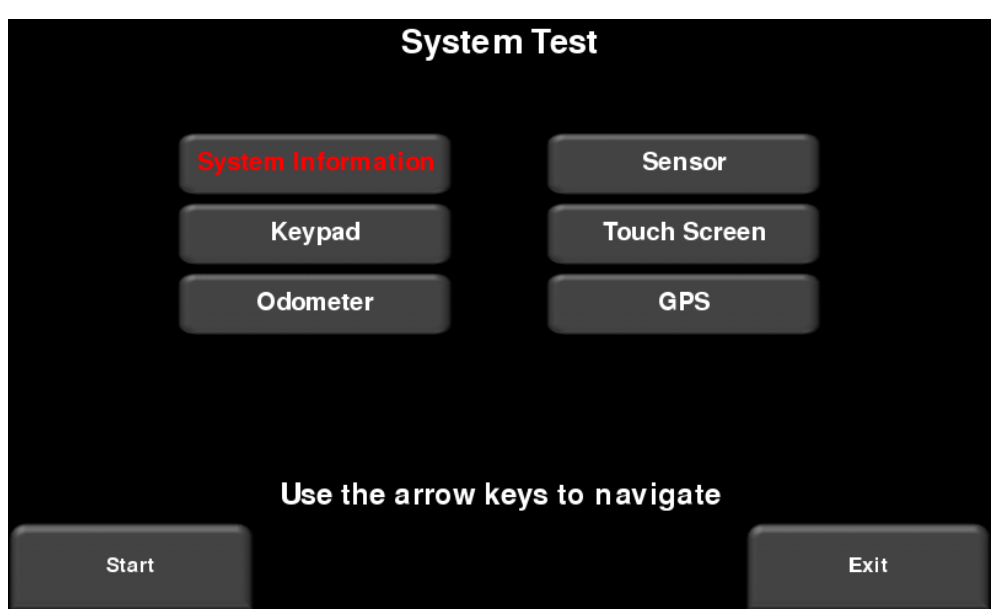

*Figure 6-9 : Menu Test du système*

## <span id="page-32-0"></span>**Informations relatives au système**

L'option Informations relatives au système est la seule option du menu Test du système qui n'est pas en réalité un test. Elle contient des informations à propos de la version, des numéros de série, de la température et de la batterie. (Figure 6-10).

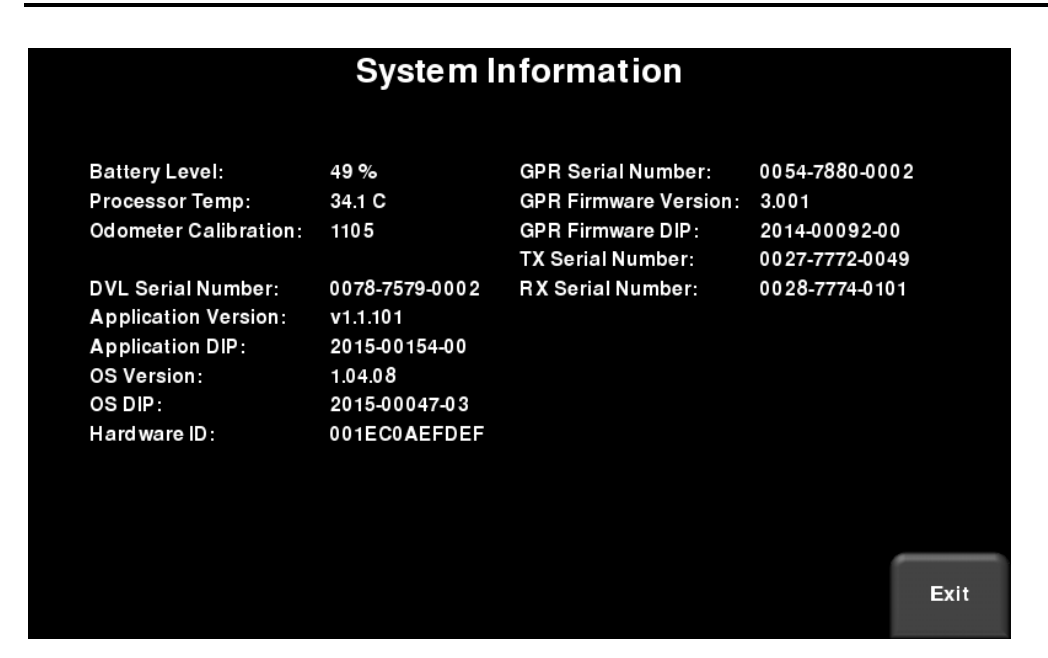

*Figure 6-10 : Informations relatives au système*

## <span id="page-33-0"></span>**Test du pavé numérique**

Le test du pavé numérique garantit que toutes les touches fonctionnent. Appuyez sur **Démarrer** pour commencer le test. Vous devrez appuyez une fois sur tous les boutons en 20 secondes (Figure 6-11).

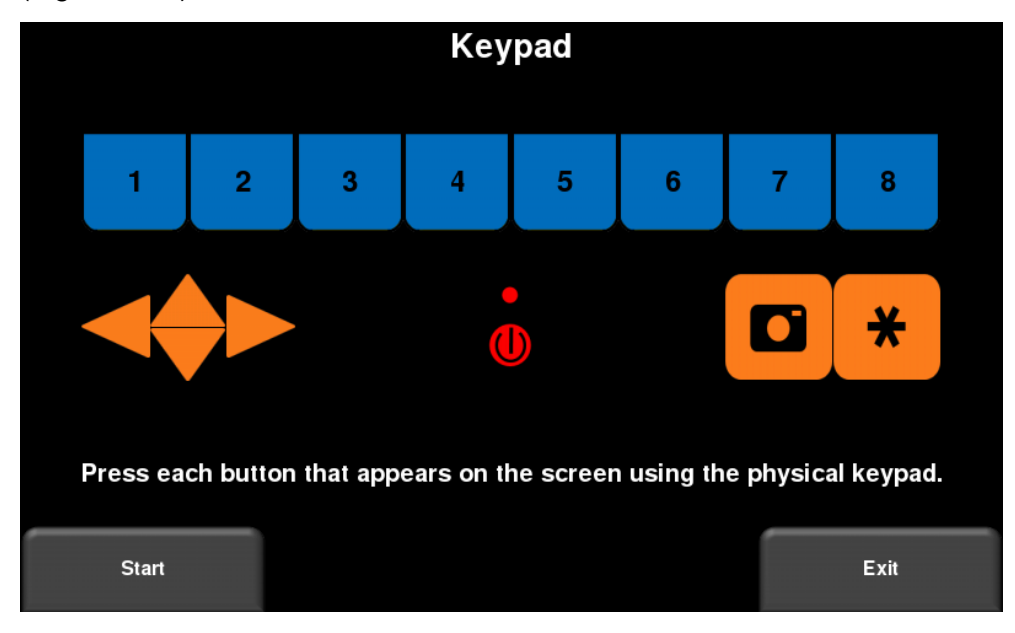

*Figure 6-11 : Test du pavé numérique*

La touche **Test LED** test la LED afin de garantir que la couleur sur l'écran correspond à la couleur du témoin LED.

## <span id="page-34-0"></span>**Étalonnage de l'odomètre**

Ce test permet de vérifier l'étalonnage correct de l'odomètre par rapport à la distance. Bien que l'odomètre soit étalonné en usine, il est nécessaire de l'étalonner régulièrement afin d'en assurer la précision.

Choisissez une distance sur l'écran, appuyer sur **Démarrer** et déplacez le système sur cette distance à l'aide d'un mètre-ruban ou d'un autre outil de mesure. Appuyez sur **Terminer** une fois la distance parcourue (Figure 6-12).

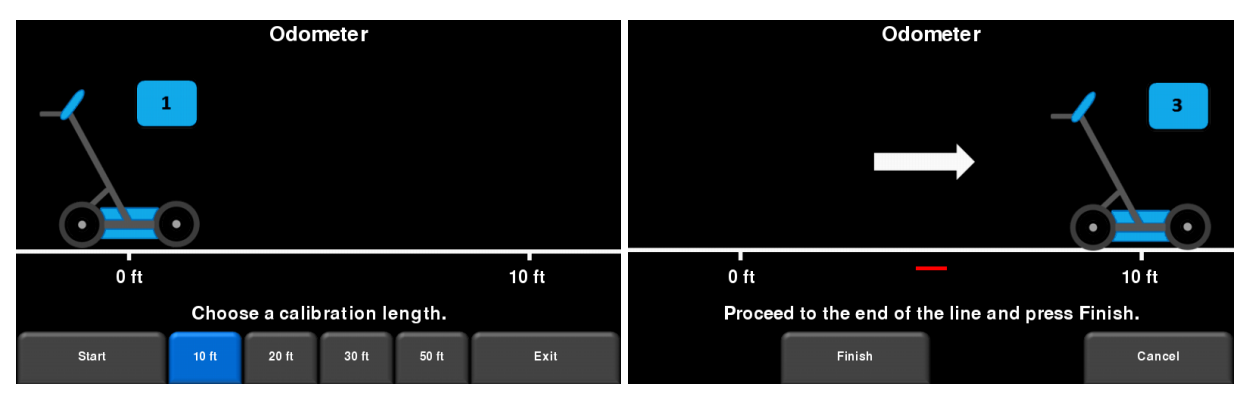

*Figure 6-12 : Test de l'odomètre L'image à gauche indique l'écran sur lequel l'utilisateur doit sélectionner la distance. L'image à droite vous demande de parcourir la distance et d'appuyer sur Terminer.*

Au terme du test, l'écran de la Figure 6-13 s'affiche. La nouvelle valeur d'étalonnage s'affiche à droite de la flèche du numéro 1. Vous pouvez accepter la nouvelle valeur (en appuyant sur la touche « **1** » du pavé numérique) ou revenir à la valeur précédente (en appuyant sur la touche « **8** » du pavé numérique). Si l'écart de la nouvelle valeur est trop important, le test échoue.

La valeur d'étalonnage de l'odomètre est enregistrée sur l'unité de contrôle. Si vous changez d'unité de contrôle, ou que vous la remplacez, vous devrez recommencer l'étalonnage de l'odomètre.

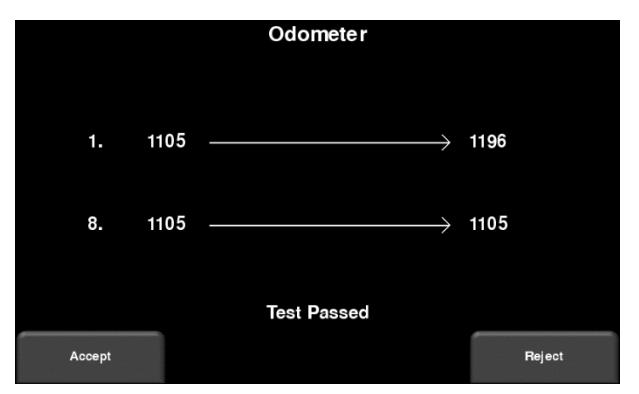

*Figure 6-13 : Résultats du test de l'odomètre*

## <span id="page-35-0"></span>**Test de l'antenne**

Ce test permet de vérifier le bon fonctionnement de l'antenne radar, y compris l'amplitude de l'impulsion. Le test commence lorsque le radar est incliné vers l'arrière et que vous appuyez sur Démarrer (Figure 6-14). S'il rencontre des irrégularités, le test échouera.

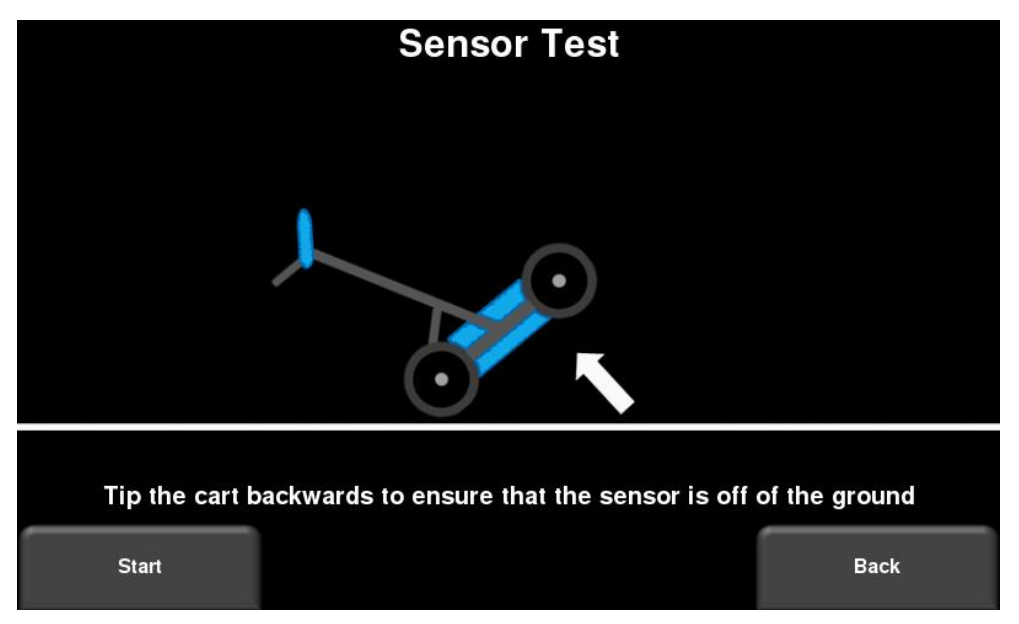

*Figure 6-14 : Test de l'antenne*

## <span id="page-35-1"></span>**Écran tactile**

Ce test permet de vérifier le bon fonctionnement de l'écran tactile (Figure 6-15). Il vous permet de tester l'écran (en appuyant sur **Test**) et d'effectuer un étalonnage rapide avant de lancer le test (en appuyant sur **Étalonner**). Dans les deux cas, il vous sera demandé d'appuyer sur des cibles dans un laps de temps défini.

|             | <b>Touch Screen</b><br>Calibrate the touchscreen or Test the calibration by carefully<br>touching each target on the screen. |      | 18.7 <sub>s</sub> | 0         | <b>Touch Screen</b> |      |
|-------------|----------------------------------------------------------------------------------------------------|------|-------------------|-----------|---------------------|------|
| <b>Test</b> | Calibrate                                                                                                    | Exit | Test              | Calibrate |                     | Exit |

*Figure 6-15 : Test à gauche et étalonnage à droite*
#### **GPS**

Le test de GPS assure que le système communique bien avec le GPS et qu'il reçoit les données. Le mode GPS sélectionné dans le menu Paramètres du système (6.2.3) sera utilisé pour le test. Appuyez sur **GPS** pour afficher l'écran de la Figure 6-16.

| <b>GPS Test</b>              |           |      |  |
|------------------------------|-----------|------|--|
|                              |           |      |  |
| UTC Time:                    | 15:28:22  |      |  |
| <b>Number of Satellites:</b> | 0         |      |  |
| Fix Type:                    | No Signal |      |  |
| Easting:                     | 166021.4  |      |  |
| Northing:                    | 0.0       |      |  |
| Zone:                        | 31N       |      |  |
|                              |           |      |  |
|                              |           |      |  |
|                              |           |      |  |
|                              |           |      |  |
| <b>Strings</b>               | Clear     | Exit |  |
|                              |           |      |  |

*Figure 6-16 : Test du GPS*

La position de base et les informations de temps s'affichent sur l'écran. Sur l'écran, une note indique si des corrections sont nécessaires, telles que DGPS.

Appuyez sur **Chaînes** pour afficher les chaînes de données brutes générées par le GPS (Figure 6-17) qui défileront sur l'écran. L'utilisateur peut sélectionner cette option pour vérifier que le GPS génère le format NMEA correct.

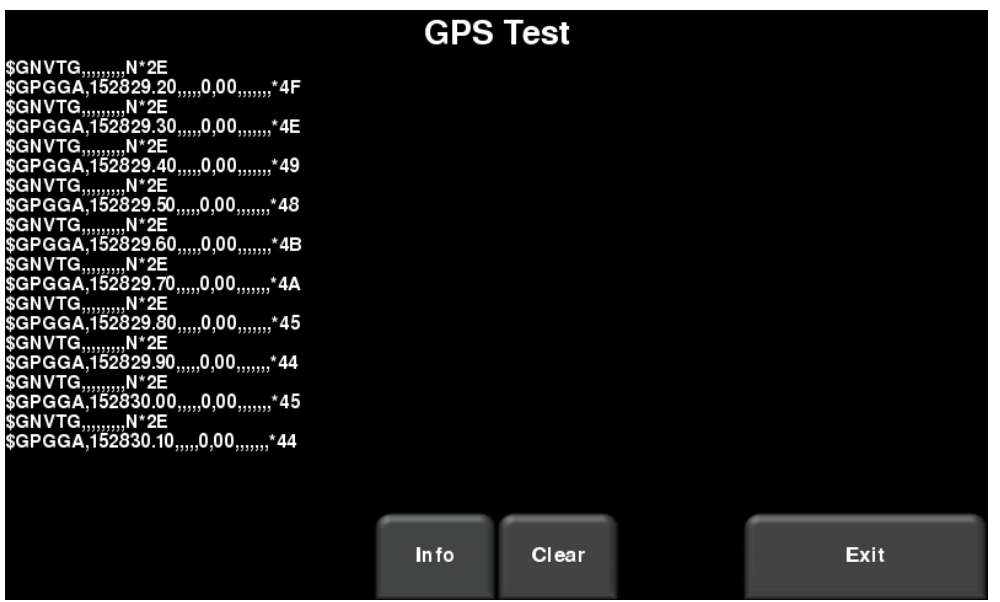

*Figure 6-17 : Chaînes GPS*

Appuyez sur **Effacer** pour effacer les chaînes. Appuyez sur **Info** pour revenir au menu GPS principal.

# **Section 7 - Notions relatives au radar de sol**

### **7.1 Théorie**

Les radars de sol utilisent des ondes radio pour détecter des objets dans le sous-sol. Ils émettent des ondes radio haute fréquence et détectent les échos renvoyés par les objets dans le sous-sol. Les échos sont produits lorsque le matériel cible est différent du matériel hôte (p. ex. des tuyaux en PVC dans du gravier)

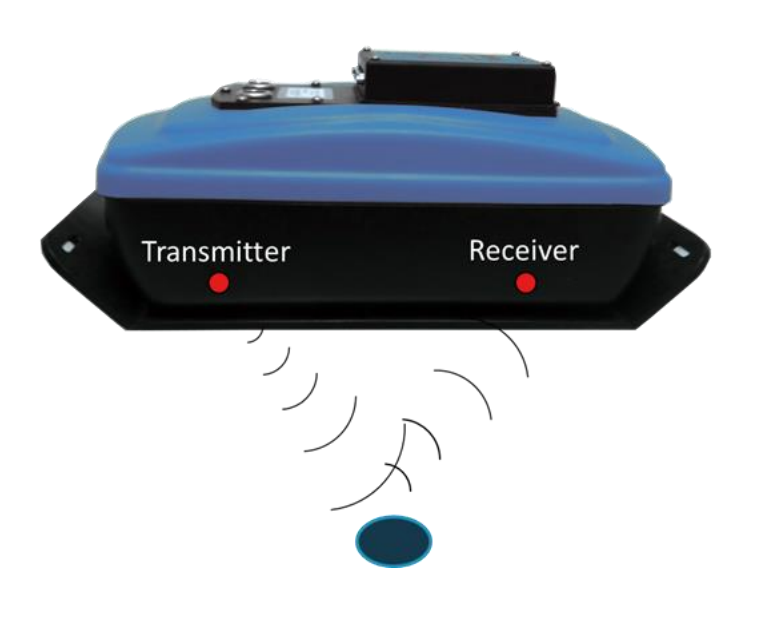

# **7.2 Hyperboles**

L'écran du radar de sol indique l'amplitude du signal de retour reçu en lien avec la profondeur (durée) et la position de l'antenne sur une ligne. Il s'agit d'un « balayage en ligne ». Étant donné que l'énergie de radar se propage en 3D de manière conique plutôt qu'en ligne droite, la réponse sur une canalisation, un rocher ou une racine d'arbre prend la forme d'une *hyperbole* (ou U inversé). L'onde atteint l'objet avant et après que le radar y passe au-dessus et forme une réflexion hyperbolique pouvant apparaître sur l'écran même si l'objet n'est pas directement sous le radar :

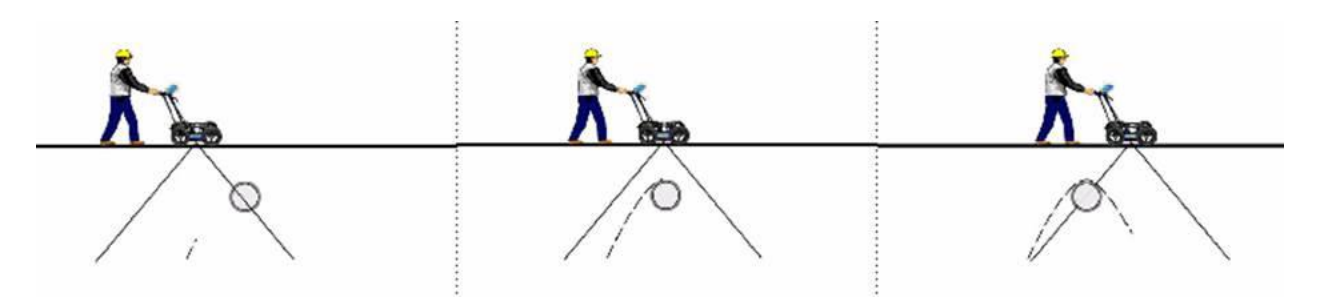

Les hyperboles sont plus visibles lorsque le radar passe au-dessus des réseaux souterrain de manière perpendiculaire ou à un angle de 90°. La position réelle de l'objet se trouve au sommet de l'hyperbole.

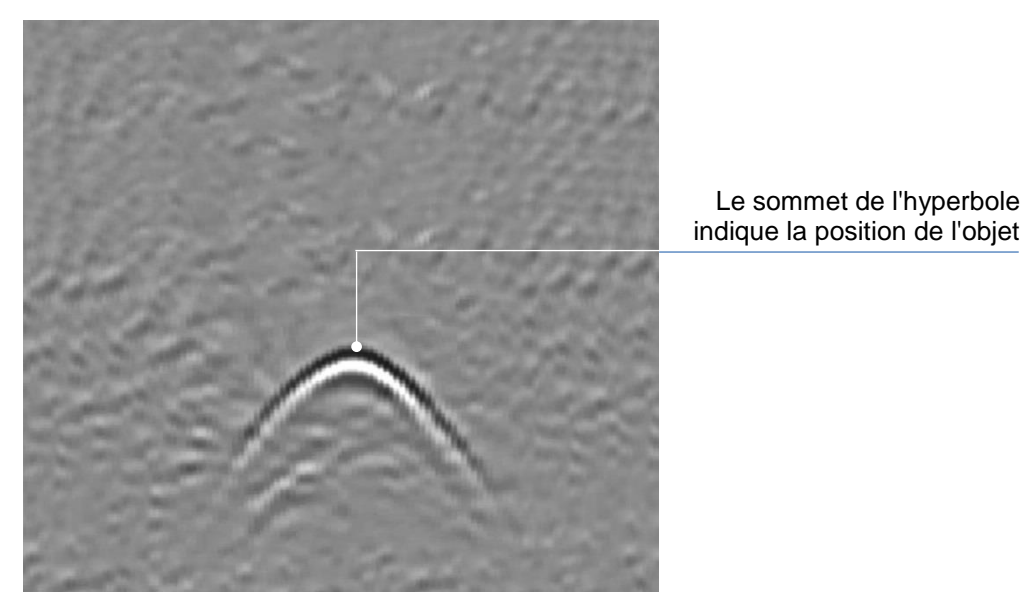

**7.3 Calcul de la profondeur**

Le radar de sol enregistre le temps que met une onde pour atteindre l'objet et revenir ; il ne mesure pas directement la profondeur de l'objet. La profondeur de l'objet se calcule par rapport à la vélocité de l'onde pour atteindre l'objet et revenir.

Pour calculer la profondeur :

$$
D = V x T/2
$$

D est la profondeur

V est la vitesse de propagation

T est le temps. Temps d'impulsion

Pour le RD1500, la vitesse d'impulsion est indiquée par la valeur d'étalonnage du sol. Une fois les valeurs d'étalonnage du sol configurées, les profondeurs seront mesurées de manière précise (Section 8.6.6)

# **7.4 Valeurs d'étalonnage du sol**

Vous trouverez ci-dessous le tableau des matériaux du sous-sol habituels et leurs valeurs d'étalonnage du sol. Il s'agit uniquement d'une indication et le mélange de différents matériaux dans le sous-sol peut entraîner des variations de valeur. Les valeurs d'étalonnage du sol sont le plus influencées par le niveau d'eau contenu dans le sol.

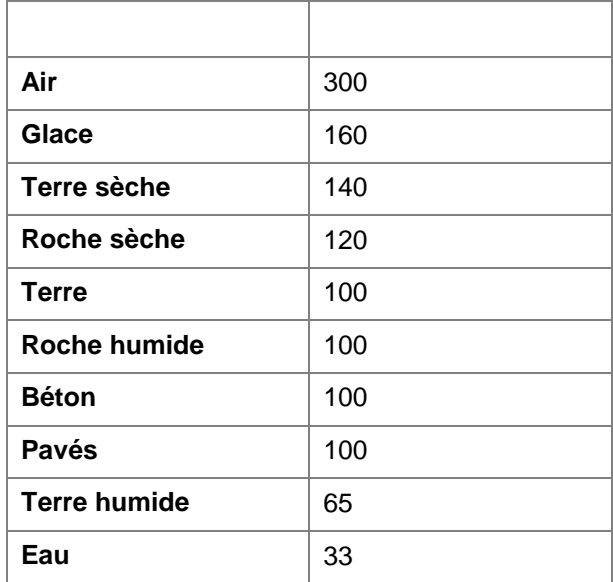

# **7.5 Ondes de surface**

Certaines hyperboles sont le résultat de réflexions d'ondes provenant d'objets en surface, tels que des poteaux, barrières, fils électriques et arbres.

L'image suivante montre l'effet des ondes de surface sur les données :

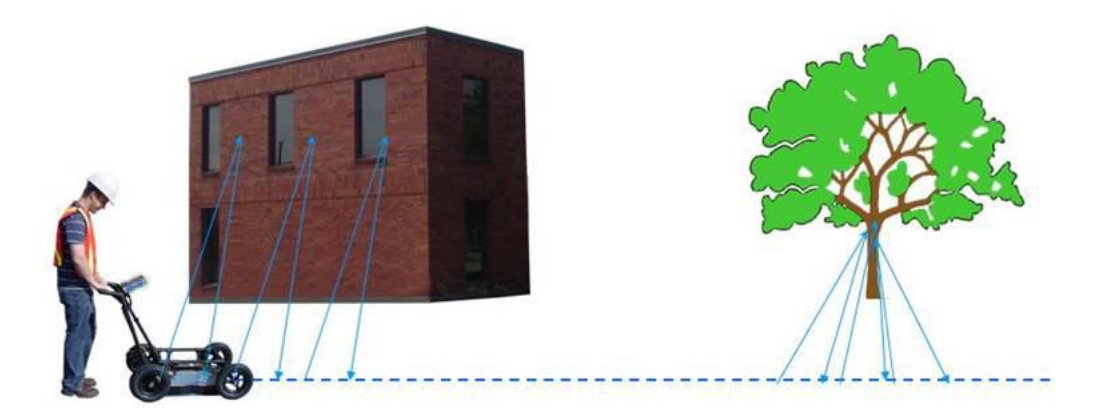

Pour bien analyser les données, il est important de repérer ces objets indésirables et de les différentier des réseaux en sous-sol. Les notes d'observation sur le terrain sont indispensables pour identifier les objets indésirables sur les données.

Les hyperboles sont la meilleure manière d'identifier les réflexions de surface. Les hyperboles dues à des objets en surface sont plus larges que celles des objets sous terrain et possède une valeur d'étalonne de sol proche de 300.

Pour en savoir plus, consultez **Étalonnage du sol** à la **Section 8.6**.

# **Section 8 - Balayage en ligne**

Le balayage en ligne permet à l'opérateur d'obtenir des données sur une ligne droite et de les examiner de manière transversale. L'opérateur peut détecter un objet et en marquer facilement la position sur le sol. Le balayage en ligne peut être utilisé pour identifier l'alignement des objets dans le sous-sol , vérifier qu'ils sont linéaires et effectuer des calculs de profondeur précis.

Si vous disposez de la version optimisée du RD1500, assurez-vous que vous êtes dans le bon projet avant d'entrer dans ce mode.

Sur le menu principal, appuyez sur la touche **Balayage en ligne** ; l'écran de la Figure 8-1 s'affiche.

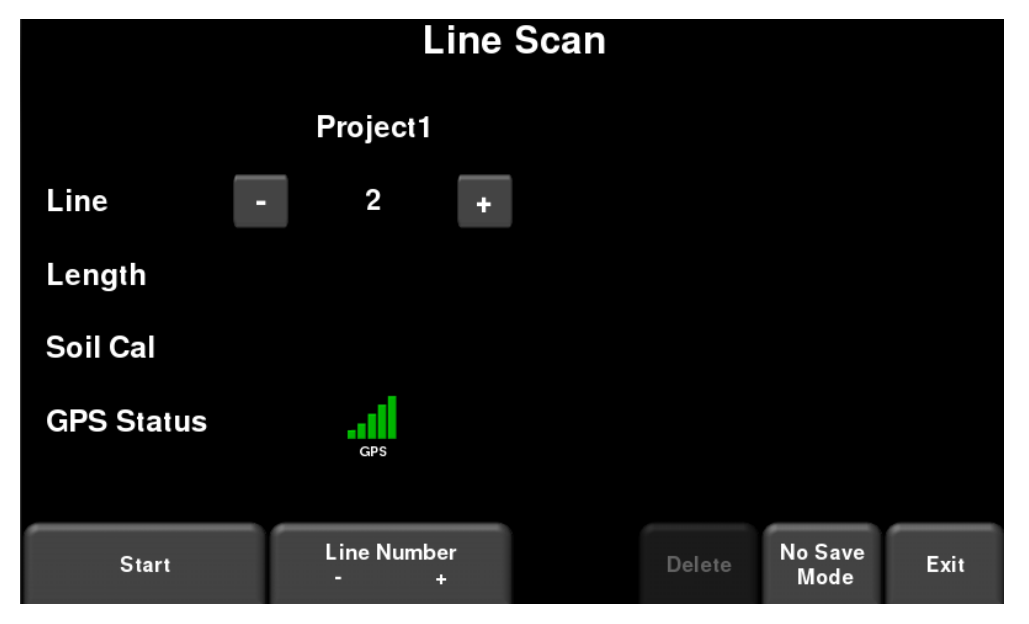

*Figure 8-1 : Mode balayage en ligne*

Le Statut GPS indique la qualité du signal du GPS qui dépend du nombre de satellites captés. Le graphique ci-dessous explique la légende des couleurs :

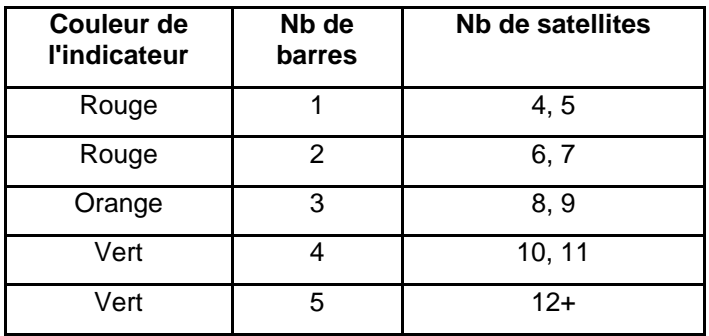

### **8.1 Sélectionner une ligne**

Pour sélectionner une ligne, appuyez sur les touches **+** et **-** à côté du **Numéro de ligne** en bas de l'écran. Vous pouvez également utiliser les touches **+** et **-** à côté du mot **Ligne** dans la partie supérieure de l'écran. Si le numéro de ligne et blanc, la ligne est vide alors que si elle contient des données, elle s'affiche en rouge.

Pour recueillir des données sans les enregistrer, sélectionnez le **Mode sans enregistrement**. Les données recueillies ne seront PAS enregistrées, mais vous pourrez prendre des captures d'écran avec la touche **Appareil photo**. Ces captures d'écran seront placées dans le projet en cours. Les deux fonctions disponibles uniquement dans le Mode sans enregistrement (la touche Pause et la possibilité de positionner des flèches) sont décrites à la Section 8.6.

Si le numéro de ligne est blanc (Figure 8-1), appuyez sur **Démarrer** pour commencer à recueillir des données. Toutes les données recueillies seront enregistrées sous ce numéro de ligne.

Si le numéro de ligne s'affiche en rouge (Figure 8-2), vous verrez l'aperçu des données à droite de l'écran. S'il s'agit d'une longue ligne, seules les dernières données s'afficheront. À partir de cet écran, vous aurez les options suivantes :

- **Afficher**  appuyez sur cette touche pour afficher la ligne que vous venez de recueillir. Voir la Section 6.6 sur les options du menu Balayage en ligne
- **Supprimer** cette option permet de supprimer la ligne. Il vous sera demandé de confirmer avant la suppression.

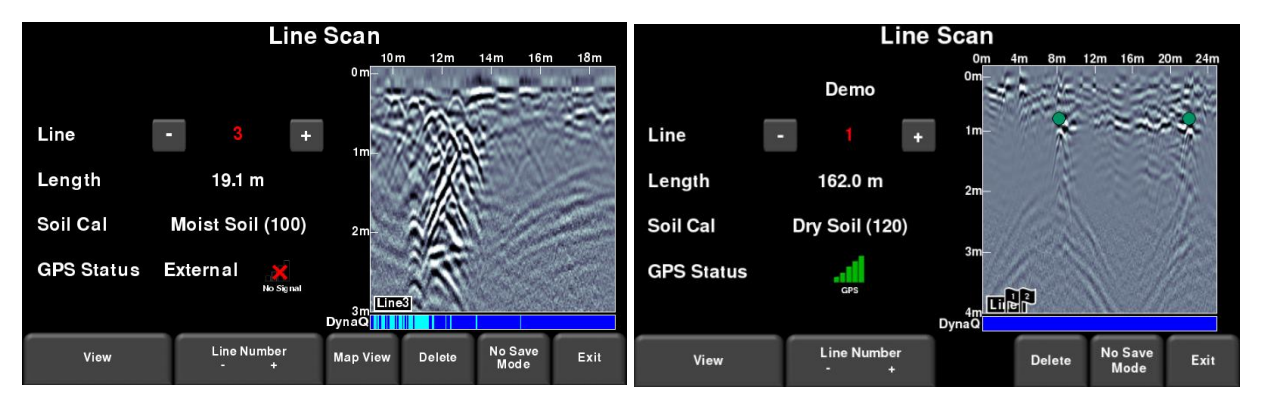

Les détails de la touche Affichage de la carte sont décrits à la Section 11.

*Figure 8-2 : Le mode Balayage en ligne affichant une ligne recueillie (a) RD1500 à gauche, (b) RD1500 optimisé à droite. Le RD1500 possède l'option Affichage de la carte sur cet écran.*

# **8.2 Recueillir des données**

Appuyez sur la touche **Démarrer** pour commencer à prendre des données. L'écran de prise de données s'affiche alors. Quand vous poussez le radar en ligne droite, les données du radar défilent sur l'écran de droite à gauche (Figure 8-3).

L'échelle de profondeur à côté de l'image radar et l'échelle de position au-dessus de l'image sont disponibles en unités américaines ou métriques selon vos Préférences (6.1.2)

Si l'option **Masquage automatique des touches** est **Activée** (Section 6.1.5), le menu en bas de l'écran disparaît dès que vous recueillez de nouvelles données, ce qui permet de libérer de l'espace sur l'écran. Le menu réapparaît lorsque vous vous arrêtez, que vous reculez ou que vous appuyez sur une touche du pavé numérique.

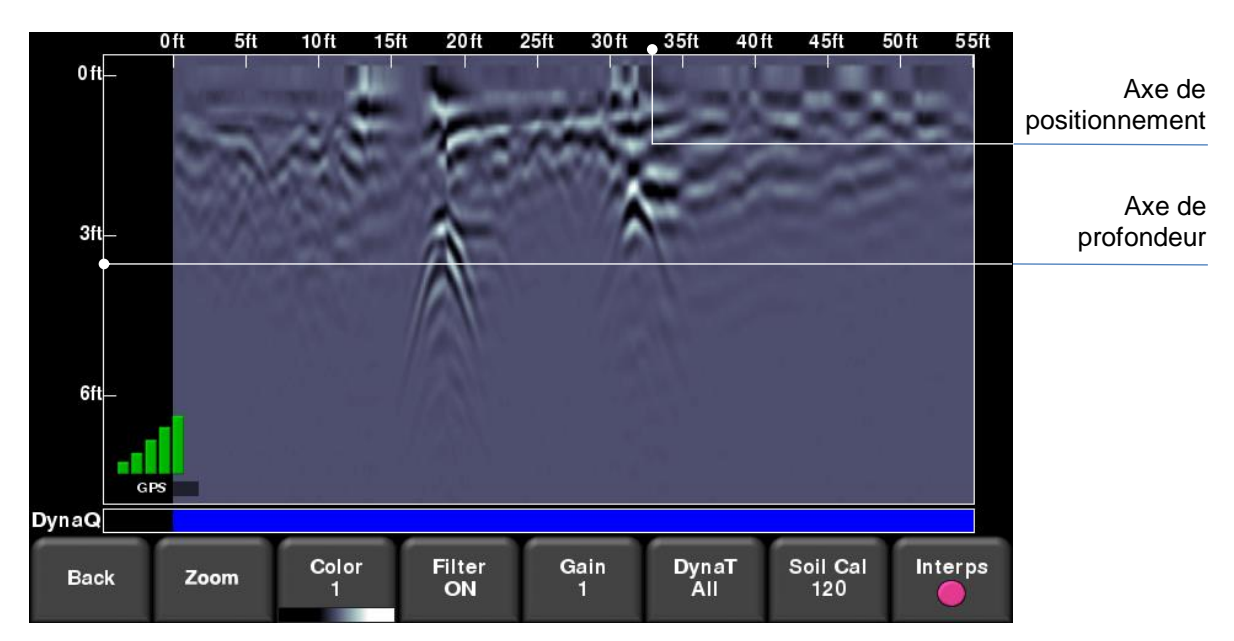

*Figure 8-3 : Mode Balayage en ligne présentant les données recueillies et les indications de l'axe*

# **8.3 DynaQ™**

Le RD1500 utilise la technologie brevetée DynaQ qui permet d'ajuster la qualité des données lorsque la vitesse de mouvement du système varie. Dans la plupart des cas, le fait de déplacer le système à une vitesse de marche normale génère des données de bonne qualité. Lorsque la résolution du réseau ou la profondeur de pénétration maximum est critique, le fait de ralentir peut augmenter la qualité des données.

Alors que les données du balayage en ligne défilent sur l'écran, la barre d'index DynaQ s'affiche en bas de l'écran (Figure 8-3). La couleur de la barre indique la qualité des données à ce moment précis sur la ligne :

Blanc = Aucune donnée (trop rapide !) Jaune = Qualité moyenne Bleu clair  $=$  Bonne qualité Bleu foncé = Très bonne qualité

En général, évitez de recueillir des données à des vitesses extrêmes.

#### **8.4 Indicateur de recul**

Le mode Balayage en ligne comprend une fonction de recul qui permet de repérer précisément des réseaux et de les marquer sur le sol. Après avoir recueilli des données sur l'écran, reculez le radar (Figure 8-4a). Il existe deux indicateurs en mode recul :

 **Indicateur de positionnement :** La ligne rouge verticale correspond au centre de l'antenne du radar. Lorsque vous reculez le radar, l'indicateur de positionnement se déplace pour marquer la position du radar sur l'image et un cadre apparaît pour indiquer la position actuelle, relative au point de départ, représentée par le chiffre du haut.

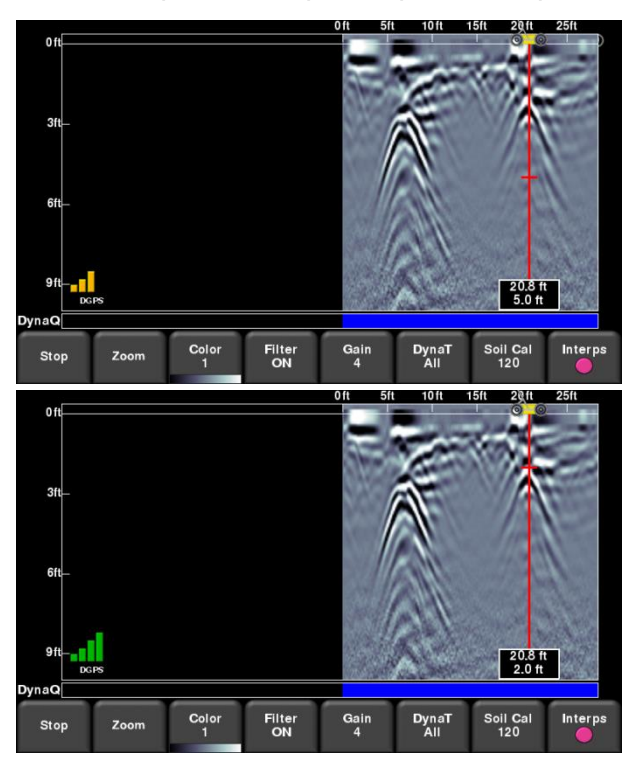

*Figure 8-4: a) Indicateur de recul, b) Déplacer l'indicateur de profondeur vers le haut de l'hyperbole*

 **Indicateur de profondeur** : La ligne rouge horizontale correspond à la profondeur actuelle et sa valeur apparaît en bas du cadre. Afin de déterminer la profondeur d'un objet, déplacez l'indicateur vers le haut ou vers le bas en déplaçant la ligne horizontale vers la position désirée (Figure 8-4b). Vous pouvez également utiliser les flèches du **Haut** et du **Bas** du pavé numérique.

REMARQUE : il est important d'effectuer un étalonnage du sol pour garantir la précision de la profondeur (voir **Section 8.6**).

Pour détecter un objet, il suffit de repasser au même endroit jusqu'à ce que la ligne rouge verticale s'aligne parfaitement avec la réponse (une hyperbole en principe). Vous pouvez marquer la position de l'objet sur la surface et continuer votre travail. Une fois revenu au point de départ, le système continue de recueillir des données.

Vous pouvez également obtenir des données et des informations sur la position n'importe où sur le balayage en ligne en restant appuyé sur l'écran pendant une seconde. Un curseur apparaît là où vous appuyez avec un cadre affichant la position et la profondeur (Figure 8-5). Pour obtenir les informations relatives à la position et à la profondeur d'un autre point sur l'écran, il suffit d'appuyer sur le cadre ou le curseur et de le déplacer vers la position désirée.

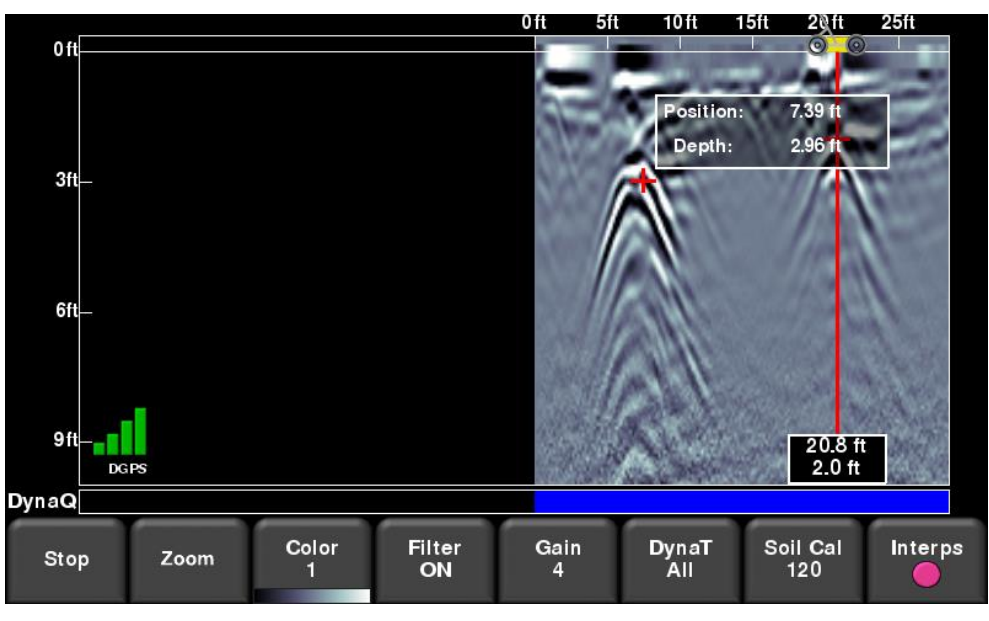

*Figure 8-5 : Appuyer n'importe où sur l'écran pour obtenir la profondeur et la position horizontale*

Appuyez sur Stop pour arrêter la ligne. Cette ligne est enregistrée dans le système et ne peut pas être ajoutée.

#### **8.5 Drapeaux**

Les drapeaux servent à marquer les éléments importants sur la surface, tels que les poteaux, les trottoirs, les changements de terrain, etc. Ces marqueurs vous aident à combiner les réseaux en sous-sol et les éléments à la surface.

Appuyez sur l'**astérisque** du pavé numérique pour planter un drapeau à votre position actuelle, soit pendant le recueil des données soit pendant que vous reculez. Les drapeaux sont numérotés (Figure 8-6).

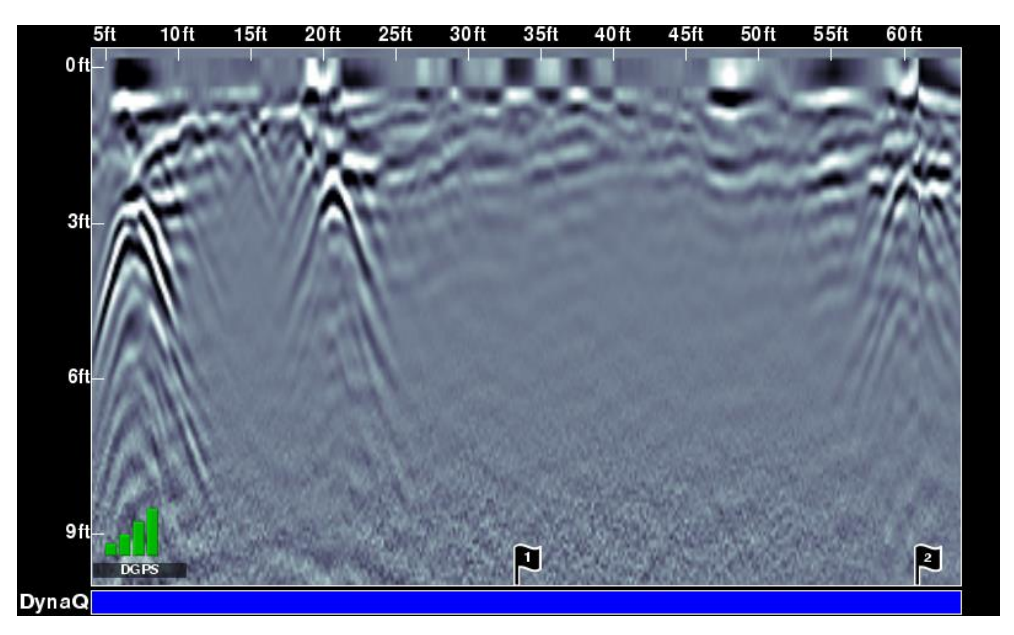

*Figure 8-6 : Planter des drapeaux*

#### **8.6 Options du mode Balayage en ligne**

Tous les réglages décrits ci-dessous modifient l'affichage des données à l'écran. Ils ne modifient pas les données enregistrées. Ces réglages peuvent être modifiés lorsque vous recueillez des données ou après avoir appuyé sur Stop.

#### **Zoom**

Cette touche modifie le rapport de format des données affichées et modifie les touche du menu du bas comme suit :

 **Profondeur** – Appuyez sur **+** ou **-** sous la touche **Profondeur** pour modifier la profondeur de l'affichage des données. Il s'agit de la fenêtre de profondeur. Les valeurs préconfigurées vont de 1 m à 8 m, voir Figure 8-7.

Si les données sont recueillies avec une profondeur plus faible, le paramètre peut être augmenté après coup, lors de l'analyse des données. En général, il est conseillé de régler la profondeur à 1,5 / 2 fois la profondeur du réseau le plus profond.

 **Position** – Appuyez sur **+** ou **-** sous la touche **Position** pour modifier la longueur de l'affichage des données sur un seul écran. Il s'agit de l'échelle horizontale. Les valeurs préconfigurées vont de 10 m à 30 m, voir Figure 8-8.

Vous pouvez régler la valeur sur 30 m pour afficher plus de données à l'écran et faire apparaître des tendances au niveau des hyperboles qui se croisent.

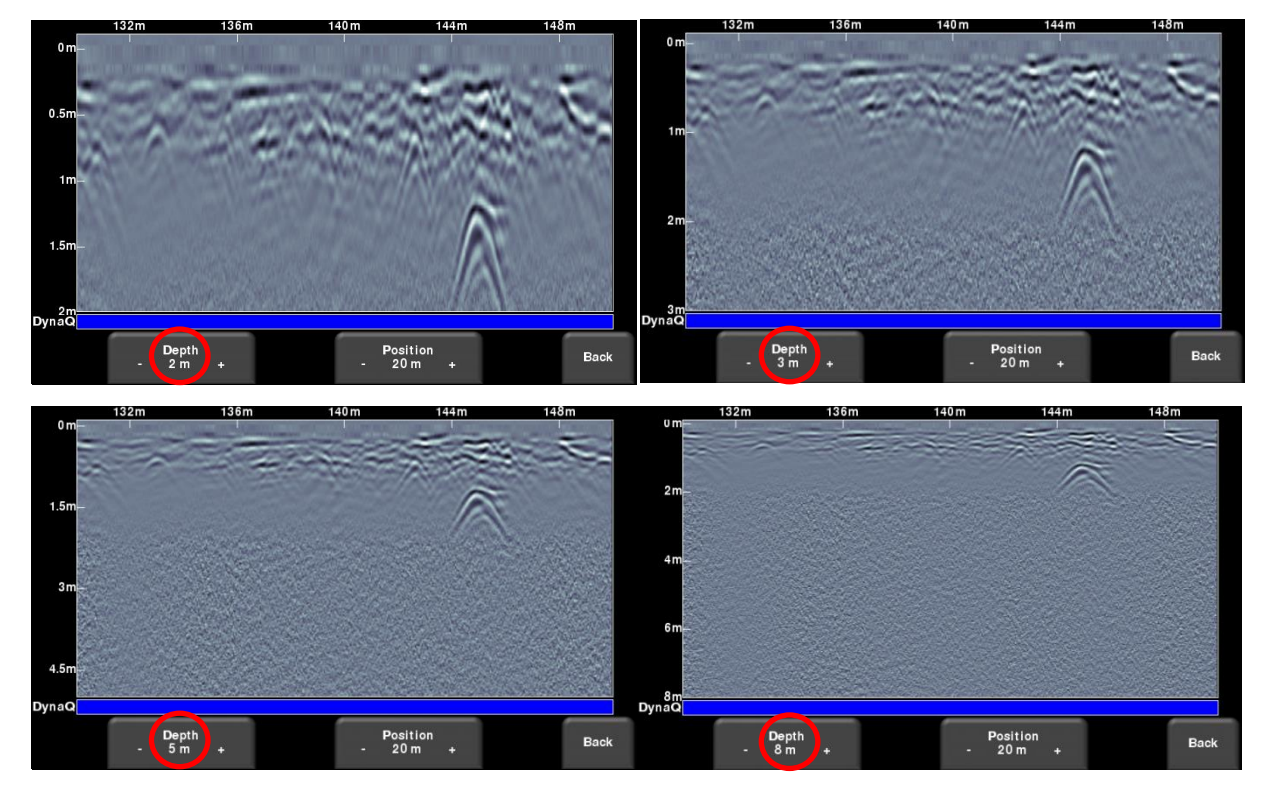

*Figure 8-7 : Variation de la profondeur d'affichage*

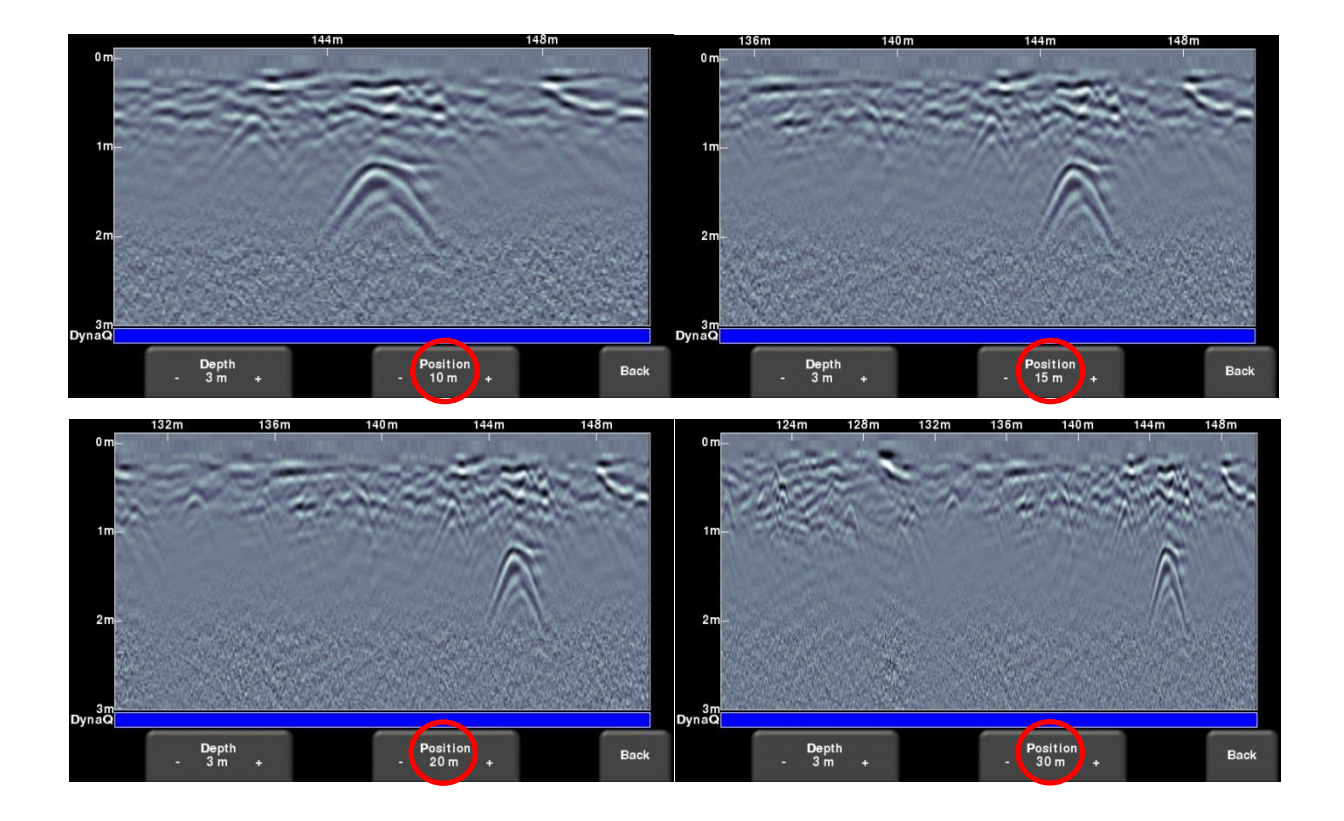

*Figure 8-8 : Variation de la position ou de l'échelle horizontale*

### **Couleur**

Appuyez sur **Couleur** pour modifier la palette de couleur des lignes du radar. Il existe 8 couleurs différentes. La couleur de l'image est automatiquement mise à jour. La Figure 8-9 présente un échantillon des couleurs disponibles.

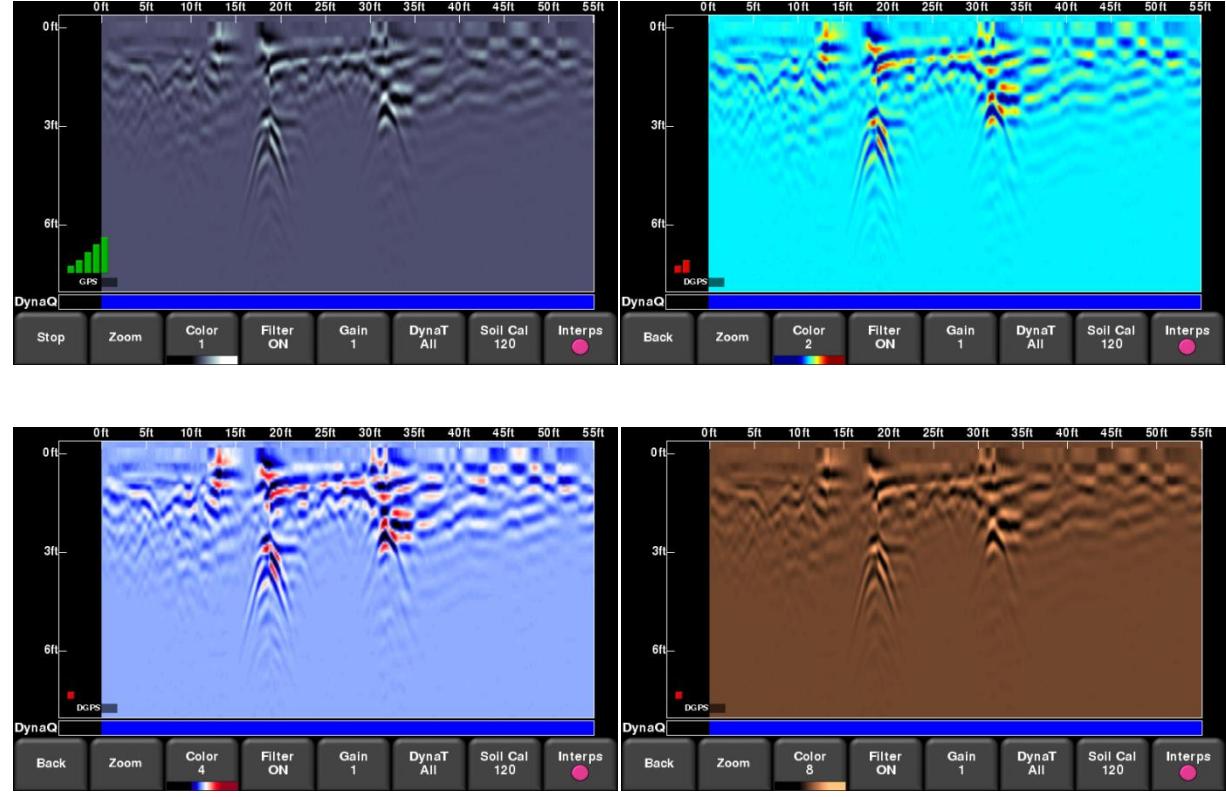

*Figure 8-9 : Modification des palettes de couleur*

#### **Filtre**

Lorsque le filtre est **Activé**, les réponses planes sont filtrées pour mettre en valeur les réponses hyperboliques des objets (Figure 8-10). Le filtre permet également d'identifier les réseaux peu profonds pouvant être cachés par des signaux puissants au-dessus de l'image. Cela dit, il peut aussi occulter les réponses planes telles que la surface du sol, alors soyez vigilants si vous utilisez cette option pour un réseau avec une réponse plane. Le filtre est **Activé** par défaut.

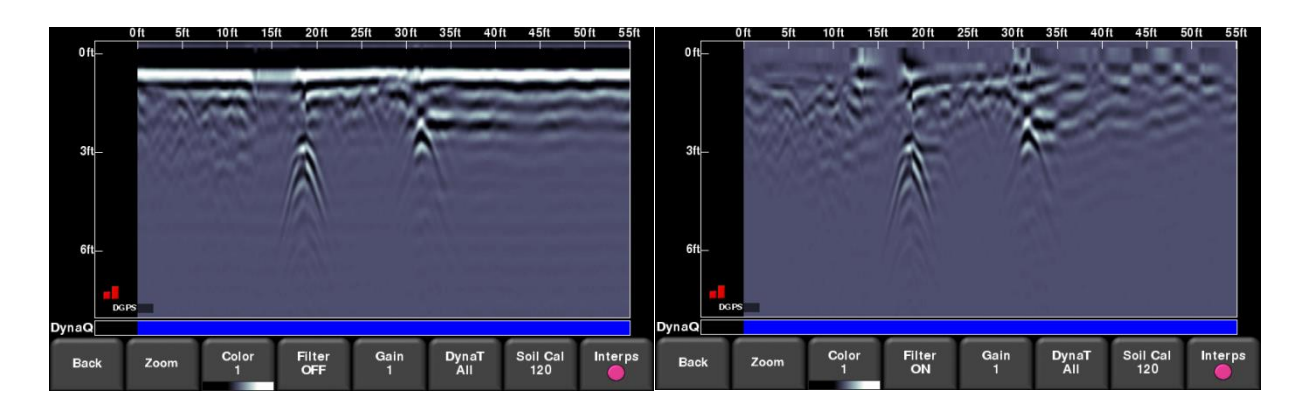

*Figure 8-10 : L'image de gauche montre que le filtre est Activé, alors que l'image de droite affiche les données avec le filtre Désactivé*

#### **Gain**

Étant donné que le matériau absorbe les signaux du radar, les réseaux plus profonds renvoient des signaux plus faibles. Le gain permet de contrôler les signaux en les amplifiant et en mettant en valeur les réseaux plus profonds. Les valeurs de gain vont de 1 à 9 où 1 représente l'amplification minimale et 9 l'amplification maximale. Appuyez sur cette touche pour augmenter le gain ; une fois que vous atteignez 9, la valeur revient à 1.

Évitez d'appliquer un gain trop important au risque de rendre l'interprétation difficile. En général, les sols plus conducteurs (p. ex. l'argile) nécessitent un gain plus important que les sols moins conducteurs (p. ex. le sable).

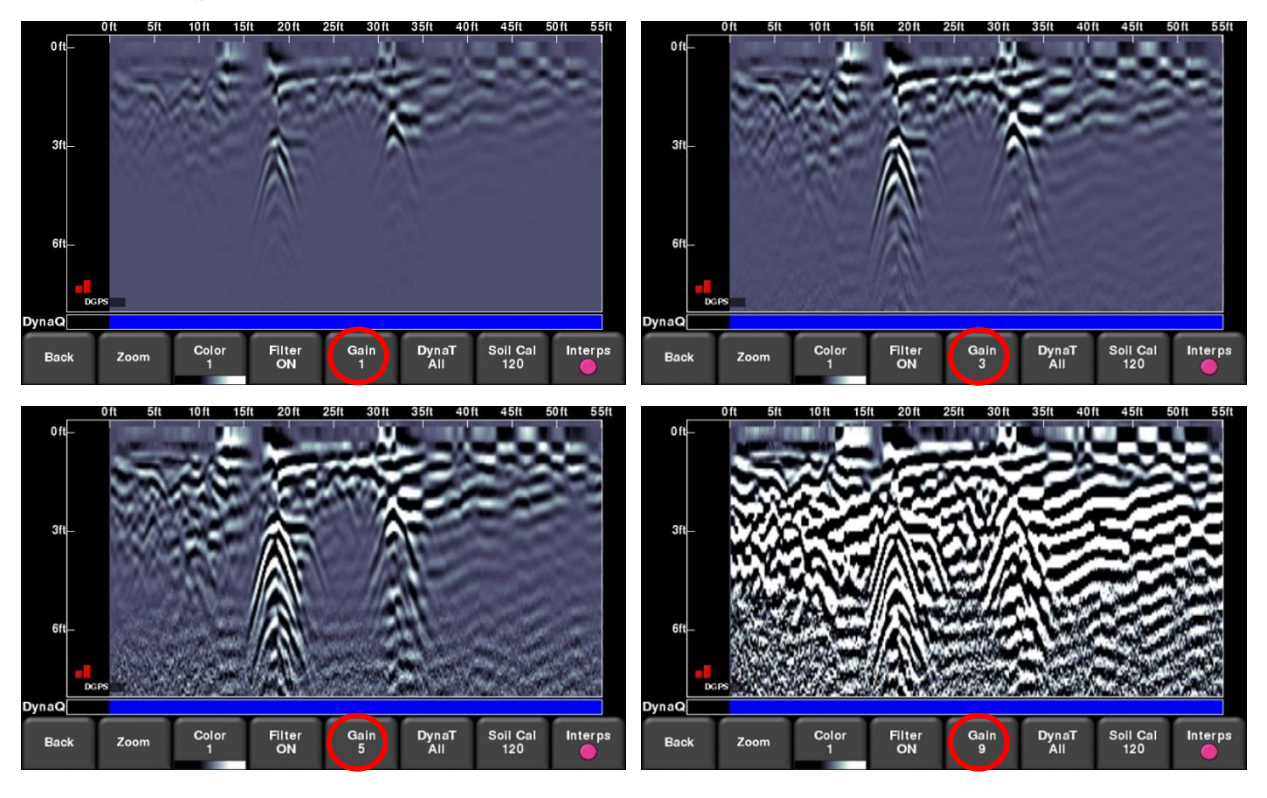

*Figure 8-11 : Variation du gain*

#### **Frequen***See***™**

Frequen*See*™ est une fonction qui permet de mettre en valeur de manière sélective les réseaux de petite, moyenne ou grande taille pour un affichage plus clair et une détection plus efficace. Appuyez sur **FrequenSee** (ou **DynaT** sur certains modèles plus anciens) pour faire défiler les options suivantes : **Tout**, **Petit**, **Moyen** et **Grand**. Chaque option permet à l'utilisateur de mettre en valeur une partie du spectre UWB pour se concentrer sur l'une de ces fonctions.

Sélectionnez **Petit** pour afficher les hyperboles plus petites en détail. L'option **Grand**, quant à elle, permet de se focaliser sur les grands réseaux avec une meilleure pénétration de profondeur. Sélectionnez **Tout** pour afficher un mélange de réseaux de petite, moyenne et grande taille.

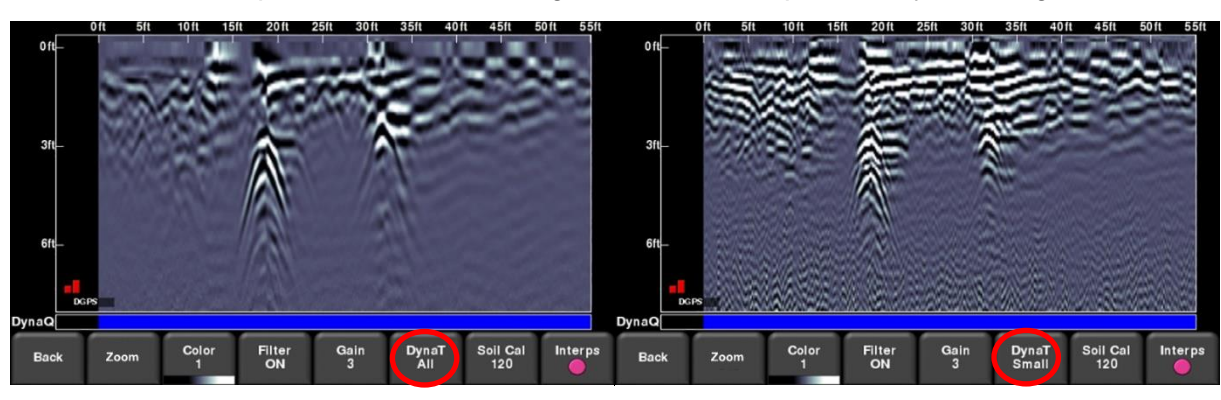

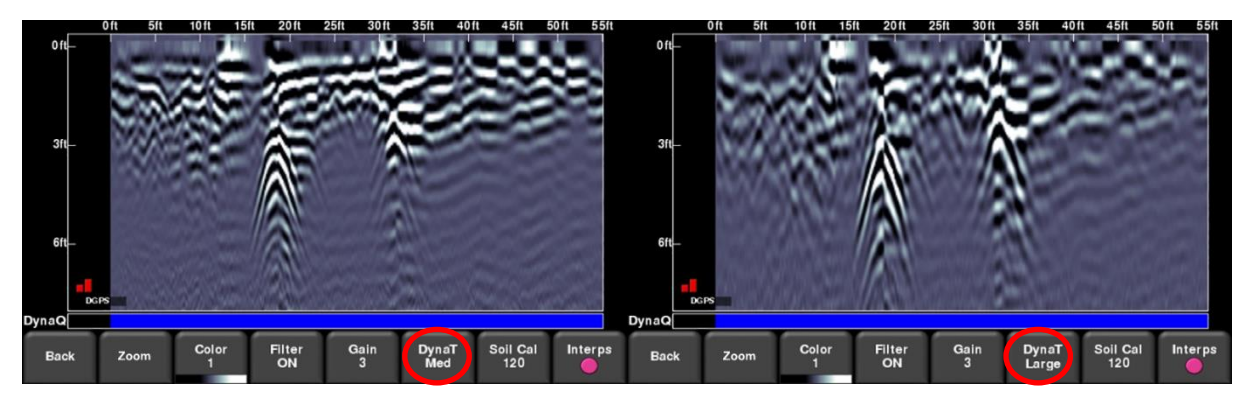

*Figure 8-12 : Paramètres de FrequenSee™ : a) En haut à gauche : Tout. b) En haut à droite : Petit. c) En bas à gauche : Moyen. d) En bas à droite : Grand*

# **Étalonnage du sol**

L'étalonnage du sol (aussi connu sous le nom de vélocité ou de vitesse d'impulsion) est un paramètre qui sert à assurer la précision des profondeurs mesurées. La méthode la plus sûre est celle de l'hyperbole, étant donné qu'elle se base sur des données recueillies dans les environs.

Le fait de croiser des réseaux linéaires tels que des tuyaux ou des câbles à un angle de 90° permet de produire une hyperbole adaptée à l'étalonnage des sols. La valeur d'étalonnage du sol obtenue permet d'estimer la profondeur du réseau.

#### REMARQUE : Ces profondeurs seront *incorrectes* si le sol est étalonné sur une hyperbole de réseau à un angle oblique qui n'est pas à 90°.

Appuyez sur **Étalonnage du sol**. Le menu en bas de l'écran change et vous donne l'option de spécifier le Type de sol ou de régler l'Étalonnage du sol à l'aide de la méthode de l'hyperbole.

S'il n'y a pas de réseau pour l'étalonnage et que vous connaissez le type de sol, appuyez sur :

- **Types de sol** pour sélectionner l'un des types suivants (suivi de la valeur préconfigurée entre parenthèse) :
	- o très humide (60)
	- o humide (80)
	- o mouillé (100)
	- o sec (120)
	- $\circ$  très sec (150)
	- o air (300)

Si vous disposez d'une hyperbole à l'écran provenant d'un réseau souterrain, appuyez sur :

 **Étalonnage de sol** – pour déterminer un étalonnage plus précis. Appuyez sur l'écran pour déplacer l'hyperbole rouge (Figure 8-13a) de manière à ce qu'elle s'aligne sur une véritable hyperbole du sol (Figure 8-13b). Utilisez les flèches du pavé numérique pour affiner les mouvements. Utilisez ensuite les touches **+** et **–** sur la touche **Étalonnage du sol** afin d'élargir ou de resserrer la forme. Une fois la forme alignée comme sur l'illustration, vous disposez de l'étalonnage correct et les mesures de profondeur seront plus précises. Appuyez sur **Appliquer** pour utiliser cette valeur. Si vous obtenez une valeur proche de 300, il s'agit surement d'une onde de surface (Section 7.5) et vous devrez étalonner en fonction d'une autre réponse hyperbolique.

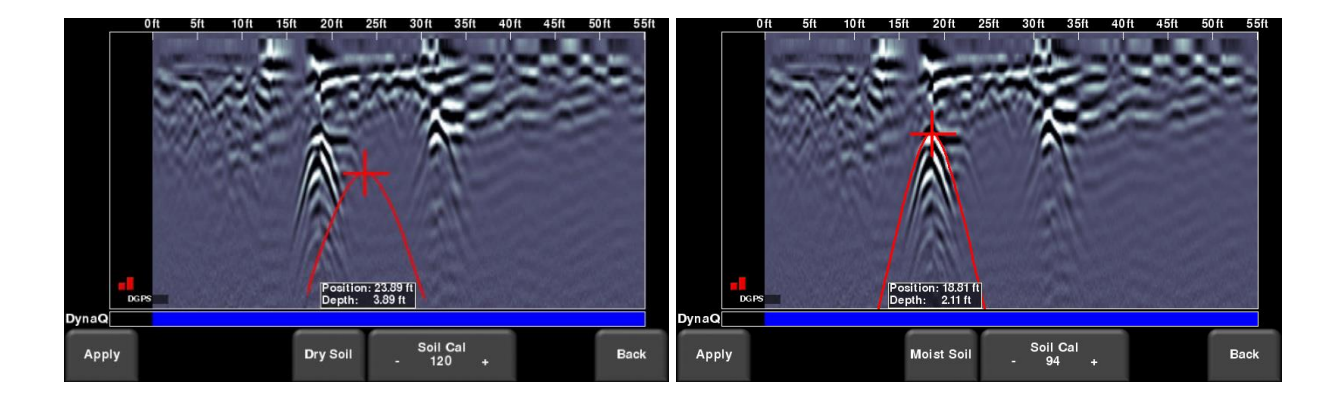

*Figure 8-13 : Ajustement de l'Étalonnage du sol, a) écran d'origine, b) alignement de l'hyperbole rouge sur une réponse hyperbolique d'un réseau souterrain*

#### **Interp**

Les interps (abréviation d'interprétations) servent à repérer des éléments dans le sous-sol. Vous avez à votre disposition sept couleurs que vous pouvez attribuer à différents types d'éléments.

Pendant la mesure, reculez ou analysez les données, il vous suffit d'appuyer n'importe où sur l'écran pour ajouter une Interprétation (Figure 8-14). Ceci permet de marquer un point de la couleur sélectionnée. Pour changer la couleur, appuyez sur la touche **Interp** pour afficher une sélection de couleurs et en sélectionner une autre (Figure 8-15).

Pour supprimer une Interp, sélectionnez sa couleur et appuyez-y dessus pour la supprimer.

Ces interprétations de terrain restent avec les données et peuvent être utilisées pour vérifier si une fonction est linéaire sur la carte ou sur Google Earth™ (nécessite l'utilisation d'un GPS externe plus précis).

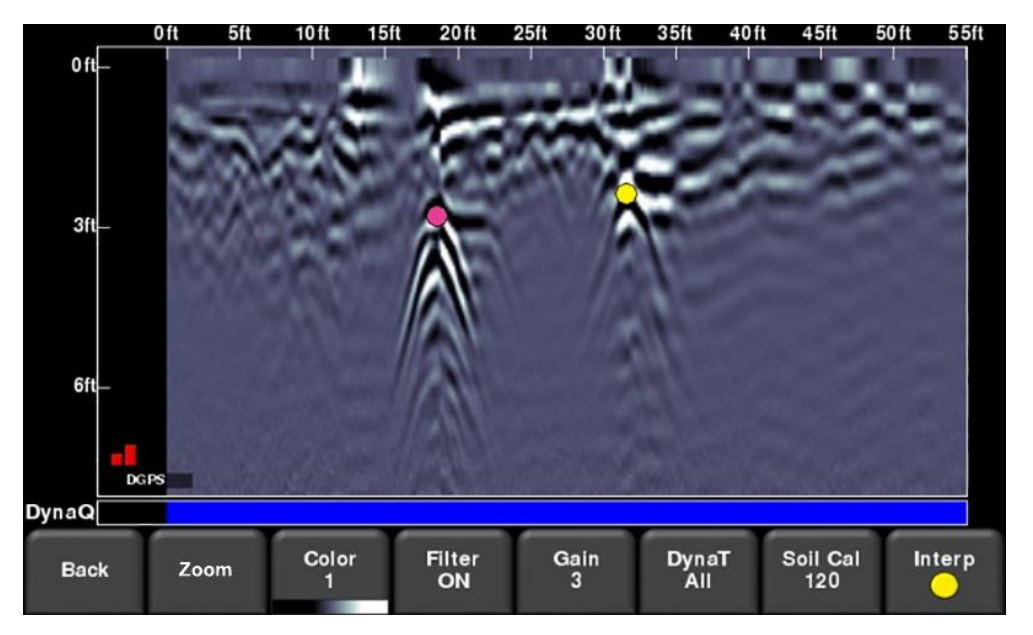

*Figure 8-14 : Appuyer sur l'écran pour ajouter des Interps*

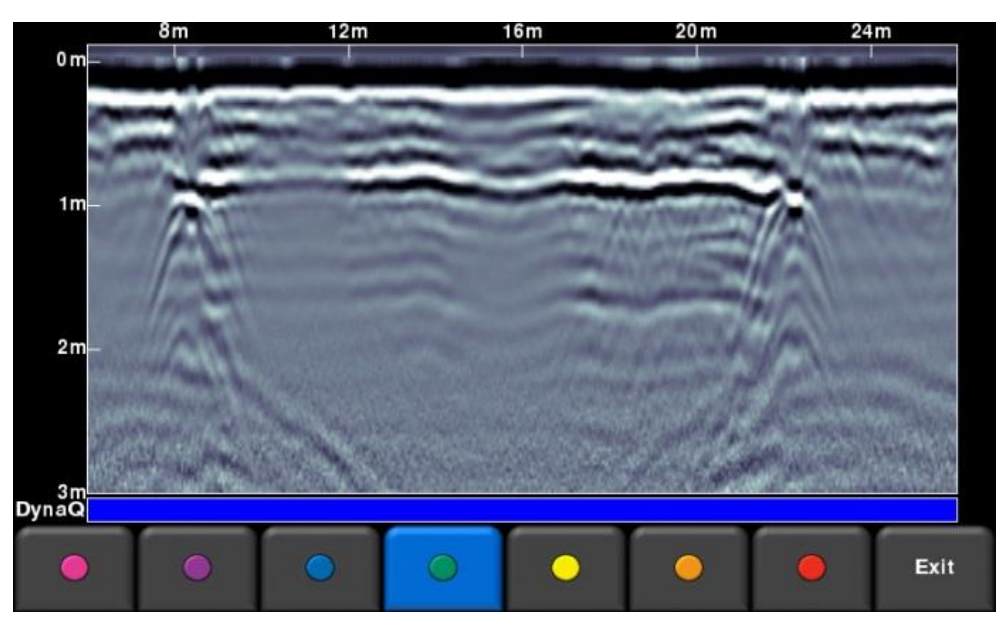

*Figure 8-15 : Couleurs disponibles pour les Interps*

#### **Touche Pause (disponible uniquement an Mode sans enregistrement)**

La touche Pause permet d'interrompre temporairement la prise des données et de le reprendre sans effacer les données sur l'écran. Cela peut s'avérer utile lorsque vous souhaitez recueillir une série de lignes parallèles au-dessus d'un réseau et afficher tous les passages pour les comparer.

Une fois les données recueillies, appuyez sur **Pause.** Vous pouvez déplacer le RD1500 sans que les données défilent sur l'écran. Quand vous êtes prêt à recueillir à nouveau des données, appuyez sur Démarrer. Une ligne rouge épaisse et verticale apparaît et elle correspond à la distance entre l'endroit où vous avez appuyez sur Pause et l'endroit où vous avez repris (Figure 8-17).

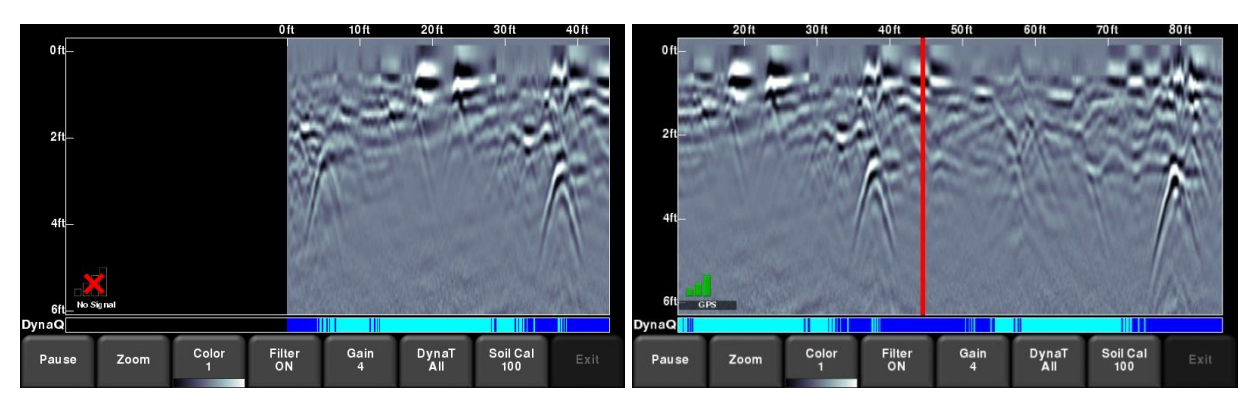

*Figure 8-17 : Appuyez sur Pause et reprendre la prise des données*

#### **Tracer des flèches (disponible uniquement an Mode sans enregistrement)**

Les Interps ne sont pas disponibles pour ce mode étant donné que les données ne sont pas enregistrées. Cela dit, vous pouvez tracer des flèches sur l'écran (Figure 8-18).

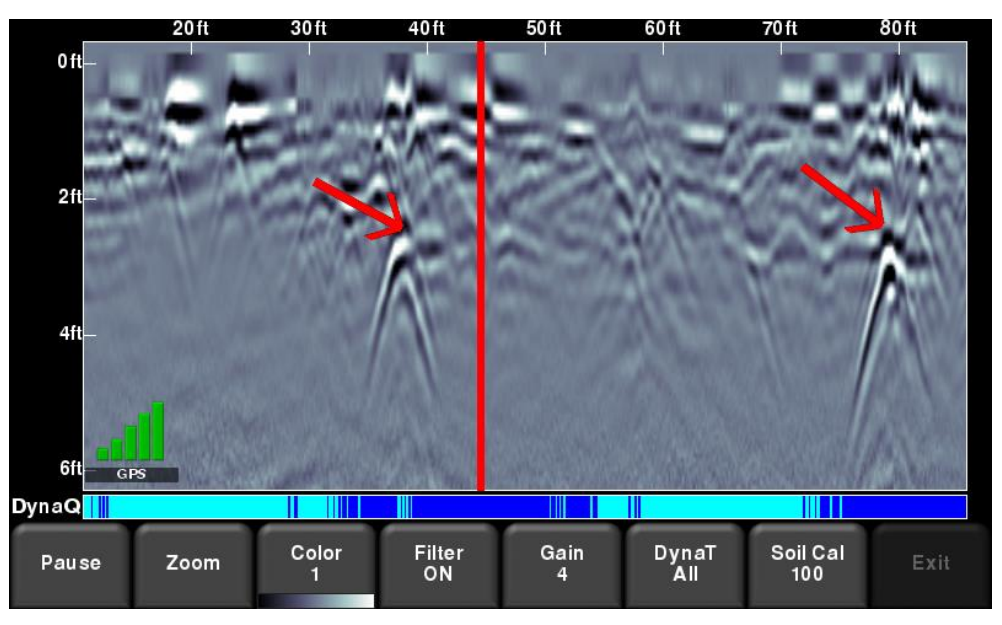

*Figure 8-18 : Tracer des flèches sur l'écran pour mettre en évidence des réseaux et des éléments*

Appuyez sur l'écran pour placer la tête de la flèche et faites glisser votre doigt pour tracer la direction de la queue. Dans l'exemple de la Figure 8-18, l'utilisateur a appuyé près de l'hyperbole et a fait glisser son doigt vers le haut pour créer les flèches. Tout comme les Interps, vous pouvez tracer autant de flèches que vous voulez. Appuyez sur une flèche pour la supprimer.

N'oubliez pas que la touche Appareil photo permet de faire une capture d'écran et de l'enregistrer dans le projet en cours.

# **Section 9 - Balayage en grille**

Les balayages en grille servent à créer les tranches de profondeur d'une zone en particulier. Cette fonction est utile pour détecter des éléments connus et inconnus, ainsi que leur orientation, de manière graphique et facile à interpréter.

Sur le menu principal (voir Figure 5.2 ou 5.3), appuyez sur la touche **Balayage en grille** pour accéder au menu de configuration.

#### **9.1 Paramètres de grille**

L'écran (illustré à la Figure 9-1) vous permet de régler les paramètres de grille avant de commencer à recueillir des données.

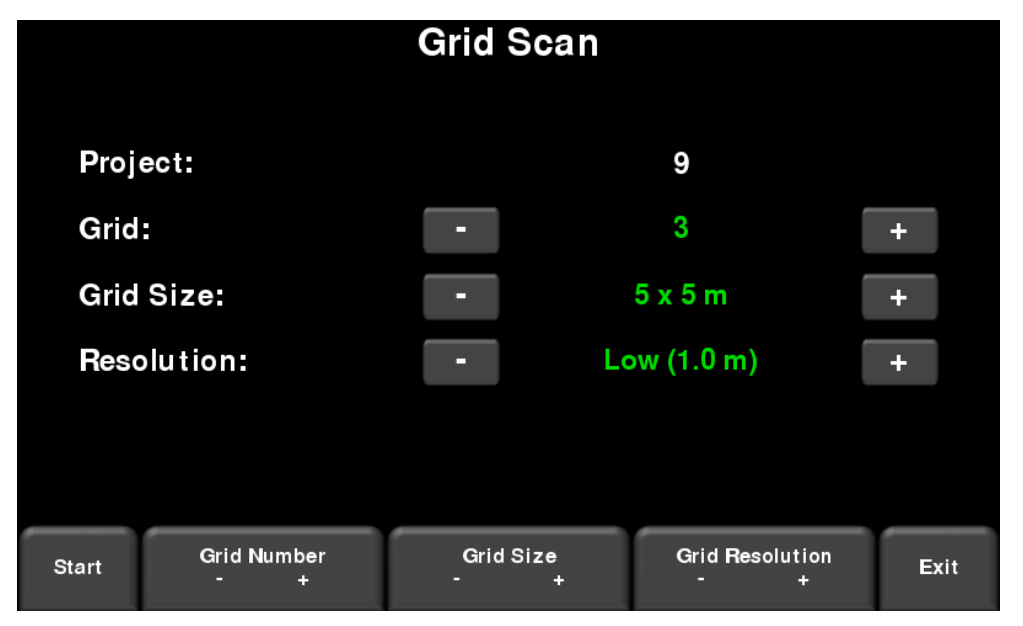

*Figure 9-1 : Configuration du Balayage en grille (système optimisé) La seule différence pour le RD1500 non optimisé est qu'il n'y a pas de numéro de projet*

# **Numéro de grille**

Pour sélectionner un numéro de grille, appuyez sur les touches **+** et - sous le **Numéro de grille** en bas de l'écran. Vous pouvez également utiliser les touches **+** et **-** à côté de la **Grille** dans la partie supérieure de l'écran. Les grilles sans aucune donnée apparaissent en vert.

Si la grille contient des données, elle apparaît en rouge et vous ne pourrez pas en changer la taille ni la résolution. Vous pourrez uniquement sélectionner :

- **Slice View** affichage des tranches de profondeur
- **Supprimer la grille** suppression de toutes les données de cette grille

Vous pouvez appuyer sur Démarrer pour accéder à la dernière grille recueillie ; pour afficher les données ou recueillir une nouvelle ligne.

### **Taille de la grille**

Appuyez sur les touches **+** et **-** sous l'option **Taille de la grille** en bas de l'écran pour modifier les dimensions de la grille. Vous pouvez également utiliser les touches**+** et **-** à côté de l'option **Taille de la grille** dans la partie supérieure de l'écran.

En unités métriques, les tailles de grille disponibles sont les suivantes : 5 m x 5 m, 10 m x 10 m et 15 m x 15 m.

En unités américaines, les tailles de grille disponibles sont les suivantes : 10 ft x 10 ft, 20 ft x 20 ft et 50 ft x 50 ft.

### **Résolution de la grille**

La résolution de la grille détermine l'espace entre les lignes de la grille. Vous pouvez le modifier à l'aide des touches **+** et - sous l'option **Résolution de grille** en bas de l'écran. Vous pouvez également utiliser les touches **+** et **-** à côté de l'option **Résolution de la grille** dans la partie supérieure de l'écran.

Les options disponibles sont 0,25 m, 0,5 m et 1,0 m en unités métriques et 1, 2 et 5 ft unités américaines. Plus la valeur de résolution est petite, plus les images sont de bonne qualité.

#### *Calcul de la résolution*

La taille du réseau détermine l'espace entre les lignes. Le RD1500 doit passer au-dessus d'un réseau pour le détecter. L'espace entre les lignes doit donc correspondre à la taille du réseau, ou plus petit si possible. Un espace plus grand peut être utilisé pour les réseaux de grande taille ou les réseaux linéaires. Plus l'espace entre les lignes est étroit, plus la prise des données prendra de temps. Il ne sera donc pas toujours possible d'avoir des images de bonne qualité.

REMARQUE : Vous ne pourrez pas sélectionner une grille de 5 m x 5 m avec une basse résolution de 1,0 m, étant donné que l'image sera de mauvaise qualité à cause des données inadéquates.

#### **Commencer le recueillement de données**

Appuyez sur **Démarrer** une fois que tous les paramètres sont réglés.

# **9.2 Traçage de la grille**

La position de chaque ligne doit être très précise pour détecter les réseaux une fois les données traitées.

Pour les réseaux linéaires tels que les tuyaux et autres équipements, il est important que la ligne de détection croise le réseau à un angle correct. Gardez cette information à l'esprit lorsque vous tracez la grille et l'orientation.

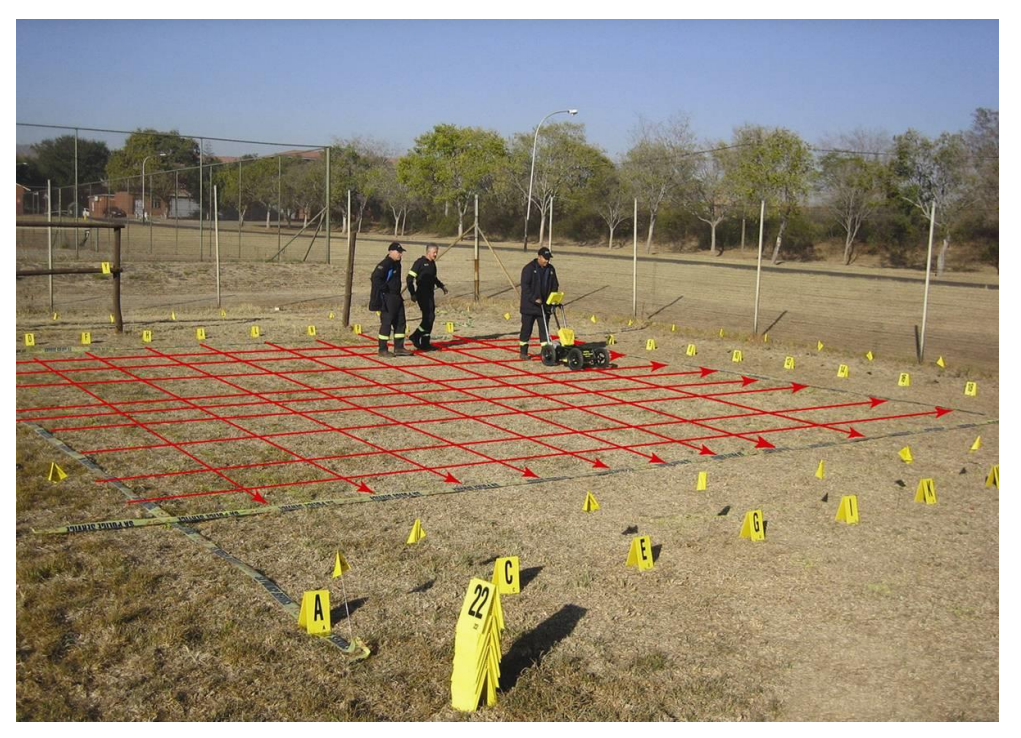

La Figure 9-2 montre un exemple de traçage de grille.

*Figure 9-2 : Exemple de grille. Les lignes rouges sur superposées pour illustrer les concepts.*

#### **9.3 Recueillir des données**

#### **Recueillir des données physiques**

Il est impératif que la position d'origine soit la même pour toutes les lignes. Placez le centre de l'unité sur la ligne de départ et poussez le système jusqu'au bout de la ligne. Il peut s'avérer utile d'avoir un marqueur au bout de la ligne pour mieux se diriger.

Il n'est pas nécessaire de terminer toutes les lignes. Si un obstacle vous empêche de terminer la ligne, vous pouvez simplement appuyer sur Stop pour l'interrompre plus tôt.

Il n'est pas non plus nécessaire de recueillir toutes les données de lignes. Si la zone d'intérêt ne fait que 4 m x 4 m, utilisez une grille de 5 m x 5 m mais ne recueillez pas les lignes extérieures.

#### **Prise des données sur l'unité de contrôle**

L'écran de prise des données est illustré sur la Figure 9-3. La partie droite de l'écran est une représentation graphique de la grille, elle illustre la taille de la grille et les lignes qui doivent être collectées.

La partie gauche de l'écran affiche la dernière ligne de la grille recueillie.

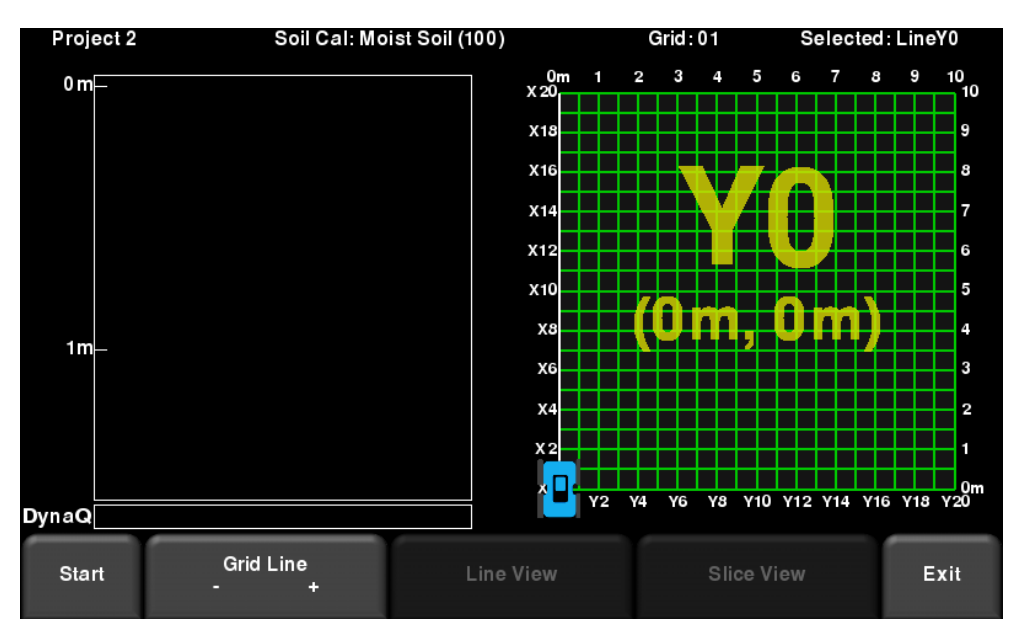

*Figure 9-3 : Écran de prise des données de la grille*

Appuyez sur **Démarrer** lorsque vous vous trouvez au point de départ de la ligne. Poussez le RD1500 en ligne droite jusqu'à la fin de la ligne. Le système connaît la longueur de chaque ligne et s'arrête automatiquement lorsque la distance a été parcourue. Si la prise des données s'arrête avant d'arriver à la fin de la ligne, ou continue au-delà de cette dernière, il est conseillé d'effectuer un étalonnage de l'odomètre (voir Étalonnage de l'odomètre à la **Section 6.4** pour plus de renseignements).

Une fois les données recueillies, la ligne de la grille devient rouge. La ligne en cours passe alors à la prochaine ligne et devient blanche. Les lignes restantes sont affichées en vert.

Placez-vous au point de départ de la prochaine ligne, adjacent à celui de la ligne précédente, et répétez l'opération. Une fois que toutes les lignes ont été parcourues dans une direction, on vous demandera de recueillir les lignes dans l'autre sens.

#### **Recueillir une ligne à nouveau et sauter des lignes**

Si vous faites une erreur, vous serez peut être amené à recommencer. Vous pouvez passer à une autre ligne en suivant l'une des étapes suivantes :

- Appuyez sur les touches **+** et **-** sous l'option **Ligne de grille**, ou
- Appuyez sur n'importe quelle **ligne** sur l'image de la grille à droite, ou
- Utilisez les **flèches du pavé numérique**

Il vous suffit ensuite d'appuyer sur **Démarrer**. Un message apparaît pour vous demander si vous souhaitez écraser la ligne (Figure 9-4). Appuyez sur **Oui** pour continuer.

| Project9                          | Soil Cal: Dry Soil (120)          | Grid:02                                                 | Selected: LineY0                                    |
|-----------------------------------|-----------------------------------|---------------------------------------------------------|-----------------------------------------------------|
| 0 <sub>m</sub><br>$0 \, \text{m}$ | 10 <sub>m</sub>                   | 0m<br>$\overline{5}$<br>3<br>$\overline{2}$<br>4<br>X10 | $\overline{S}$<br>10<br>7<br>3<br>6<br>10           |
|                                   |                                   |                                                         |                                                     |
|                                   |                                   |                                                         | ls.                                                 |
| 1m                                |                                   |                                                         |                                                     |
|                                   | Do you want to overwrite Line Y0? |                                                         | <b>B</b>                                            |
|                                   |                                   |                                                         |                                                     |
| 2m                                |                                   |                                                         |                                                     |
|                                   |                                   |                                                         | $\overline{4}$                                      |
| 3m                                | <b>Yes</b>                        | <b>No</b>                                               |                                                     |
|                                   |                                   |                                                         | $\mathbf{r}$                                        |
|                                   |                                   |                                                         |                                                     |
| 4m LineY0<br>DynaQ                |                                   | $X_0$<br>Y1<br>Y3<br>Y5<br>Y2<br>Y4                     | $\frac{10}{10}$<br>Y7<br>Y8<br>Y9<br>Y <sub>6</sub> |
|                                   |                                   |                                                         |                                                     |
| Yes                               |                                   |                                                         | No                                                  |
|                                   |                                   |                                                         |                                                     |

*Figure 9-4 : Écraser une ligne*

#### **Traitement des données**

Une fois toutes les données recueillies, appuyez sur **Slice View** en bas de l'écran. Les données seront traitées est le tranches de profondeur générées. La Section suivante explique comment utiliser **Slice View**.

# **Section 10 - Slice View**

L'affichage Slice View montre les données sur une grille sous forme de tranches de profondeur de plus en plus profondes dans le sous-sol. Les objets et éléments apparaissent sur la carte pour une visualisation plus claire des données. Mais les données peuvent également être exportées vers un autre logiciel tel que Google Earth™.

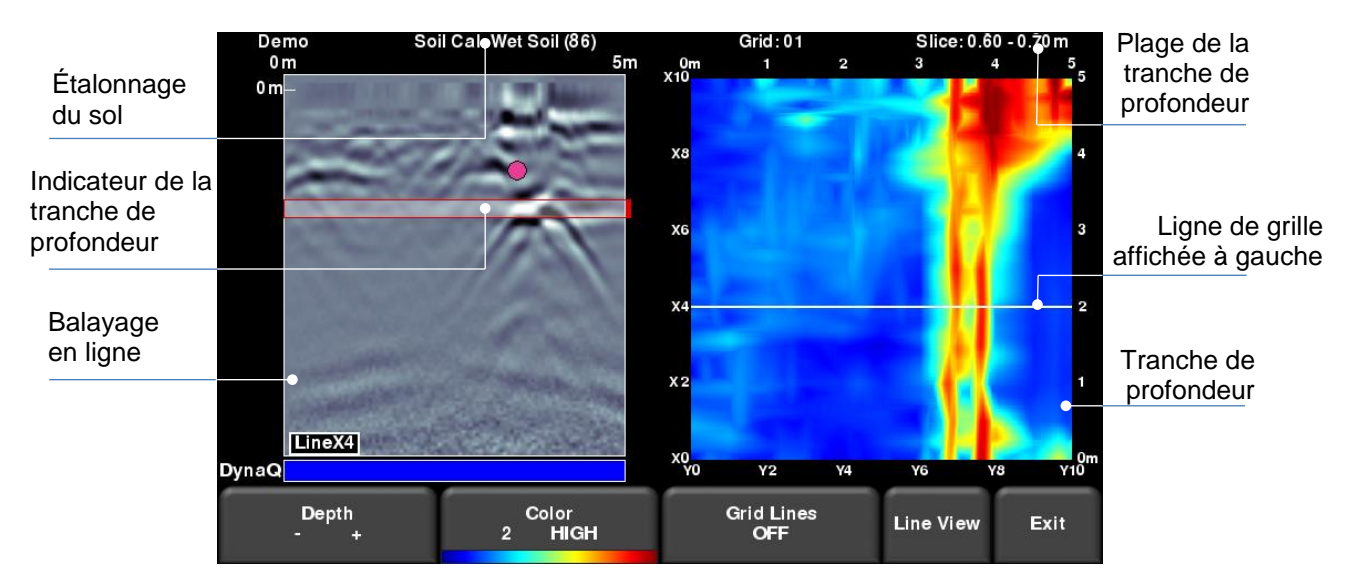

Lorsque vous entrez en mode **Slice View**, vous verrez l'écran illustré à la Figure 10-1.

*Figure 10-1 : Écran Slice View*

La partie droite de l'écran affiche l'une des tranches de profondeur. Ces tranches ont une épaisseur de 10 cm. La partie droite et supérieure de cette image montrent les dimensions de la grille. La partie gauche et inférieure représente les nombres de ligne.

La partie gauche de l'écran affiche l'une des lignes de grille et les drapeaux et interprétations ajoutés. La zone grisée entre les lignes rouges horizontales correspond à la tranche de profondeur présentée à droite. Pour passer à une autre ligne de grille, utilisez les flèches du pavé numérique de l'unité de contrôle.

Le numéro de grille s'affiche en haut de l'écran avec l'épaisseur de la tranche. Le numéro d'étalonnage du sol apparaît ici et est automatiquement calculé lors du traitement des données de la grille.

La fonctionnalité de la touche est décrite ci-dessous :

#### **10.1 Profondeur**

Appuyez sur les touches **+** ou **-** sur la touche **Profondeur** pour augmenter ou diminuer la profondeur de la tranche affichée. Ceci vous permet de diviser le sous- sol en plusieurs tranches et de détecter les objets qui apparaissent dans des profondeurs différentes.

#### **10.2 Couleur**

Cette option contient deux sous-fonctions :

- a) **Palette de couleur** Le numéro correspond à la palette de couleur utilisée pour l'image de la tranche de profondeur. Appuyez sur cette touche pour faire défiler les 9 palettes disponibles sur le système.
- b) **Intensité des couleurs** choisissez entre **FAIBLE**, **MOYENNE** et **ÉLEVÉE**. Cette fonction permet de déterminer l'affichage des données du signal. Une intensité ÉLEVÉE peut s'avérer utile pour révéler des réseaux plus faibles pouvant être parfois difficiles à repérer. Une FAIBLE intensité permet de faire du tri dans les données. Elle affiche uniquement les réseaux plus importants et masque les signaux plus faibles alors faites ATTENTION lorsque vous choisissez cette option. La Figure 10-2 montre les variations d'intensité des couleurs.

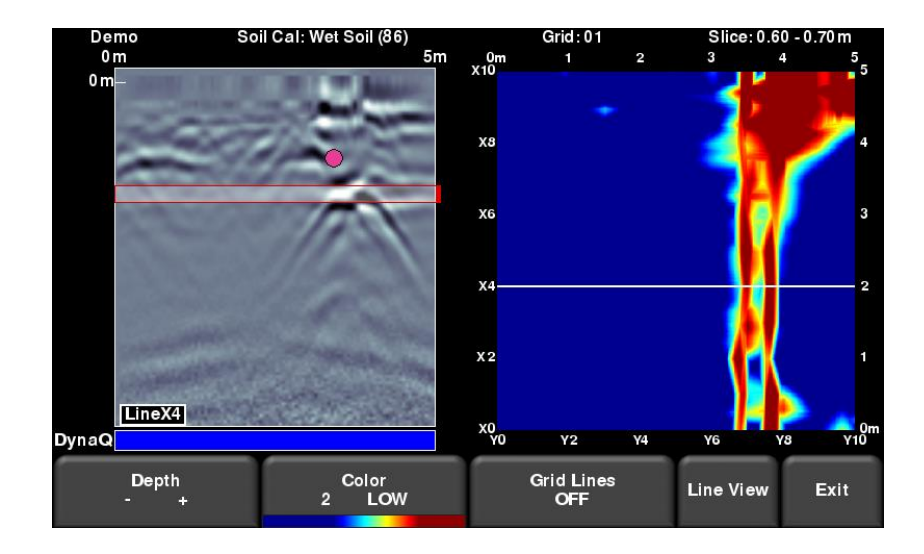

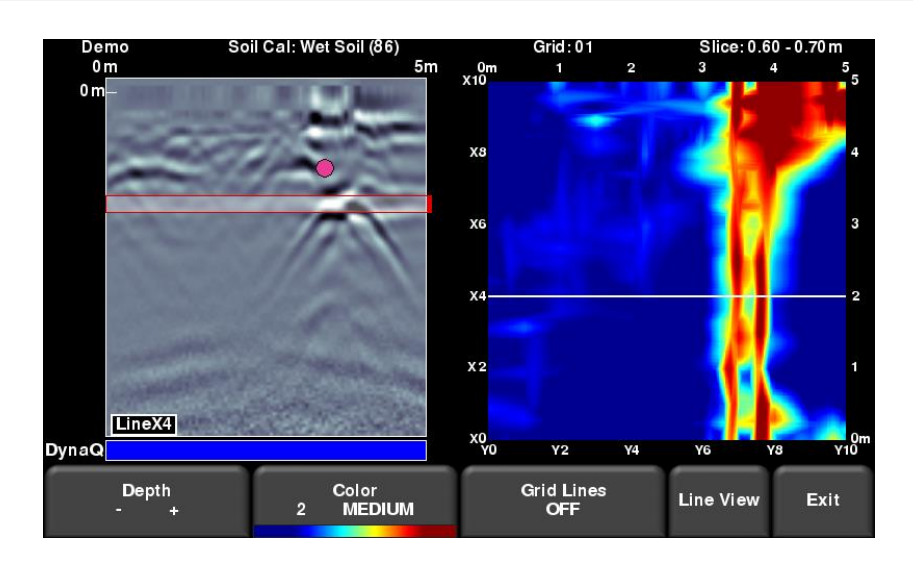

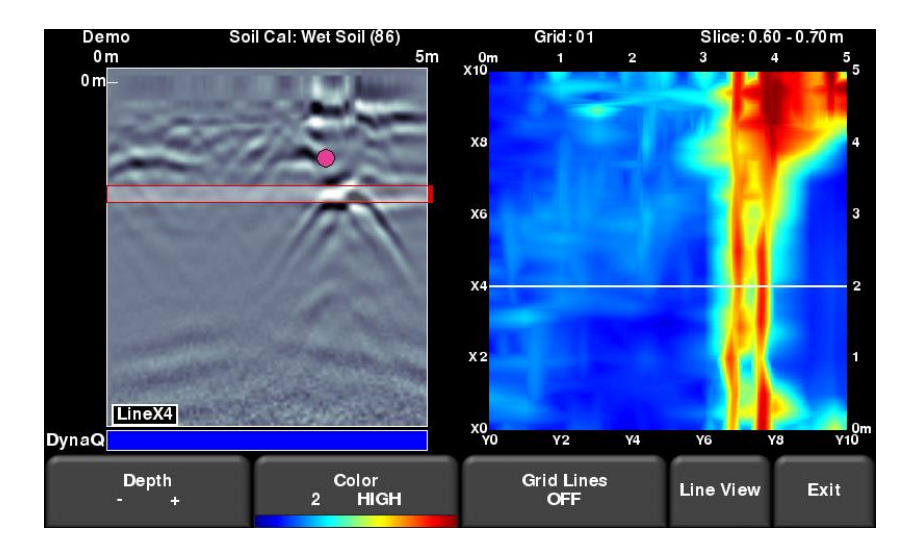

*Figure 10-2 : Variation de l'intensité, de haut en bas : Faible, Moyenne et Élevée. L'intensité Élevée montre des réseaux plus discrets qui parfois apparaissent encombrés alors qu'une Faible intensité n'affiche que les réseaux de grande taille, soyez donc prudent lorsque vous choisissez cette option.* 

# **10.3 Lignes de grille**

Appuyez sur cette touche pour superposer les lignes de grille sur les images de tranche de profondeur. Les lignes de grille sont utiles pour savoir la position de la Ligne du radar (en blanc sur la grille). Appuyez sur cette touche pour choisir **Activé**, **Partiel** ou **Désactivé**. Le mode **Activé** permet d'afficher toutes les lignes recueillies. En mode **Partiel**, juste un certain nombre de lignes s'affiche. Ceci peut aider à identifier des réseaux dans les grilles plus importantes. Si toutes les lignes sont **Activées**, l'image à l'arrière peut être obscurcie (Figure 10-3).

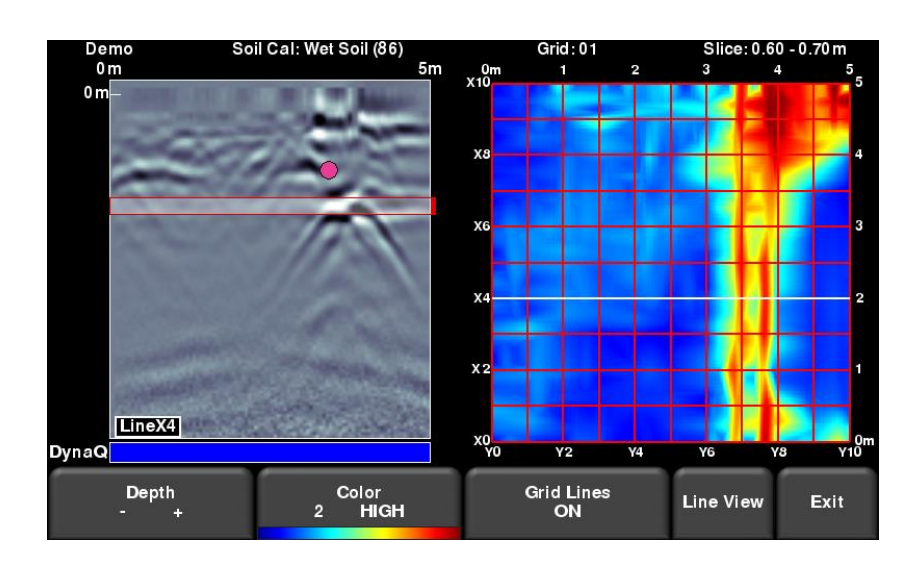

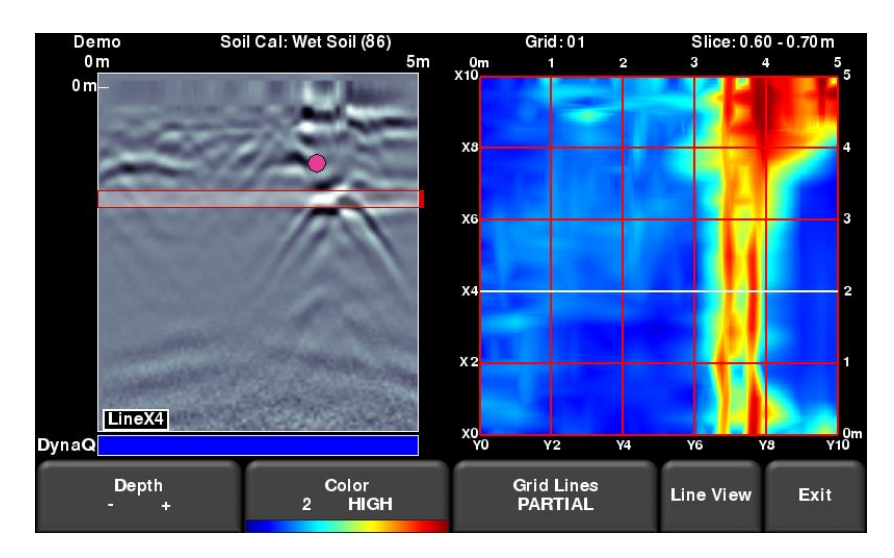

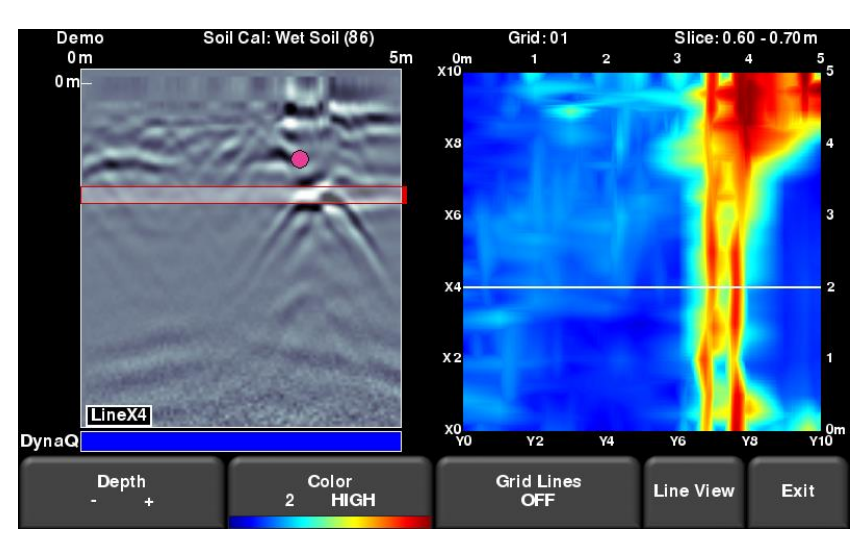

*Figure 10-3 : Variation des Lignes de grille, de haut en bas : Activé, Partiel ou Désactivé* 

# **10.4 Line View**

Cette touche permet d'afficher en plein écran la ligne sélectionnée. Toutes les fonctionnalités du Balayage en ligne (profondeur, couleur, filtre, gain, Frequen*See*, étalonnage du sol, interps) sont également disponibles ici. Utilisez **les flèches du pavé numérique** pour passer à une autre ligne.

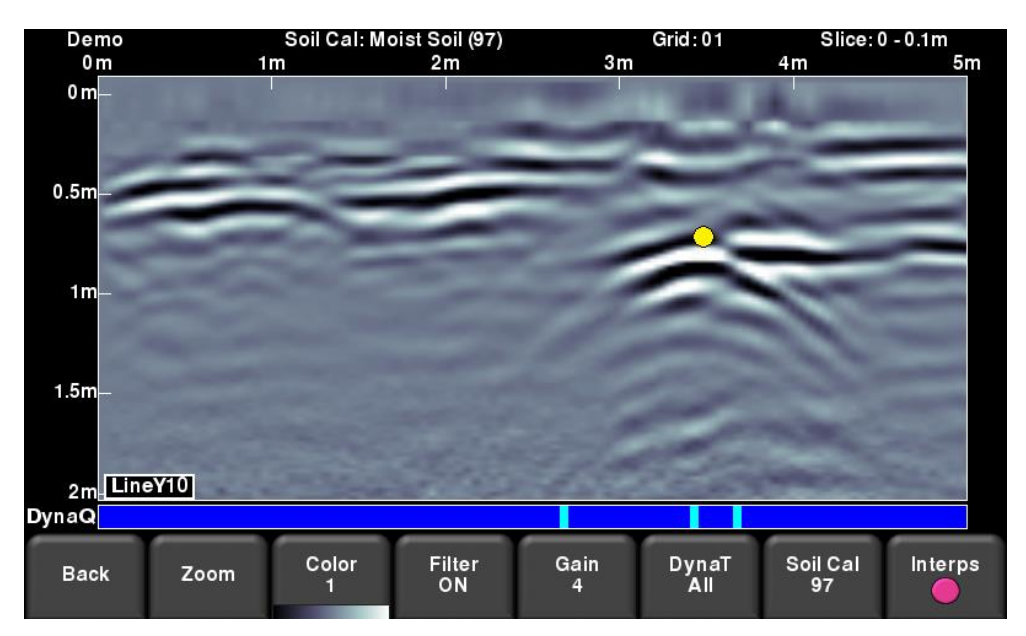

*Figure 10-4 : Modifier les réglages Line View depuis Slice View*

Appuyez sur **Retour** pour revenir en mode Slice View. Toutes les modifications apportées affecteront la ligne du radar en mode Slice View. Si vous modifiez l'étalonnage du sol ou le zoom (profondeur), les tranches de profondeur seront recalculées.

Les utilisateurs peuvent modifier ces paramètres d'affichage pour mieux combiner les données de balayage en ligne et les tranches de profondeur.

# **10.5 Recueillir des lignes à nouveau**

Lors de l'analyse des données de la grille en mode Slice View, il se peut que vous remarquiez qu'une ou plusieurs lignes doivent être recueillie à nouveau (par exemple, la position d'origine n'est pas bonne). Si c'est le cas, vous devrez revenir au menu Balayage en grille et sélectionner le numéro de grille et appuyer sur Démarrer (le numéro de grille est en rouge puisqu'elle contient déjà des données).

Sélectionnez la ligne de grille à recueillir. Lorsque vous appuyez sur **Démarrer**, un message vous demande si vous souhaitez écraser la ligne. Une fois les lignes recueillies, appuyez sur la touche **Slice View** pour recalculer les données de la grille.

# **Section 11 - Affichage de la carte**

L'affichage de la carte est une fonction unique permettant à l'utilisateur d'afficher sur une carte le chemin parcouru et tous les drapeaux et interprétations ajoutés. Cette fonction permet de définir la cohérence et la linéarité des objets enterrés repérés. Elle affiche également les lignes recueillies dans la grille.

Elle permet notamment de serpenter dans tous les sens dans une zone en particulier. Chaque fois que vous croisez un réseau et que vous obtenez une hyperbole, reculez jusqu'au sommet de l'hyperbole et ajoutez une interprétation. Si l'objet est linéaire, toutes les interprétations s'aligneront sur la carte.

L'affichage de la carte fonctionne uniquement si les données GPS sont recueillies avec les données du radar. C'est ce qui permet aux lignes et/ou grilles de se positionner correctement (dans le bon sens).

Si vous utilisez le GPS intégré, seules les données de la grille apparaîtront sur la carte. Si un GPS externe est connecté, les données de la ligne et de la grille s'afficheront.

# **11.1 Accéder à l'affichage de la carte (RD1500)**

**Line Scan** 10ft 20ft 30 ft 40ft 50 ft 60 f  $0<sub>ft</sub>$ Line 4f Length 62.3 ft Soil Cal Dry Soil (120) **GPS Status**  $\frac{1}{\log p_S}$ DynaQ Line Number No Save View **Map View Delete** Exit Mode

L'option d'affichage de la carte est uniquement disponible lorsque vous affichez une ligne ou une grille.

*Figure 11-1 : Accéder à l'affichage de la carte sur le RD1500*

# **11.2 Accéder à l'affichage de la carte (RD1500 optimisé)**

Vous pouvez accéder à l'affichage de la carte depuis le menu Gestion du fichier ou depuis le menu principal. N'oubliez pas que dans la version optimisée, vous pouvez afficher la carte pour *chaque projet*.

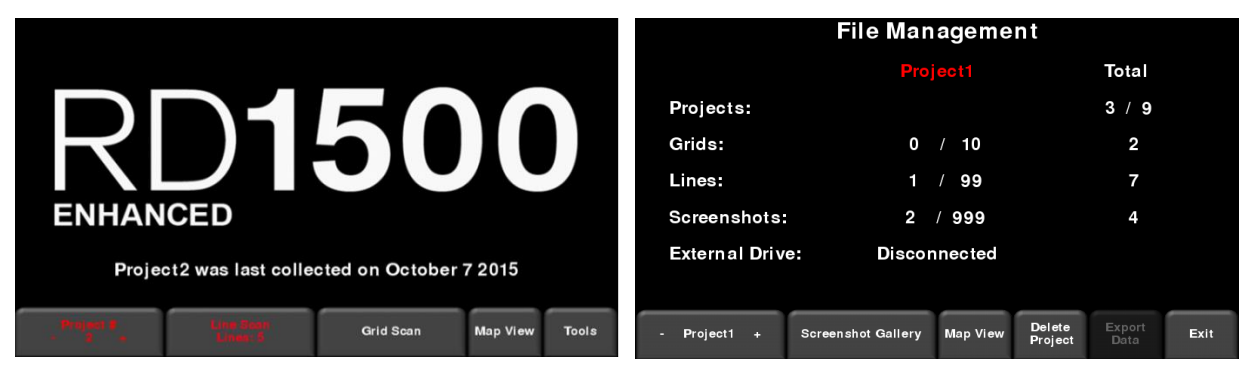

*Figure 11-2 : Accéder à l'affichage de la carte sur le RD1500 optimisé, depuis a) l'Écran principal ou b) le menu Gestion du fichier*

#### **11.3 Écran de l'affichage de la carte**

Peu importe la version du système, l'**Affichage de la carte** ressemble à l'illustration de la Figure 11-3. Vous aurez toujours accès aux options suivantes :

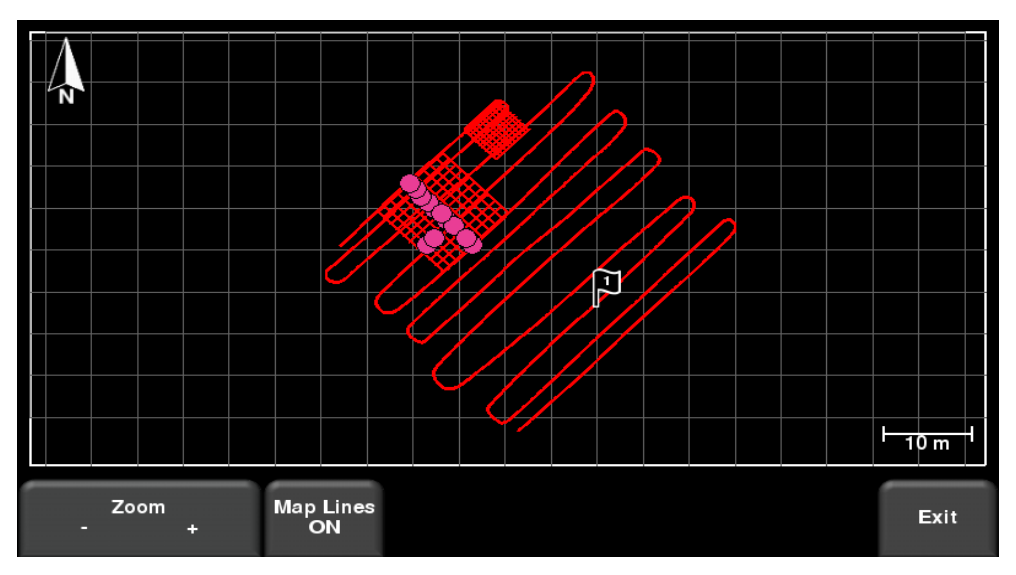

*Figure 11-3 : Une carte présentant la position de deux grilles et une ligne*

- Appuyez sur **Zoom +/-** pour zoomer ou dézoomer. Pour repositionner l'image au centre de l'écran, il suffit de déplacer votre doigt sur l'écran jusqu'à ce que l'image soit à la bonne place.
- Appuyez sur **Lignes de la carte** pour afficher ou masquer les lignes de la grille.
- Appuyez sur la touche **Appareil photo** pour enregistrer une capture d'écran

# **Section 12 - Captures d'écran et envoi de mini rapports par e-mail**

### **12.1 Captures d'écran**

Si vous souhaitez faire une capture d'écran en mode Balayage en ligne, Balayage en grille, Slice View ou Affichage de la carte, appuyez sur la touche **Appareil photo** de l'unité de contrôle. Ceci permet d'enregistrer une image (.JPG) de l'écran que vous pouvez ensuite ouvrir avec votre logiciel préféré. Si vous utilisez un GPS, l'image sera également géolocalisée (seulement pour les écrans Balayage en ligne et Slice View)

Si vous n'êtes pas connecté à un réseau Wi-Fi, un message apparaît pour confirmer le nom du fichier de l'image enregistrée (Figure 12-1).

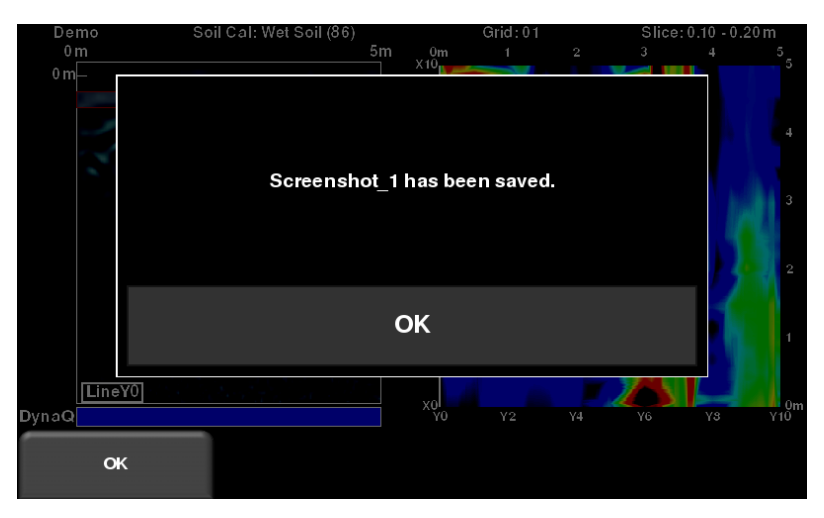

*Figure 12-1 : Message s'affichant après avoir appuyé sur la touche Appareil photo pour faire une capture d'écran (sans connexion Wi-Fi)*

Si vous êtes connecté à un réseau Wi-Fi et si vous avez configuré une adresse e-mail, le message de la Figure 12-2 apparaît et vous demande si vous souhaitez envoyer la capture d'écran par email en vous demandant de saisir l'adresse e-mail. L'adresse e-mail par défaut est celle que vous avez saisie pour la dernière fois. Appuyez sur la touche "**…**" à gauche de l'adresse e-mail pour afficher les 5 dernières adresses utilisées, vous permettant ainsi de ne pas avoir à saisir à nouveau une adresse.

Vous pouvez toujours envoyer les captures d'écran par e-mail plus tard à partir de l'album (voir **Album des captures d'écran** à la **Section 6.3** pour plus de détails).

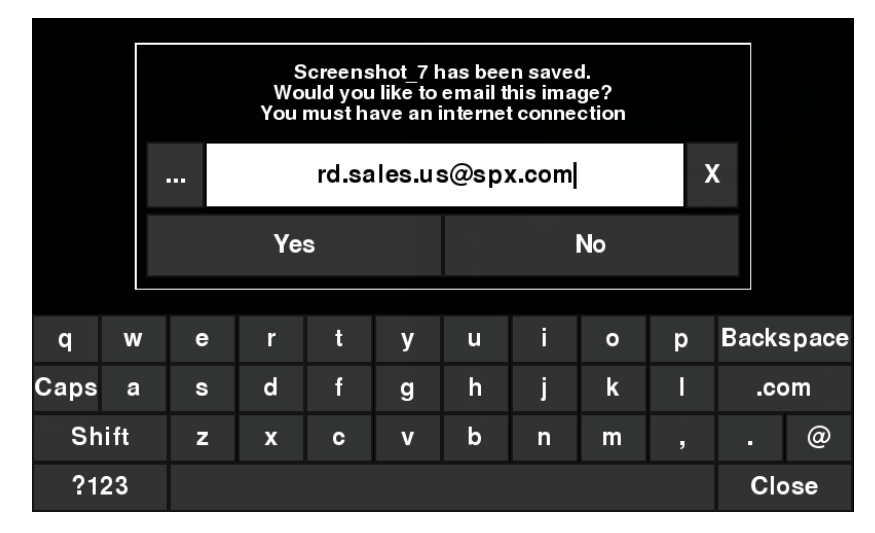

*Figure 12-2 : Message s'affichant après avoir appuyé sur la touche Appareil photo pour faire une capture d'écran avec une connexion à un réseau Wi-Fi. L'utilisateur peut saisir l'adresse email devant recevoir le mini rapport.*

#### **12.2 Mini rapports**

Lorsqu'une capture d'écran est envoyée par e-mail, elle est envoyée sous forme de mini rapport. Ce mini rapport contient également un tableau avec des informations sur les données recueillies, y compris les paramètres utilisés et l'heure et la date (Figure 12-3)
# RD1500 Mini Report

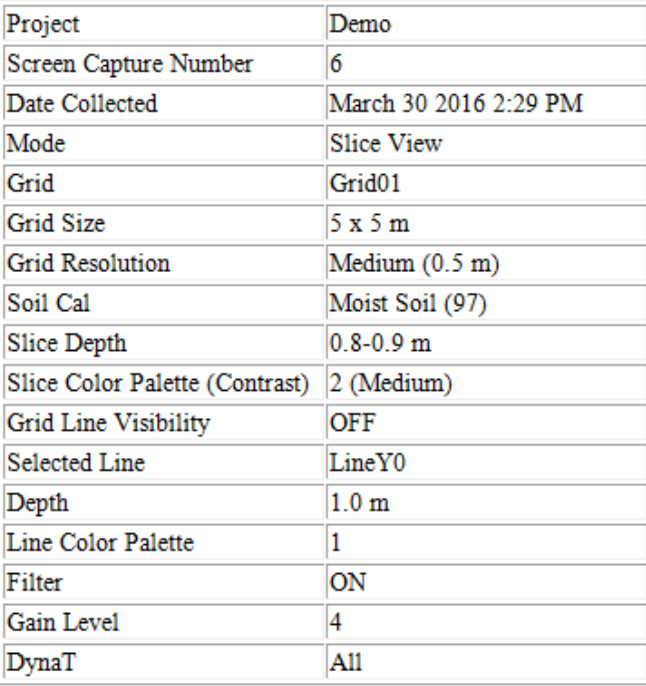

# **RADIODETECTION'**

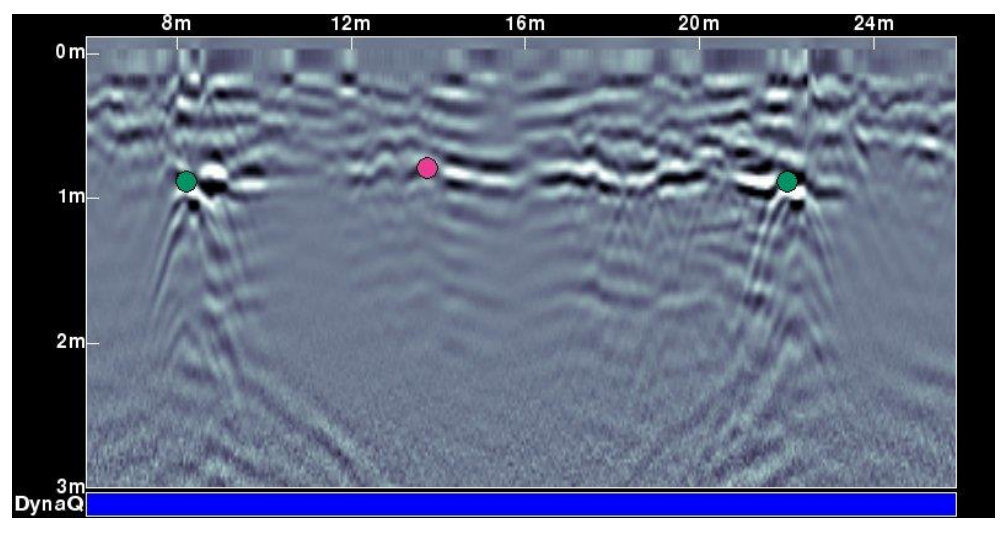

*Figure 12-3 : Exemple de mini rapport*

# **Section 13 - Transfert des données sur un ordinateur**

Les captures d'écran (ainsi que les données si vous disposez de la version optimisée) peuvent être exportées sur un ordinateur à l'aide d'une clé USB.

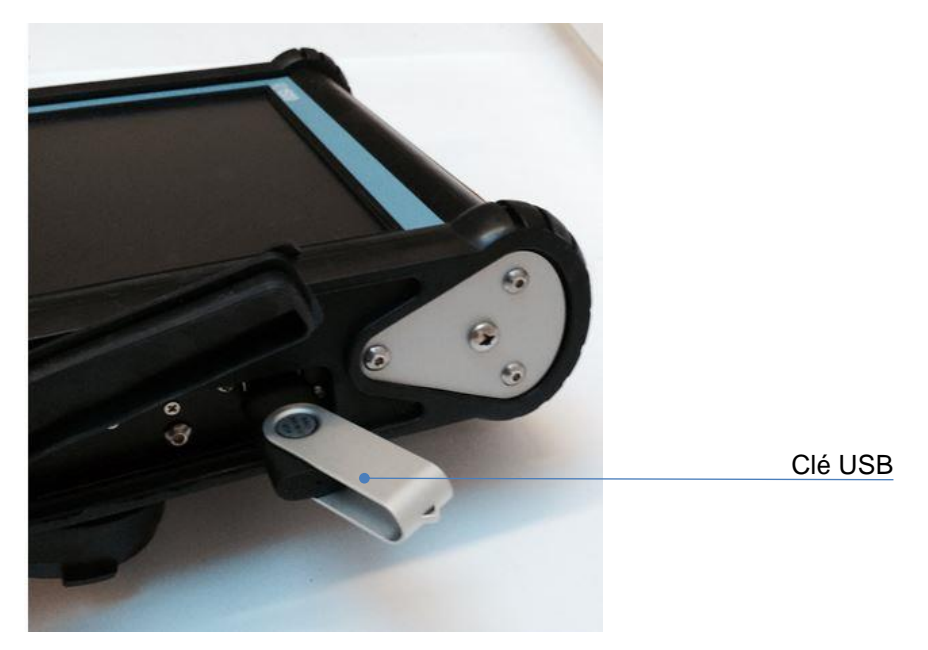

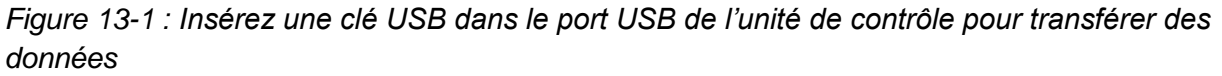

Insérez une clé USB dans le port prévu à cet effet (Figure 13-1). Une fois la clé USB reconnue, un message apparaît pour confirmer la détection du périphérique et vous demande si vous souhaitez transférer vos données (Figure 13-2). Cliquez sur **Oui** pour commencer le transfert.

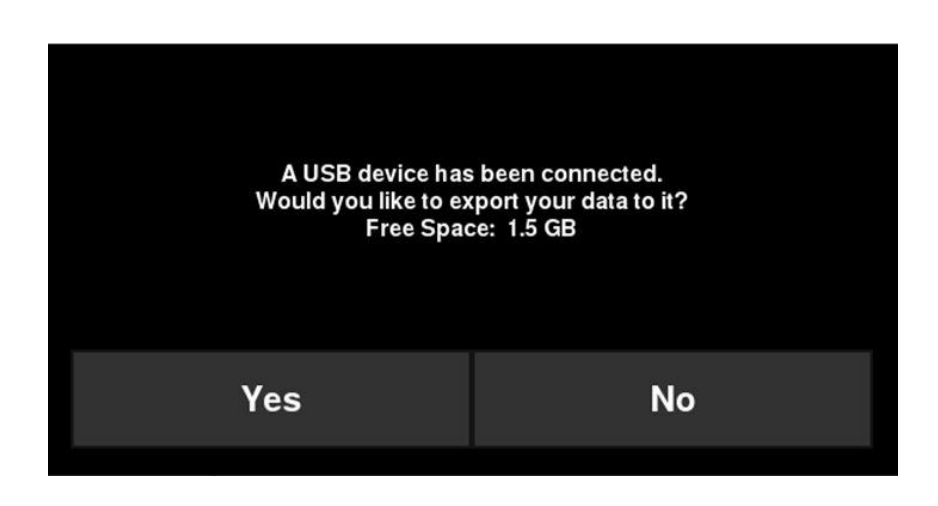

*Figure 13-2 : Lorsqu'une clé USB est connectée à l'unité de contrôle, un message apparaît pour vous demander si vous souhaitez y transférer toutes vos données. Sélectionnez Oui pour un transfert immédiat. Si vous sélectionnez Non, vous pouvez exporter les données plus tard en vous rendant sur le menu Configuration > Gestion du fichier.*

Autrement, si vous ne souhaitez pas exporter les données tout de suite, vous pouvez sélectionner **Non**. Plus tard, quand vous êtes prêt à exporter vos données, sélectionnez **Configuration > Gestion du fichier** à partir du menu principal et appuyez sur **Exporter les données** (Section 13)

L'organisation de la clé USB peut être affichée sur votre ordinateur et se présente comme suit :

- Données du radar
	- $\bullet$  RD1500
		- o Export01
			- **Project1** 
				- Captures d'écran
					- o Toutes les captures d'écran .JPG
				- Fichier Project1.GPZ
				- Fichier Project1.KMZ
				- Field Interp Report.CSV
				- Project2
					- Captures d'écran
						- o Toutes les captures d'écran .JPG
					- Fichier Project2.GPZ
					- Fichier Project2.KMZ
					- Field Interp Report.CSV
				- **Informations système**
		- o Exportxx
			- **•** Projetx
				- Captures d'écran
					- o Toutes les captures d'écran .JPG
				- Fichier .GPZ
				- Fichier .KMZ
				- Field Interp Report.CSV
			- **Informations système**

Toutes les captures d'écran sont enregistrées en format .JPG

Tous les fichiers contenant les données de radar sont dans un fichier .GPZ. Vous pouvez l'ouvrir à l'aide du logiciel EKKO\_Project.

Si vous avez recueilli les données avec un GPS (interne ou externe), un fichier .KMZ sera également généré. Il contient les informations de position et peut facilement être ouvert sur Google Earth<sup>™</sup>.

Si vous avez ajouté des interprétations, elles seront enregistrées dans un fichier .CSV. Il s'agit d'un tableur présentant les informations de position de vos interprétations.

Le dossier Informations système contient des fichiers historiques et un rapport de synthèse du système.

Chaque transfert crée un nouveau dossier intitulé ExportXX, où XX représente la suite successive des transferts.

# **Section 14 - Résolution de problème**

Le système RD1500 est conçu pour minimiser les problèmes rencontrés par les utilisateurs ; cela dit, les appareils électroniques ne sont jamais à l'abri d'une panne. Les points suivants visent à offrir des astuces permettant de venir à bout de certains problèmes.

# **14.1 Alimentation électrique**

Le problème le plus commun est celui de l'alimentation électrique. Il se peut que la batterie soit à plat, qu'elle dispose d'une tension trop faible ou qu'un fusible grille.

Une fois le démarrage terminé, la couleur du témoin LED (voir Figure 5-1) indique le niveau de la batterie :

- $Vert =$  entre 20 % et 100 %
- Orange  $=$  entre 10 % et 20 %
- Rouge  $=$  entre 0 % et 10 %

Vous pouvez vérifier la tension de la batterie à l'aide d'un voltmètre. Effectuez cette manipulation lorsque le système est attaché au châssis afin de mesurer la tension précise pendant la charge (il est nécessaire d'ouvrir le boîtier de la batterie et de connecter le voltmètre à la borne positive et négative de la batterie). Une batterie entièrement chargée affiche une tension de 13,8 V, alors qu'une tension égale ou inférieure à 10,8 V n'est pas suffisante pour alimenter le système. Si la batterie est à plat ou présente une tension faible essayez d'utiliser une autre batterie (le cas échéant), ou laissez-la charger pendant 12 à 14 heures avant de tenter d'allumer le système à nouveau.

Si la batterie ne présente toujours pas une tension supérieure à 12 V, veuillez la changer.

Les batteries sont munies de fusibles permettant de protéger le système. Ouvrez le boîtier de la batterie et vérifiez que le fusible de 10 Amp est en bon état. Le cas échéant, remplacez-le par un fusible de rechange disponible à l'intérieur du boîtier de la batterie.

Si la batterie semble être en bon état mais que le système ne fonctionne toujours pas, vérifiez le branchement des câbles de la batterie et vérifiez qu'il n'y a aucune dégât visible sur les câbles.

### **14.2 Communications avec le système**

- Si la batterie est en bon état et que l'unité de contrôle s'allume mais que l'antenne ne fonctionne pas, il se peut qu'il s'agisse d'un problème de communication entre l'écran et l'antenne. Si une erreur se produit, un message apparaît. Éteignez le système et débranchez la batterie.
- Assurez-vous que le câble de l'unité de contrôle est en bon état, que toutes les broches sont droites et qu'il n'y a pas de saleté ou de débris au niveau du connecteur. Assurez-vous que le câble est bien branché. Les vibrations peuvent parfois entraîner un débranchement par inadvertance et engendrer des erreurs. Le fait de débrancher et rebrancher le câble peut parfois de résoudre le problème. Branchez la batterie, allumez le système et essayez à nouveau.
- Si la batterie, le câble de la batterie ou le câble de l'unité de contrôle sont en bon état, le problème peut vernir de l'écran ou de l'antenne. Ces unités ne possèdent aucune pièce

pouvant être réparée par l'utilisateur et devront donc être examinées et réparées par le fabricant.

### **14.3 Surchauffe du système**

Le radar de sol RD1500 est conçu pour fonctionner à une température *interne* maximale de 70 °C. Si la température ambiante est élevée ou si le système est exposé à la lumière directe du soleil, cette température interne maximale peut être excédée et entraîner des problèmes au niveau du système.

Si vous remarquez que l'antenne est en surchauffe, éteignez-le radar et attendez qu'elle refroidisse à l'ombre avant de l'utiliser à nouveau.

S'il est impossible d'éviter la lumière directe du soleil ou la température ambiante élevée, il peut être utile de couvrir l'antenne pour réduire la température interne de l'appareil.

### **14.4 Problèmes au niveau de l'unité de contrôle**

L'unité de contrôle étanche et robuste doit être manipulée comme un ordinateur portable. Si elle ne s'allume pas, vérifiez l'alimentation de la batterie et le branchement des câbles. Si elle ne fonctionne pas, contactez le revendeur.

### **14.5 Jeu au niveau des roues**

Avec le temps, il se peut qu'il y ait du jeu au niveau des roues. Vous devrez alors les resserrer manuellement.

Pour la roue arrière droite (qui est reliée à l'odomètre), insérez un gros tournevis pour écrous à fente au bout de l'arbre (il existe une fente à cet effet) et utilisez une grosse clé pour serrer légèrement l'écrou de la roue. Il n'est pas nécessaire de beaucoup tourner l'écrou, entre 1/8 et 1/16 de tour est suffisant. Faite tourner la roue pour vérifier qu'elle roule librement et n'est pas trop serrée.

### **14.6 Créer une ligne de test pour la qualité des données**

Une fois que vous vous êtes familiarisé avec le fonctionnement du radar, la meilleure façon de déceler une anomalie est de recueillir les données d'une ligne dans une zone pratique et facile d'accès. La ligne ne doit pas être excessivement longue mais assez pour remplir l'écran. Veuillez enregistrer la ligne de manière électronique et la reporter sur une feuille en la datant. Si un problème survient plus tard, vous pourrez re-balayer cette ligne de test et la comparer avec vos résultats.

REMARQUE : Lorsque vous comparez les données, veuillez prendre en compte la météo et les conditions environnementales, étant donné que ces variations peuvent légèrement fausser la comparaison.

### **14.7 Contacter le revendeur pour l'entretien**

Lorsque vous renvoyez votre radar au revendeur, veuillez préparer les informations suivantes :

- 1) Le numéro de série de l'antenne s'affiche en haut de l'écran **Paramètres du système (**voir **Section 6.2)**.
- 2) Le numéro de série de l'unité de contrôle se trouve également sur l'écran **Paramètres du système**.
- 3) Une courte description des circonstances et des conditions d'opération (température, humidité, ensoleillement, paramètres du système, etc.).
- 4) Les fichiers historiques du système téléchargés sur votre ordinateur

# **14.8 Utiliser votre Smart Phone comme point d'accès**

Si vous avez du mal à vous connecter au point d'accès, vérifiez que votre téléphone est en mode recherche. Sur un iPhone (iOS 9.0) par exemple, rendez-vous sur Paramètres - **Partage de connexion**. Assurez-vous que le partage de connexion est activé et restez sur cet écran jusqu'à ce que la connexion avec le RD1500 soit établie. Après avoir reçu la confirmation sur l'unité de contrôle du radar, vous pouvez continuer à utiliser le téléphone comme à votre habitude.

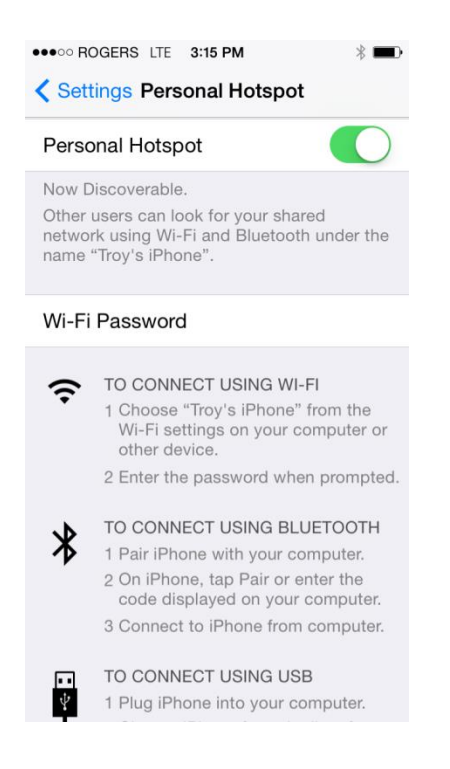

REMARQUE : Lorsque vous vous connectez à un point d'accès personnel, vous perdrez la connexion avec les réseaux Wi-Fi. En contrepartie, si vous essayez de vous connecter à un réseau Wi-Fi lorsque vous êtes connecté à un point d'accès personnel, vous en perdrez la connexion.

# **Section 15 - Entretien et maintenance**

# **15.1 Entretien de la batterie**

Le RD1500 utilise une batterie plomb-acide étanche de 9 ampères-heures et 12 V. Elle possède un fusible de 10 Amp qui la protège des dégâts dus aux court-circuit.

L'autonomie de la batterie est de 6 heures. Si vous envisagez d'utiliser le radar pendant des périodes plus longues, une deuxième batterie peut s'avérer utile.

La batterie est fixée au châssis et reste attachée pendant la charge. Cependant, il est facile de la détacher pour l'entretien ou pour la recharger, si besoin.

Si les batteries sont conservées en bonne condition de charge, elles offriront une autonomie performante et fiable. Une utilisation inappropriée et un manque d'entretien risquent d'en réduire la longévité.

Ne laissez **JAMAIS** une batterie plomb-acide déchargée. Chargez-la aussitôt que possible après utilisation.

Chargez la batterie à température ambiante si possible.

Le RD1500 possède un circuit de contrôle de tension qui éteint l'unité lorsque la tension est inférieure à 10,8 V.

Si une batterie est complètement à plat ou est restée déchargée pendant longtemps, il est possible qu'elle n'accepte pas la charge immédiatement après être branchée au chargeur (le témoin de charge rapide ne s'allume pas). Si le témoin de charge rapide ne s'allume pas au bout de 6 heures, la batterie est certainement usagée et vous devez la mettre au rebut.

Si la batterie charge encore même au bout de 8 heures, cela ne veut pas nécessairement dire que la charge est bientôt terminée. En effet, le temps de charge moyen pour une batterie complètement vide est de 12 à 14 heures à compter de la charge rapide.

Assurez-vous que la batterie est entièrement chargée avant de la ranger. Si possible, rangez la batterie dans un endroit frais. 10 °C (un réfrigérateur dans l'idéal), assurez-vous que la température ne descende pas en dessous de -30 °C sinon l'électrolyte risque de geler et de rompre le boîtier.

### **15.2 Entretien des câbles**

- 1) Veuillez nettoyer la poussière et l'humidité des connecteurs du câble, de l'antenne et de l'unité de contrôle. Utilisez une brosse ou un aérosol à air comprimé pour nettoyer la poussière, les peluches ou autres débris déposés sur les connecteurs.
- 2) Quand vous n'utilisez pas le système, assurez-vous que les connexions sont couvertes pour éviter que de la poussière ou de l'humidité ne s'y dépose. Si les connecteurs sont exposés, couvrez-les avec un cache-poussière.
- 3) Les câbles sont résistants et pratiques.
- 4) Une utilisation abusive ou inappropriée peut abîmer l'intérieur des câbles, p. ex. si vous les utilisez pour soulever des charges trop lourdes.
- 5) Les connecteurs sont des éléments fragiles. Même si vous utilisez le radar dans des environnements rudes et poussiéreux, vous pouvez réduire les risques de temps d'arrêt en prenant soin des câbles et des connecteurs.
- 6) Les câbles et connecteurs ne sont pas faits pour tirer ou supporter le poids des systèmes. Ils font partie du circuit électronique et doivent être traités comme tel. Quand vous ne les utilisez pas, rangez-les dans leur boîte.

# **15.3 Coque de protection**

Le dessous de l'antenne est recouvert par une coque de protection. Cette dernière est conçue pour supporter l'usure. Si la coque est complètement usée, le boîtier en plastique moins résistant risque de s'user à son tour. Si cela se produit, veuillez remplacer la coque de protection. Vous pouvez la retirer à l'aide d'un tournevis et en acheter un nouveau auprès du revendeur.

### **15.4 Odomètre**

L'odomètre doit être étalonné régulièrement (voir Section 6.4) pour en assurer la précision.

### **15.5 Valises de rangement**

Les équipements transportés en vrac sont plus susceptibles de s'endommager. Tous les équipements doivent être rangés dans une valise de transport ou une boîte de rangement. Radiodetection propose des valises de livraison en option pour les radars RD1500.

# **Section 16 - Spécifications techniques**

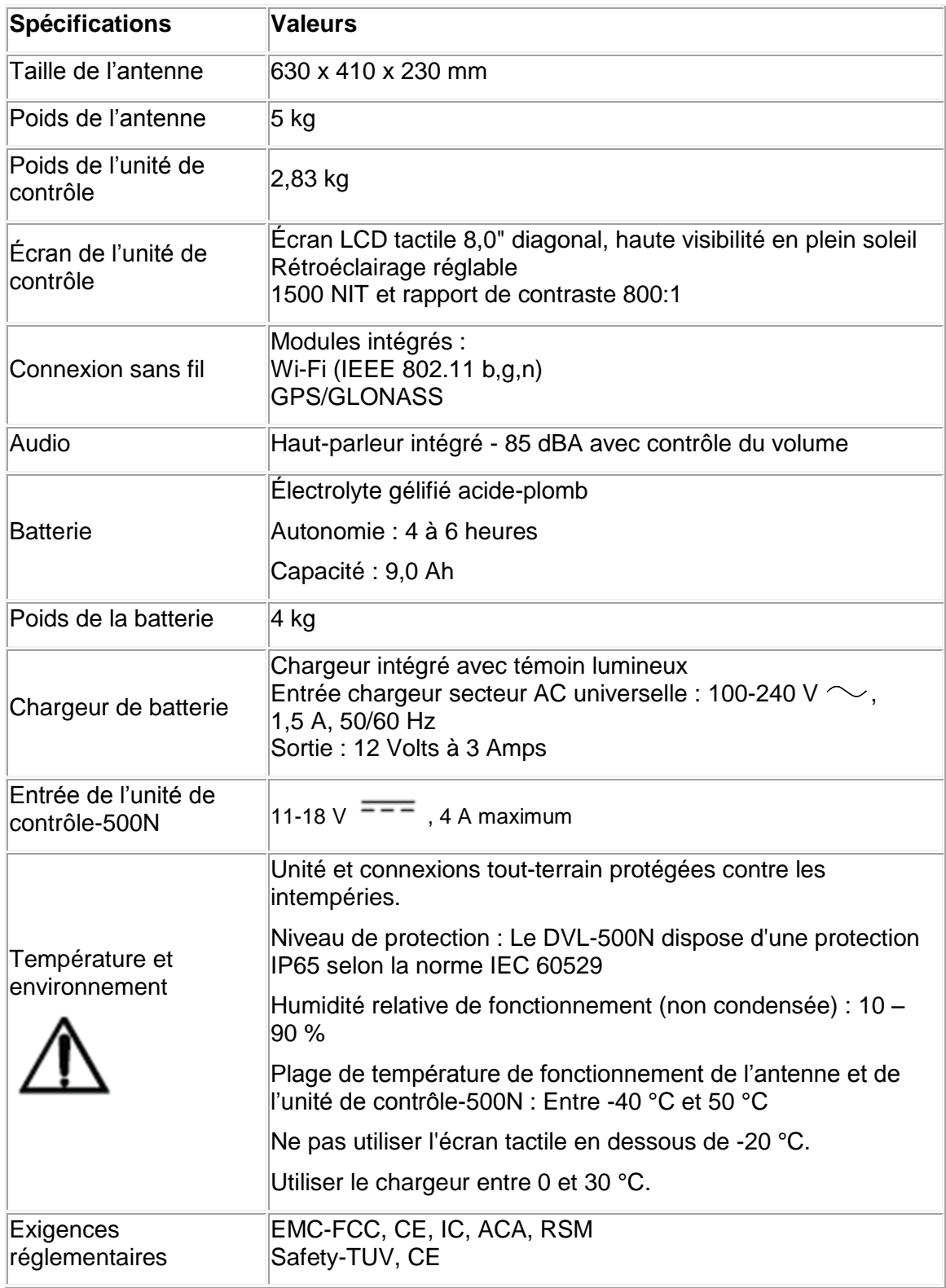

# **Section 17 - Garantie**

Conformément aux conditions établies dans le présent document, Radiodetection Limited fournit de manière expresse et exclusive la garantie suivante aux acheteurs utilisateurs finaux des produits Radiodetection.

Radiodetection garantit par les présentes au client final que ses produits sont exempts de tous défauts matériels et de fabrication pour une durée d'un an à compter de la date d'achat au point de vente. Des extensions de la période de garantie peuvent être disponibles, auxquelles s'appliquent les présentes conditions générales.

### **17.1 Termes des conditions de garantie**

La seule et unique garantie offerte pour tout produit Radiodetection défaillant est la réparation ou le remplacement du produit défectueux en question à l'entière discrétion de Radiodetection. Les pièces de réparation ou les produits de remplacement seront fournis par Radiodetection sur la base d'un échange en vue de retourner au client une pièce neuve ou fonctionnellement équivalente à une nouvelle pièce.

Dans le cas où il est considéré que ce remède exclusif ne remplit pas son objectif essentiel, la responsabilité de Radiodetection ne doit pas dépasser le prix d'achat du produit de Radiodetection. En aucun cas Radiodetection ne saura être tenue responsable de dommages directs, indirects, spéciaux, accidentels, collatéraux ou punitifs (le manque à gagner inclus) qu'ils soient basés sur une garantie, un contrat, un préjudice ou toute autre théorie légale.

Seule la facture d'origine ou le récépissé de vente (indiquant la date de l'achat, le nom du modèle et celui du vendeur) sera envoyé(e) aux services de garantie et ce, pendant la période de garantie. Cette garantie ne couvre que les composants matériels du produit de Radiodetection.

Avant d'envoyer votre unité en réparation ou pour un entretien, sous la garantie ou autre, les données enregistrées sur l'appareil doivent être sauvegardées pour éviter de les perdre. Radiodetection ne saura être tenue responsable de toute perte ou effacement sur ces supports ou accessoires.

Radiodetection ne saura être tenu responsable des coûts de transport ni des risques afférents au transport du produit. Tout défaut ne peut être constaté que par Radiodetection en accord avec les procédures établies par Radiodetection.

Cette garantie est en lieu et place de toute autre garantie explicite ou implicite, y compris toute garantie implicite de la qualité marchande ou l'aptitude à un objectif particulier.

#### **Cette garantie ne couvre pas :**

- a. la maintenance périodique et la réparation ou le remplacement de pièces liées à l'usure
- b. les consommables (composants censés nécessiter un remplacement périodique pendant la durée de vie d'un produit tels que les piles non rechargeables, les ampoules, etc.)
- c. les dommages ou défauts provoqués par l'utilisation, le fonctionnement ou le traitement du produit non conformes aux fins prévues
- d. les dommages ou modifications sur le produit résultant de :
	- i. une mauvaise utilisation, y compris : un traitement avec pour conséquences des dommages physiques, cosmétiques ou superficiels ou des modifications du produit ou des dommages causés à l'écran LCD.
	- ii. une mauvaise installation ou utilisation non conforme aux fins prévues ou conformément aux instructions de Radiodetection pour l'installation ou l'utilisation.
	- iii. le mauvais entretien du produit conformément aux instructions de Radiodetection pour une maintenance correcte.
	- iv. l'installation ou l'utilisation du produit de manière incompatible avec les règles ou normes techniques ou de sécurité du pays dans lequel il est installé ou utilisé.
	- v. les infections virales ou l'utilisation du produit avec un logiciel non fourni avec le produit ou mal installé.
	- vi. l'état ou le dysfonctionnement des systèmes avec lesquels le produit est utilisé ou intégré autres que les « produits Radiodetection » conçus pour être employés avec le produit.
	- vii. l'utilisation du produit avec des accessoires, des périphériques ou autres produits dont le type, l'état ou la norme diffèrent de ceux prescrits par Radiodetection.
	- viii. la réparation ou la tentative de réparation par du personnel ne provenant pas d'établissements de réparation non garantis et non certifiés par Radiodetection.
	- ix. l'ajustement ou l'adaptation sans l'accord écrit préalable de Radiodetection, y compris :
		- a. la modernisation du produit au-delà de la spécification ou des caractéristiques décrites dans le manuel d'instructions, ou les modifications du produit pour le rendre conforme à des normes techniques ou de sécurité nationales ou locales dans des pays autres que ceux pour lesquels le produit a été spécifiquement conçu et fabriqué.
	- x. Les négligences, p. ex., ouvrir des compartiments dans lesquels il n'existe aucune pièce à remplacer par l'utilisateur.
	- xi. les accidents, feu, liquides, produits chimiques, autres substances, inondations, vibrations, chaleur excessive, ventilation insuffisante, surcharges électriques, alimentation ou tension d'entrée excessive ou incorrecte, radiations, décharges électrostatiques incluant la foudre, et autres forces et impacts externes.

# **Section 18 - Annexe A : Certification relative à la santé et sécurité**

Les champs électromagnétiques des fréquences radio peuvent représenter un danger pour la santé lorsque ces derniers sont intenses. Les champs normaux ont été attentivement étudiés au cours des 30 dernières années et aucune conclusion négative n'a été tirée pour la santé des utilisateurs. Les détails du débat sur la question sont contenus dans les références et sur les sites internet mentionnés ci-dessous.

La Federal Communication Commission (FCC) des États-Unis et l'Occupational Safety and Health Administration (OSHA). D'autres niveaux de puissance similaires sont recommandés par des agences correspondantes dans d'autres pays. L'exposition maximum admissible et la durée spécifiées par la FCC et OSHA varient selon la fréquence d'excitation. La puissance d'onde plane équivalente la plus basse est de  $0.2$  mW/cm<sup>2</sup> pour la population générale au-dessus de la bande de fréquence de 30 à 300 MHz. Toutes autres applications et fréquences ont des tolérances plus élevées comme illustré sur le graphique de la Figure A-1.

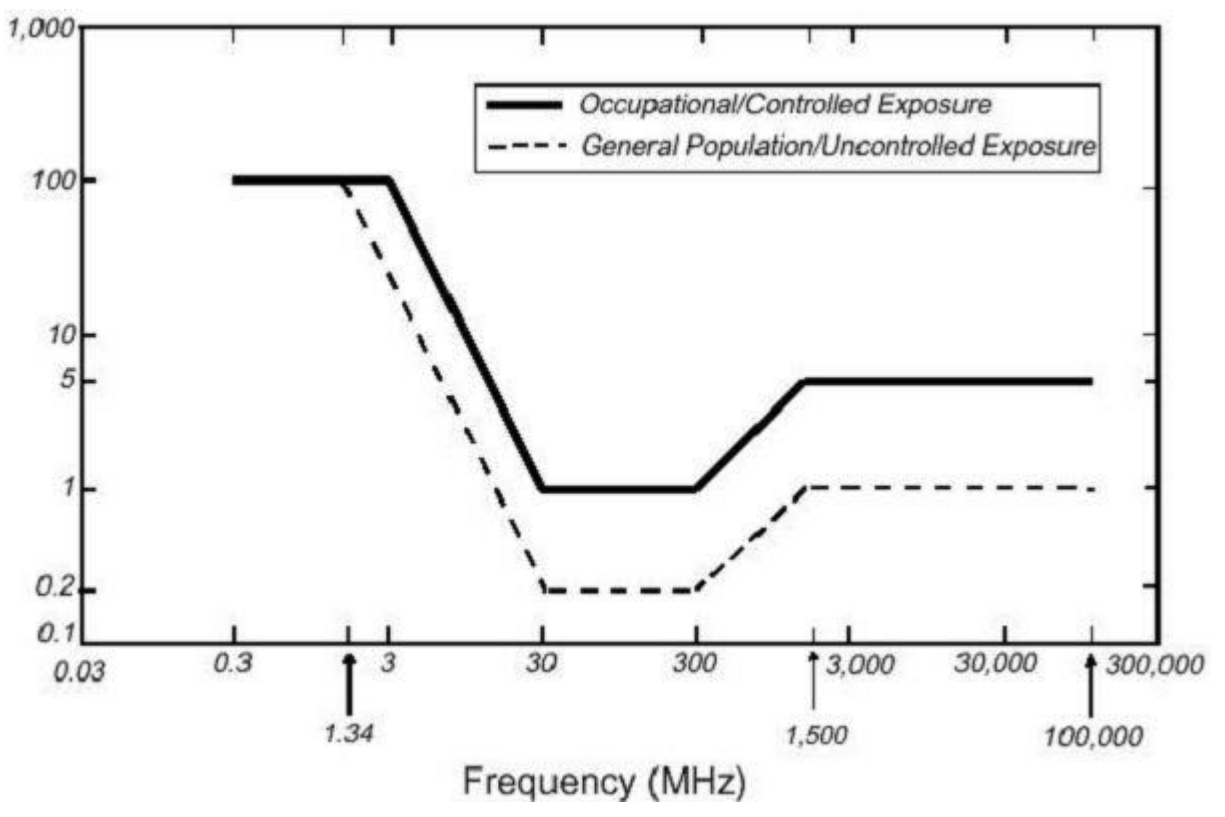

*Figure A-1 : Limites de la FCC pour l'exposition admissible maximum de la densité de puissance d'onde plane équivalente mW/cm<sup>2</sup>*

Tous les radars de sol de la marque Radiodetection Ltd sont manipulés à 1 m de l'utilisateur et sont donc considérés comme des appareils mobiles par la FCC. Les niveaux habituels de densité de puissance, à une distance égale ou supérieure à 1 m, des produits Radiodetection sont

inférieurs à 0<sup>-3</sup> mW/cm<sup>2</sup>, ce qui correspond à 200 voire 10 000 fois plus que les limites autorisées. De ce fait, les produits Radiodetection ne présentent aucun risque pour la santé tant qu'ils sont utilisés normalement dans l'application prévue.

# <span id="page-87-0"></span>**Section 19 - Annexe B : Émissions, interférence et régulations du radar de sol**

La plupart des gouvernements appliquent des régulations concernant le niveau des émissions électromagnétiques pouvant être émises par un appareil. L'objectif étant d'assurer qu'un appareil n'interfère pas avec un autre appareil de manière à le rendre non fonctionnel.

Le fabricant teste ses radars de sol en faisant appel à des agences indépendantes et respecte les régulations des États-Unis, du Canada, de la Communauté européenne et d'autres gouvernements sur la question des émissions.

Les appareils électroniques ne sont pas toujours bien immunisés. Il se peut que des interférences se produisent si un radar de sol est placé à proximité d'un appareil électronique. Bien qu'aucun cas d'interférence n'ait été confirmé à ce jour, si un phénomène inhabituel se produit près d'un appareil, veuillez vérifier si l'interférence s'interrompt lorsque vous éteignez le radar et vice versa. Si l'interférence est confirmée, cessez d'utiliser le radar de sol.

Veuillez respecter les juridictions spécifiques aux radars de sol. Certaines d'entre elles sont décrites ci-dessous.

# **B-1 Régulations de la FCC**

Cet appareil est conforme à la section 15 des règlements de la Federal Communications Commission (FCC) américaine. Son utilisation aux États-Unis est soumise aux deux conditions suivantes :

l'appareil ne doit causer aucune interférence préjudiciable et

ne doit accepter aucune interférence reçue, y compris les interférences pouvant entraîner un dysfonctionnement.

#### **Section 15 – Informations relatives à l'utilisateur**

Cet équipement a été testé et déclaré conforme aux limites relatives au matériel numérique de classe A, le cas échéant, et pour un appareil avec bande passante ultra large, le cas échéant, définies dans la section 15 des règlements de la FCC. Ces limites sont établies aux fins d'apporter une protection suffisante contre les perturbations lorsque l'équipement est exploité dans un environnement tertiaire. Cet équipement utilise et peut émettre des fréquences radio qui, en cas d'installation et d'utilisation ne respectant pas les instructions du manuel, peuvent être à l'origine d'interférences nuisibles aux communications radio. L'exploitation de cet équipement en zone résidentielle est susceptible de provoquer des perturbations, auquel cas l'utilisateur sera invité à corriger ces interférences à ses propres frais.

#### **AVERTISSEMENT**

Les modifications qui n'ont pas été expressément autorisées par le fabricant peuvent entraîner l'annulation de l'autorisation concédée à l'utilisateur d'exploiter cet équipement.

La certification de cet équipement a été effectuée avec des câbles et des périphériques autorisés. L'utilisation de câbles et périphériques non agréés ou non homologués constitue une modification telle que décrite ci-dessus.

#### **Restrictions d'utilisation**

L'utilisation de cet appareil se limite à des fins policières, de lutte contre le feu, de sauvetage d'urgence, de recherche scientifique, d'exploitation minière ou de construction. Les parties qui utilisent cet équipement doivent être admissibles au permis en vertu des dispositions de la Section 90 de ce chapitre.

#### **Interprétation des restrictions d'utilisation FCC du 12 juillet 2002**

#### *(Ordre DA02-1658 FCC, paragraphe 9)*

Les régulations contiennent des restrictions pour les parties autorisées à utiliser les systèmes d'imagerie (Voir 47 C.F.R. 5.509(b), 15.511(b), et 15.513(b)). En vertu des nouvelles régulations, les radars de sol et systèmes d'imagerie muraux peuvent être utilisés par les forces de l'ordre, les secours et organismes de lutte contre les incendies, les instituts de recherche scientifique, les entreprises d'exploitation minière et les entreprises de construction. Depuis l'entrée en vigueur de l'*Ordre*, un certain nombre d'opérateurs de radars de sol et de systèmes d'imagerie muraux nous ont fait remarqué que ces appareils ne sont pas toujours utilisés par les utilisateurs mentionnés dans les régulations mais par du personnel formé pour utiliser ces appareils. Nous sommes convaincus que l'entrée en vigueur des régulations UWB ne perturbera pas les services de sécurité essentiels ne pouvant être fournis de manière efficace uniquement grâce aux radars de sol et systèmes d'imagerie muraux. Nous interprétons ces restrictions d'utilisation au sens le plus large. Par exemple, la limite d'utilisation des radars de sol et systèmes d'imagerie muraux par les entreprises de construction inclue l'inspection des bâtiments, chaussées, ponts et pistes même si aucun dégât n'est décelé sur la structure et que la construction ne nécessite aucune construction ; l'objectif de l'appareil UWB est de déterminer si une construction est nécessaire. Nous pensons également que les radars et systèmes d'imagerie muraux peuvent être utilisés pour l'une des fonctions décrites dans les régulations mais doivent être utilisés directement par l'une des parties décrites. Par exemple, un radar de sol peut être utilisé par une société privée chargée d'enquêter sur des preuves scientifiques pour le compte des services de police.

#### **Mode d'utilisation autorisé FCC**

L'antenne du radar de sol doit rester sur la surface conformément aux régulations de la FCC. L'antenne ne doit pas être utilisée si elle n'est pas sur la surface. L'utilisation d'un système d'imagerie intramural n'est pas autorisée.

#### **Coordination de l'utilisation du radar de sol**

La régulation FCC 15.525(c) (mise à jour en février 2007) exige aux utilisateurs de radars de sol de coordonner l'utilisation de leurs équipements comme décrit ci-dessous :

TITRE 47--TÉLÉCOMMUNICATION

CHAPITRE I--FEDERAL COMMUNICATIONS COMMISSION

#### SECTION 15\_DISPOSITIFS ÉMETTANT DES FRÉQUENCES RADIO

Sous-section F\_Utilisation UWB

15.525 Exigences de coordination.

(a) Les systèmes d'imagerie UWB nécessite la coordination de la FCC avant de pouvoir utiliser l'équipement. L'opérateur est tenu de respecter les restrictions d'utilisation résultant de la coordination.

(b) Les utilisateurs des systèmes d'imagerie UWB doivent fournir des zones opérationnelles au département de l'ingénierie et de la technologie de la FCC, qui coordonne ces informations avec le Gouvernement fédéral via la National Telecommunications and Information Administration (NTIA). Les informations fournies par l'opérateur UWB doivent comprendre le nom, l'adresse et autres coordonnées importantes, les zones géographiques opérationnelles préférées et le numéro de référence FCC et autre nomenclature du dispositif UWB. Si le dispositif d'imagerie est utilisé pour des applications mobiles, les zones géographiques opérationnelles peuvent être le pays ou la région dans lequel l'équipement sera utilisé. L'opérateur d'un système d'imagerie fixe doit fournir la position géographique exacte ou l'adresse de l'endroit où sera utilisé l'équipement. Ces documents doivent être envoyés à :

Frequency Coordination Branch, OET

Federal Communications Commission

445 12<sup>th</sup> Street, SW, Washington, D.C.

20554

À l'attention de : UWB Coordination

(**Remarque du fabricant** : Le formulaire à la page suivante sert de modèle pour effectuer la coordination.)

(c) Les fabricants, ou les revendeurs autorisés, doivent signaler aux acheteurs et utilisateurs la nécessité de communiquer les zones géographiques opérationnelles à la FCC avant d'utiliser l'équipement.

(d) Les utilisateurs de systèmes UWB autorisés et coordonnés peuvent les transmettre à d'autres utilisateurs qualifiés et dans des zones géographiques différentes en faisant une demande de changement de propriétaire ou d'adresse auprès de la FCC et avec la coordination d'opérations autorisées existantes.

(e) Le rapport de coordination FCC/NTIA doit identifier les zones géographiques dans lesquelles l'utilisation d'un système d'imagerie nécessite une coordination supplémentaire ou dans lesquelles l'utilisation d'un système d'imagerie n'est pas autorisée. Si une coordination supplémentaire est nécessaire pour une utilisation dans une zone géographique spécifique, les coordonnées de l'autorité de coordination vous seront fournies. À l'exception d'une utilisation dans ces zones désignées, une fois les informations relatives au système d'imagerie UWB envoyées à la FCC, aucune coordination supplémentaire n'est nécessaire tant que ces informations restent inchangées. Si la zone opérationnelle change, les nouvelles informations doivent être envoyées à la FCC conformément à la procédure décrite au paragraphe (b) de cette section.

(f) 15 jours maximum sont nécessaires pour la coordination des opérations UWB de routine à compter de la réception de la demande de coordination par la NTIA. Des opérations temporaires exceptionnelles peuvent être traitées dans un délai accéléré lorsque les circonstances le permettent. En cas de menace directe pour la sécurité des personnes ou des biens, les systèmes UWB peuvent être utilisés sans coordination à condition que l'utilisateur de l'équipement UWB suive une procédure de notification similaire à celle envisagée à la Section 2.405(a) à (e) de ce chapitre.[67 FR 34856, 16 mai 2002, telle que modifiée par 68 FR 19751, 22 avril 2003]

Remarque concernant la date d'entrée en vigueur : 68 FR 19751, 22 avril 2003, Section 15.525 a été modifiée par les paragraphes (b) et (e) [[Page 925]]. Ces modifications contiennent des exigences pour le recueil d'informations et la tenue de documents et n'entrera en vigueur qu'après approbation du Département de la gestion et du budget.

### **AVIS DE COORDINATION DE LA FCC POUR LES RADARS DE SOL**

NOM :

ADRESSE :

COORDONNÉES [NOM ET NUMERO DE TELEPHONE] :

ZONE OPÉRATIONNELLE [REGIONS, PAYS OU TERRITOIRES PLUS VASTES] :

REFERENCE FCC : QJQ-NG250

NOMENCLATURE DE L'ÉQUIPEMENT : NG250

Envoyer les informations à : Frequency Coordination Branch, OET Federal Communications Commission 445 12<sup>th</sup> Street, SW Washington, D.C. 20554 À l'attention de : UWB Coordination Fax : 202-418-1944

LES RENSEIGNEMENTS COMMUNIQUÉS SERONT JUGÉS CONFIDENTIELS

# **B-2 Régulations ETSI pour la Communauté européenne (CE)**

Au sein de la Communauté européenne (CE), les radars de sol doivent respecter la norme EN 302 066-1 v1.2.1. de l'ETSI (European Telecommunications Standards Institute). Les renseignements sur les exigences de licence pour chaque pays sont coordonnés avec cette norme. Pour plus d'informations, veuillez contacter l'assistance technique de Radiodetection.

Tous les radars de sol Radiodetection disponibles sur le marché de la Communauté européenne, ou dans les pays adhérant aux normes ETSI, sont testés selon la norme EN 302 066 v1.2.1.

L'utilisateur est tenu de vérifier et d'assurer que son produit respecte les exigences de licence du pays dans lequel il se trouve.

Au Royaume-Uni, par exemple, une licence n'est pas nécessaire pour utiliser un radar de sol. Plus de détails à ce sujet sur le site OFCOM. (https://licensing.ofcom.org.uk).

Nous conseillons aux utilisateurs de vérifier ces informations auprès de l'organisme chargé des licences de radio et de télécommunication dans leurs pays respectifs. L'assistance technique de Radiodetection et son département commercial sont à votre disposition pour vous apporter plus d'informations à ce sujet.

Si vous souhaitez obtenir de plus amples renseignements à ce sujet, veuillez-vous procurer une copie des documents suivants disponibles auprès de l'ETSI.

**ETSI EN 302 066-1 V1.2.1** (février 2008) Electromagnetic compatibility and Radio spectrum Matters (ERM); Ground and Wall- Probing Radar applications (GPR/WPR) imaging systems; Part 1: Technical characteristics and test methods

**ETSI EN 302 066-2 V1.2.1** (février 2008) Electromagnetic compatibility and Radio spectrum Matters (ERM); Ground and Wall- Probing Radar applications (GPR/WPR) imaging systems; Part 2: Harmonized EN covering essential requirements of article 3.2 of the R&TTE Directive

**ETSI TR 101 994-2 V1.1.2** (March 2008) Electromagnetic compatibility and Radio spectrum Matters (ERM); Short Range Devices (SRD); Technical characteristics for SRD equipment using Ultra Wide Band technology (UWB); Part 2: Ground- and Wall- Probing Radar applications; System Reference Document

# **B-3a Industry Canada Regulations - English**

Industry Canada published its regulations for ground penetrating radar (GPR) on Mar 29 2009 as part of the RSS-220 titled 'Devices Using Ultra-Wideband (UWB) Technology'.

Industry Canada has made a unique exception for GPR by not requiring user licensing. The user does have to comply with the following directives:

*This Ground Penetrating Radar Device shall be operated only when in contact with or within 1m of the ground.*

*This Ground Penetrating Radar Device shall be operated only by law enforcement agencies, scientific research institutes, commercial mining companies, construction companies, and emergency rescue or firefighting organizations.*

Should the ground penetrating radar be used in a wall-penetrating mode then the following restriction should be noted by the user:

*This In-wall Radar Imaging Device shall be operated where the device is directed at the wall and in contact with or within 20 cm of the wall surface.*

*This In-wall Radar Imaging Device shall be operated only by law enforcement agencies, scientific research institutes, commercial mining companies, construction companies, and emergency rescue or firefighting organizations.*

Since operation of GPR is on a license-exempt basis, the user must accept the following:

*Operation is subject to the following two conditions: (1) this device may not cause interference, and (2) this device must accept any interference, including interference that may cause undesired operation of the device.* 

## **B-3b Règlement d'Industrie Canada - Français**

Industry Canada a publié des régulations concernant les radars de sol le 29 mars 2009 dans le cadre du document RSS-220 intitulé « Devices Using Ultra-Wideband (UWB) Technology ».

Industrie Canada a fait une exception unique pour les radars de sol en n'exigeant aucune licence pour utilisateur. L'utilisateur doit respecter les directives suivantes :

*Le radar de sol doit être uniquement utilisé lorsqu'il se trouve à 1 m du sol maximum.*

*Le radar de sol doit être uniquement utilisé par les forces de l'ordre, les instituts de recherche scientifique, les entreprises d'exploitation minière, les entreprises de construction et les secours et organismes de lutte contre les incendies.*

Si l'utilisateur envisage d'utiliser le radar de sol en mode intramural, il doit tenir compte des restrictions suivantes :

*Le radar d'imagerie intramural doit être utilisé en direction du mur et à 20 cm maximum de la surface du mur.*

*Le radar d'imagerie intramural doit être uniquement utilisé par les forces de l'ordre, les instituts de recherche scientifique, les entreprises d'exploitation minière, les entreprises de construction et les secours et organismes de lutte contre les incendies.*

Étant donné que l'utilisation du radar de sol ne nécessite pas de licence, l'utilisateur doit accepter les conditions suivantes :

*Le fonctionnement est soumis aux deux conditions suivantes : (1) ce dispositif ne doit engendrer aucune interférence, et (2) doit accepter les interférences, y compris celles pouvant entraîner un dysfonctionnement de l'appareil.*

# **Section 20 - Annexe C : Interférence d'instrument**

En vertu des régulations d'immunité, il incombe aux fabricants d'instrument/appareil/dispositif d'assurer que les interférences extérieures n'entraînent pas un dysfonctionnement de l'instrument/appareil/dispositif.

D'après des tests indépendants, les systèmes Radiodetection sont conformes aux régulations du Canada, des États-Unis, de la Communauté européenne et de la plupart des juridictions. Les radars de sol peuvent percevoir des champs magnétiques. Les sources externes de champs électromagnétiques telle que les stations de télévision, stations radio et téléphones portables émettent des signaux pouvant affecter la qualité des données enregistrées et affichées par le radar de sol.

Bien que ces interférences soient inévitables, une utilisation appropriée et judicieuse par un technicien aguerri peut minimiser ce problème. Dans certaines zones géographiques, les émissions provenant de sources extérieures sont tellement importantes qu'elles peuvent fausser les résultats. La communauté de géophysiciens reconnaît et accepte que ces conditions représentent une contrainte fondamentale à la prospection géophysique. La présence de ces interférences dans les enregistrements n'est pas considérée comme un défaut de l'équipement ni comme une entorse aux régulations d'immunité.

# **Section 21 - Annexe D : Sécurité en présence d'équipements explosifs**

L'utilisation des radars de sol à proximité de détonateurs et de munitions non explosées font parfois l'objet de préoccupations. Les observations confirment que la puissance des radars de sol Radiodetection n'est pas suffisante pour déclencher des détonateurs. Selon une analyse indépendante, nous conseillons par précaution de ne pas utiliser les radars de sol à moins de 2 mètres des détonateurs. Par mesure de sécurité, certains utilisateurs réalisent également des essais en présence de détonateurs.

Nous conseillons fortement aux utilisateurs qui travaillent régulièrement en présence d'explosifs de mettre en place une méthode systématique de sécurité dans leur environnement de travail.

Le cas des munitions non explosées est plus complexe et il n'existe aucune norme à ce sujet pour des raisons évidentes. Jusqu'à ce jour, aucun problème n'a été signalé concernant l'utilisation d'un instrument géophysique à proximité de munitions non explosées. Étant donné que la proximité et les vibrations sont des facteurs primordiaux, il est conseillé d'être prudent et conscient des risques.

# **Section 22 - Annexe E : Module Wi-Fi**

#### Remarque de la FCC

REMARQUE : Cet équipement a été testé et déclaré conformes aux limites relatives au matériel numérique de classe A, définies dans la section 15 des règlements de la FCC. Ces limites sont établies aux fins d'apporter une protection suffisante contre les perturbations lorsque l'équipement est exploité dans un environnement tertiaire. Cet équipement génère, utilise et peut émettre des fréquences radio qui, en cas d'installation et d'utilisation ne respectant pas les instructions du manuel, peuvent être à l'origine d'interférences nuisibles aux communications radio. L'exploitation de cet équipement en zone résidentielle est susceptible de provoquer des perturbations, auquel cas l'utilisateur sera invité à corriger ces interférences à ses propres frais.

#### **Remarque d'Industrie Canada :**

Ce dispositif est conforme aux RSS sans licence d'Industrie Canada. Le fonctionnement est soumis aux deux conditions suivantes :

(1) L'appareil ne doit causer aucune interférence ; et

(2) ne doit accepter aucune interférence, y compris les interférences pouvant entraîner un dysfonctionnement de l'appareil.

# **Section 23 - Annexe F – Importation/exportation**

#### **Double utilisation**

La définition de « dispositifs à double utilisation » est la suivante :

*Les dispositifs à double utilisation, y compris les logiciels et technologies, peuvent être utilisés à la fois à des fins militaires et civiles, et comprennent tous les biens servant aussi bien à des pratiques non explosives qu'à la fabrication d'armes nucléaires ou autres explosifs nucléaires.*

Le fabricant garantit que le RD1500 n'est pas un dispositif à double utilisation.

# **RADIODETECTION®**

### **Présence internationale**

#### **Radiodetection (USA)**

28 Tower Road, Raymond, Maine 04071, USA Tél. : +1 (207) 655 8525 Ligne gratuite : +1 (877) 247 3797 rd.sales.us@spx.com www.radiodetection.com

#### **Pearpoint (USA)**

39-740 Garand Lane, Unit B, Palm Desert, CA 92211, USA Tél. : +1 800 688 8094 Tél. : +1 760 343 7350 pearpoint.sales.us@spx.com www.pearpoint.com

#### **Radiodetection (Canada)**

344 Edgeley Boulevard, Unit 34, Concord, Ontario L4K 4B7, Canada Tél. : +1 (905) 660 9995 Ligne gratuite : +1 (800) 665 7953 rd.sales.ca@spx.com www.radiodetection.com

#### **Radiodetection Ltd. (R.-U.)**

Western Drive, Bristol, BS14 0AF, R.-U. Tél. : +44 (0) 117 976 7776 rd.sales.uk@spx.com www.radiodetection.com

#### **Radiodetection (France)**

13 Grande Rue, 76220, Neuf Marché, France Tél. : +33 (0) 2 32 89 93 60 rd.sales.fr@spx.com http://fr.radiodetection.com

#### **Radiodetection (Benelux)**

Industriestraat 11, 7041 GD 's-Heerenberg, Pays-Bas Tél. : +31 (0) 314 66 47 00 rd.sales.nl@spx.com http://nl.radiodetection.com

#### **Radiodetection (Allemagne)**

Groendahlscher Weg 118, 46446 Emmerich am Rhein, Allemagne Tél. : +49 (0) 28 51 92 37 20 rd.sales.de@spx.com http://de.radiodetection.com

#### **Radiodetection (Asie-Pacifique)**

Room 708, CC Wu Building, 302-308 Hennessy Road, Wan Chai, Hong Kong SAR, Chine Tél. : +86 (0) 10 8146 3372 rd.sales.asiapacific@spx.com www.radiodetection.com

#### **Radiodetection (Chine)**

13 Fuqianyi Street, Minghao Building D304, Tianzhu Town, Shunyi District, Beijing 101312, Tél. : +86 (0) 10 8178 5652 rd.service.cn@spx.com http://cn.radiodetection.com

#### **Radiodetection (Australie)**

Unit H1, 101 Rookwood Road, Yagoona NSW 2199, Australie Tél. : +61 (0) 2 9707 3222 rd.sales.au@spx.com www.radiodetection.com

Copyright © 2017 Radiodetection Ltd. Tous droits réservés. Radiodetection est une filiale de SPX Corporation. Radiodetection, RD1100 et RD1500 sont des marques déposées de Radiodetection aux États-Unis et/ou dans d'autres pays. En raison de notre politique de développement continu de nos produits, nous nous réservons le droit de modifier ou d'amender toute caractéristique publiée sans préavis. Ce document ne peut être copié, reproduit, transmis, modifié ou utilisé, en tout ou en partie, sans le consentement écrit préalable de Radiodetection Ltd. 90/RD1500-OPMAN-FR/01